<span id="page-0-0"></span>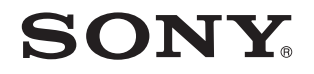

# Посібник користувача

Персональний комп'ютер Серія VPCP11

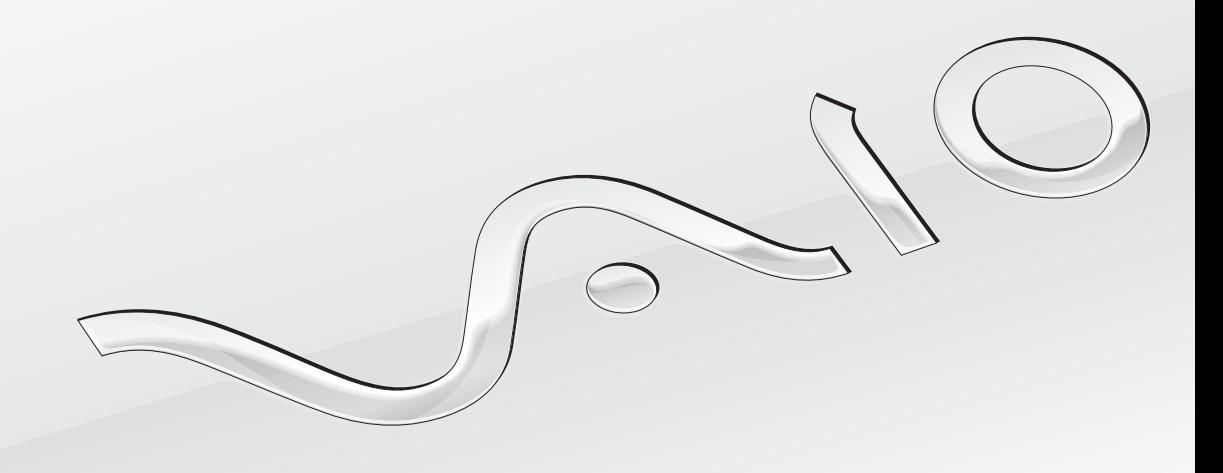

 $\blacktriangleright$ 

### <span id="page-1-0"></span>Зміст

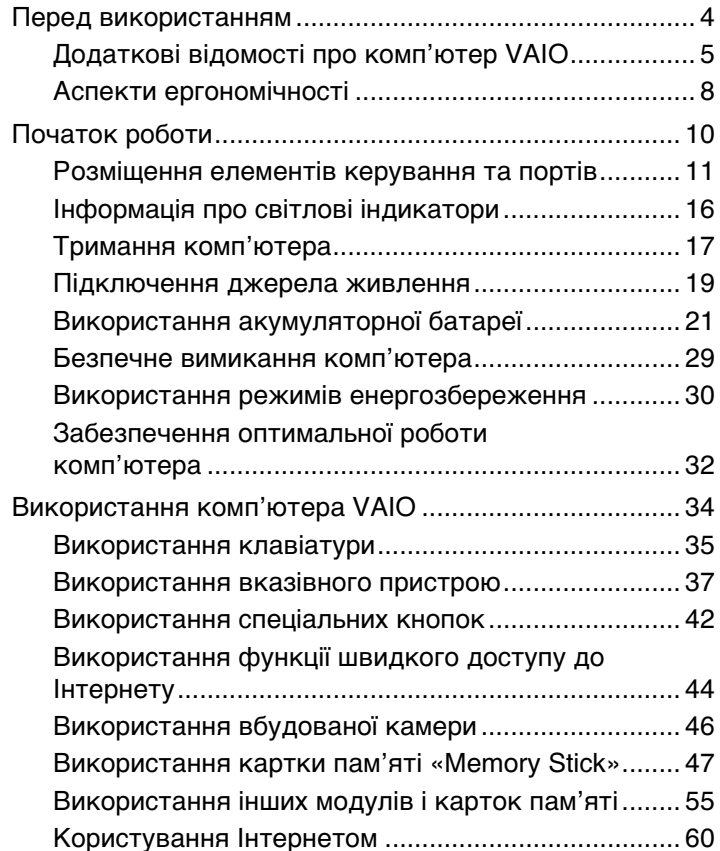

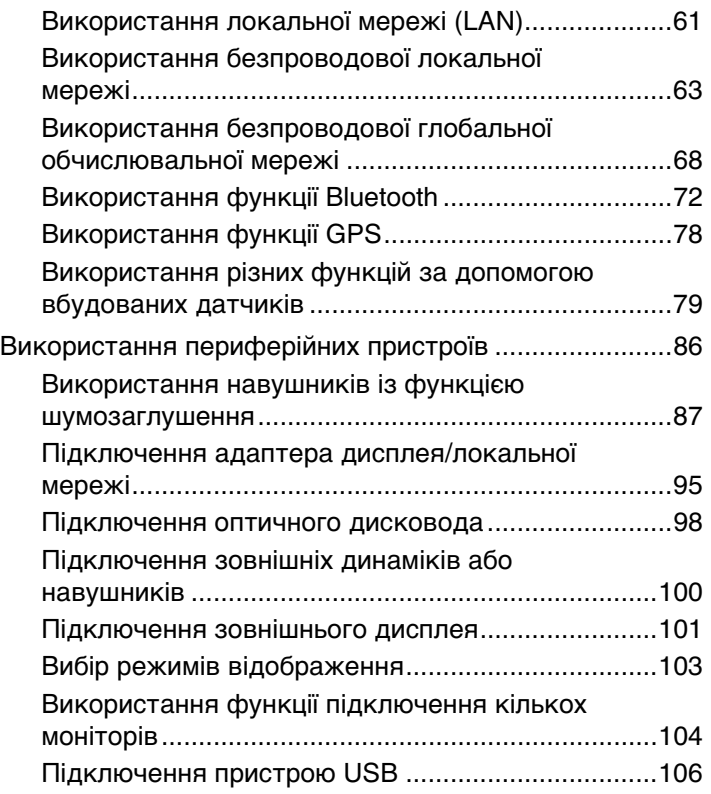

<span id="page-2-0"></span>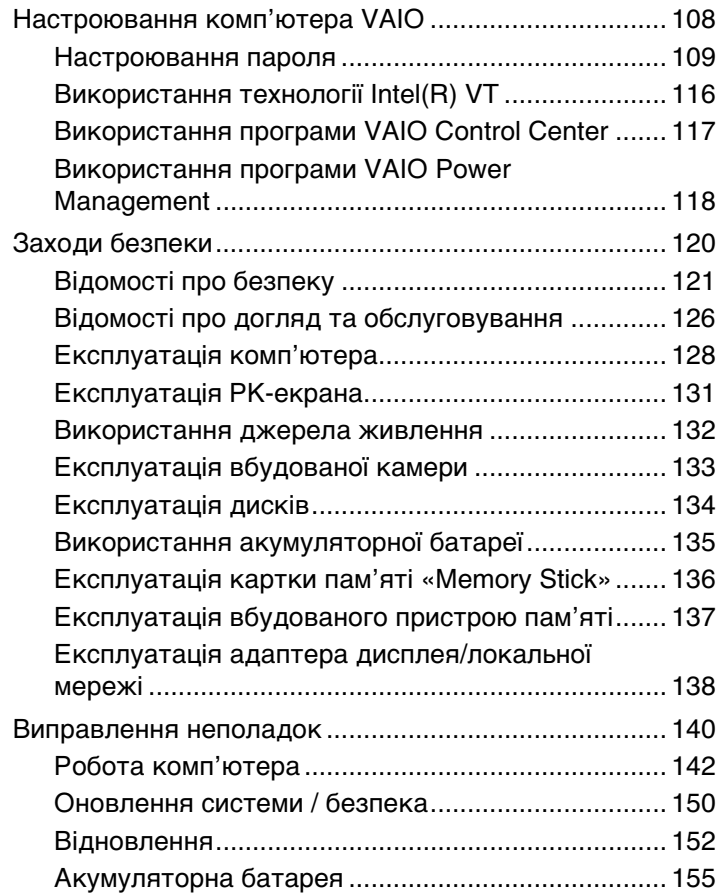

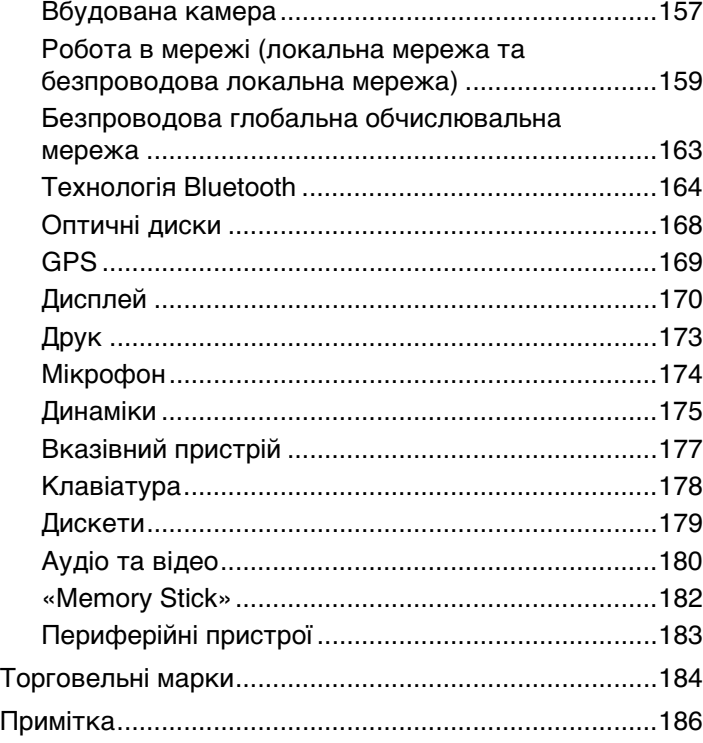

#### $\blacktriangleleft$  $\blacktriangleleft$  $\blacktriangleleft$  4  $\blacktriangleright$

# <span id="page-3-1"></span><span id="page-3-0"></span>Перед використанням

Вітаємо із придбанням цього комп'ютера Sony VAIO® та ласкаво просимо до електронного **Посібника користувача**. Компанія Sony поєднала передові технології аудіо-, відео-, комп'ютерної техніки та комунікаційних технологій для створення найсучаснішого комп'ютера.

**!** За зовнішнім виглядом комп'ютер, зображений в цьому посібнику, може незначною мірою відрізнятися від вашого комп'ютера.

# Пошук технічних характеристик

Комп'ютер може не мати деяких функцій, параметрів та елементів комплекту постачання.

Відомості про конфігурацію комп'ютера див. на веб-сайті VAIO Link за адресою<http://support.vaio.sony.eu/>.

# <span id="page-4-1"></span><span id="page-4-0"></span>Додаткові відомості про комп'ютер VAIO

У цій частині наведено інформацію щодо підтримки комп'ютера VAIO.

### 1. Друкована документація

- ❑ **Короткий посібник** огляд підключення компонентів, відомостей про настроювання тощо.
- ❑ **Посібник з відновлення системи, резервного копіювання та виправлення несправностей**
- ❑ **Правові положення / Гарантія**

#### $\n *A*$

Перед увімкненням функцій бездротового зв'язку, наприклад бездротової мережі та технології Bluetooth, уважно прочитайте документ **Правові положення / Гарантія**.

# <span id="page-5-0"></span>2. Екранна документація

❑ **Посібник користувача** (цей посібник) — відомості про функції комп'ютера та інформація щодо вирішення поширених проблем.

Щоб переглянути цей екранний посібник:

- **1** Натисніть кнопку Пуск **I** і виберіть Усі програми, а потім VAIO Documentation.
- **2** Відкрийте папку для своєї мови.
- **3** Виберіть посібник, який потрібно прочитати.

#### $\mathbb{Z}_{n}$

До посібників користувача можна перейти вручну, увійшовши до розташування **Комп'ютер** > **VAIO (C:)** (ваш диск C) > **Documentation** > **Documentation** і відкривши папку для своєї мови.

❑ **Довідка та підтримка Windows** — усеосяжний ресурс, що містить практичні поради, навчальні матеріали та демонстраційні ролики, які спрощують процес навчання роботі з комп'ютером.

Щоб отримати доступ до **Довідки та підтримки Windows**, клацніть **Пуск** і виберіть пункт **Довідка та підтримка** або натисніть клавішу **F1**, натиснувши та утримуючи клавішу Microsoft Windows.

# <span id="page-6-0"></span>3. Веб-сайти підтримки

Якщо виникла проблема з комп'ютером, відвідайте веб-сайт VAIO-Link за адресою<http://support.vaio.sony.eu/>для отримання інструкцій щодо пошуку та виправлення несправностей.

Наявні також інші джерела інформації:

- ❑ <http://club-vaio.com> сайт спільноти клубу VAIO, де ви можете спілкуватися з іншими користувачами VAIO.
- ❑ Для одержання інформації щодо виробу відвідайте веб-сайт виробів за адресою<http://www.vaio.eu/> або онлайн-магазин за адресою<http://www.sonystyle-europe.com>.

Зв'язуючись із VAIO-Link, тримайте напоготові серійний номер свого комп'ютера VAIO. Серійний номер розташований на нижній частині, задній панелі або всередині відсіку для акумуляторів комп'ютера VAIO. У разі виникнення проблем із визначенням серійного номера, відвідайте сайт VAIO-Link, щоб одержати відповідні інструкції.

# <span id="page-7-1"></span><span id="page-7-0"></span>Аспекти ергономічності

Ви будете використовувати свій комп'ютер у найрізноманітніших оточеннях. Коли це можливо, намагайтеся брати до уваги вказані нижче аспекти ергономічності як для стаціонарних, так і для портативних оточень.

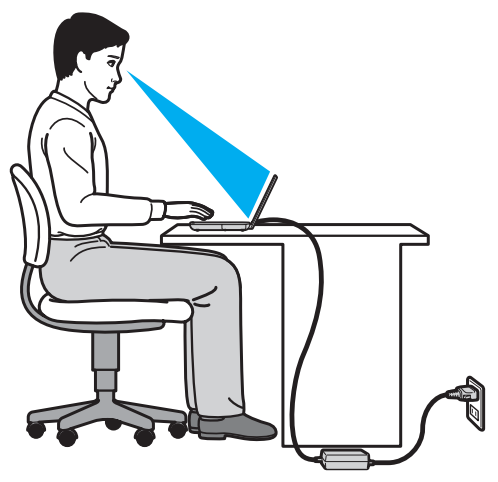

- ❑ **Положення комп'ютера**. Розмістіть комп'ютер навпроти себе. Під час використання клавіатури або вказівного пристрою тримайте передпліччя в горизонтальному положенні, а зап'ястки — у нейтральному та зручному положенні. Верхні частини рук мають природно звисати з обох сторін. Під час використання комп'ютера часто робіть перерви. Надмірне використання комп'ютера призводить до напруження очей, м'язів та сухожиль.
- ❑ **Меблі та постава**. Сидіть на стільці з надійною підтримкою спини. Відрегулюйте рівень свого стільця таким чином, щоб ступні повністю стояли на підлозі. Підставка для ніг може додати зручності. Сидіть у розслабленому, прямому положенні та намагайтеся не нахилятися вперед та не відхилятися сильно назад.
- <span id="page-8-0"></span>❑ **Кут перегляду дисплея комп'ютера**. Знайдіть найкраще положення, скориставшись функцією нахилу дисплея. Налаштування нахилу дисплея в належне положення дозволяє знизити напруження очей та втомлення м'язів. Також настройте рівень яскравості дисплея.
- ❑ **Освітлення**. Виберіть місце, в якому світло від вікон і ламп не створюватиме відблисків і віддзеркалення на дисплеї. Використовуйте непряме освітлення, щоб уникнути появи яскравих плям на дисплеї. Належне освітлення підвищує комфортність і ефективність роботи.
- ❑ **Положення зовнішнього дисплея**. У разі використання зовнішнього дисплея встановіть дисплей на зручній для перегляду відстані. Переконайтеся, що під час роботи з комп'ютером екран дисплея розміщений на рівні очей або трохи нижче.

# <span id="page-9-1"></span><span id="page-9-0"></span>Початок роботи

У цій частині описано, як почати роботу з комп'ютером VAIO.

- ❑ **[Розміщення елементів керування та портів \(стор. 11\)](#page-10-0)**
- ❑ **[Інформація про світлові індикатори \(стор. 16\)](#page-15-0)**
- ❑ **[Тримання комп'ютера \(стор. 17\)](#page-16-0)**
- ❑ **[Підключення джерела живлення \(стор. 19\)](#page-18-0)**
- ❑ **[Використання акумуляторної батареї \(стор. 21\)](#page-20-0)**
- ❑ **[Безпечне вимикання комп'ютера \(стор. 29\)](#page-28-0)**
- ❑ **[Використання режимів енергозбереження \(стор. 30\)](#page-29-0)**
- ❑ **[Забезпечення оптимальної роботи комп'ютера \(стор. 32\)](#page-31-0)**

# <span id="page-10-1"></span><span id="page-10-0"></span>Розміщення елементів керування та портів

Відведіть трохи часу на вивчення елементів керування та портів, зображених на наступних сторінках.

**!**

Зовнішній вигляд комп'ютера може відрізнятися від зображеного на ілюстраціях у цьому посібнику через різницю технічних характеристик.

# Вигляд спереду

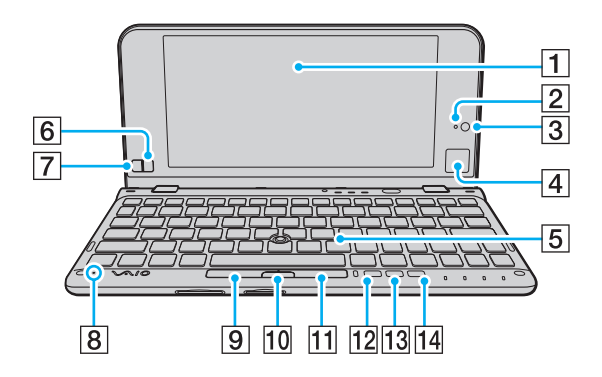

- $\boxed{1}$  РК-екран [\(стор. 131\)](#page-130-1)
- $\boxed{2}$  Індикатор вбудованої камери MOTION EYE [\(стор. 16\)](#page-15-0)
- **[3] Вбудована камера MOTION EYE [\(стор. 46\)](#page-45-1)**
- $\boxed{4}$  Сенсорна панель [\(стор. 40\)](#page-39-0)
- E Клавіатура [\(стор. 35\)](#page-34-1)
- $\boxed{6}$  Права кнопка [\(стор. 40\)](#page-39-0)
- $\boxed{7}$  Ліва кнопка [\(стор. 40\)](#page-39-0)
- В Вбудований мікрофон (монофонічний)
- $\boxed{9}$  Ліва кнопка [\(стор. 38\)](#page-37-0)
- $|10|$  Центральна кнопка [\(стор. 38\)](#page-37-0)
- П Права кнопка [\(стор. 38\)](#page-37-0)
- **12 Кнопка ASSIST [\(стор. 42\)](#page-41-1)**
- ПЗ Кнопка змінення роздільної здатності [\(стор. 42\)](#page-41-1)
- N Кнопка **WEB** [\(стор. 42\)](#page-41-1)

<span id="page-11-0"></span>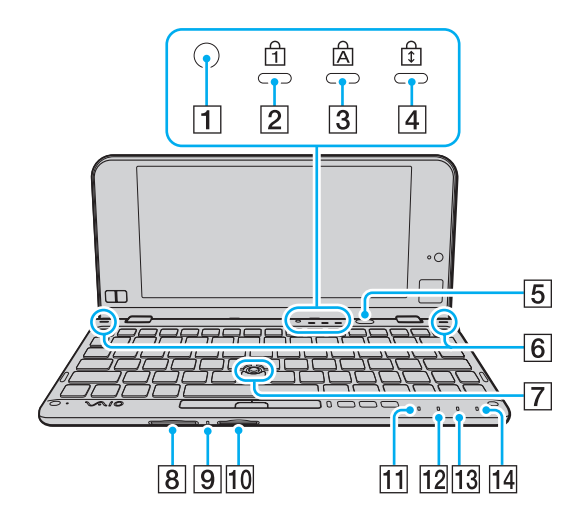

- A Датчик навколишнього світла [\(стор. 172\)](#page-171-0) Вимірює яскравість навколишнього освітлення для автоматичного регулювання параметра яскравості
	- РК-дисплея до оптимального рівня.
- $\boxed{2}$  Індикатор Num lock [\(стор. 16\)](#page-15-0)
- **[3] Індикатор Caps lock [\(стор. 16\)](#page-15-0)**
- **4** Індикатор Scroll lock [\(стор. 16\)](#page-15-0)
- **Б** Кнопка живлення
- F Вбудовані динаміки (стерео)
- G Джойстик [\(стор. 37\)](#page-36-1)
- $\overline{8}$  Гніздо для картки пам'яті **SD** [\(стор. 55\)](#page-54-1)
- I Індикатор доступу до носія [\(стор. 16\)](#page-15-0)
- **10 Гніздо «Memory Stick Duo»\*** [\(стор. 47\)](#page-46-1)
- 11 Індикатор живлення [\(стор. 16\)](#page-15-0)
- $\boxed{12}$  Індикатор заряду [\(стор. 16\)](#page-15-0)
- 13 Індикатор диска [\(стор. 16\)](#page-15-0)
- N Індикатор **WIRELESS** [\(стор. 16\)](#page-15-0)
- \* Комп'ютер підтримує тільки носії «Memory Stick» розміру Duo.

### <span id="page-12-0"></span>Вигляд справа

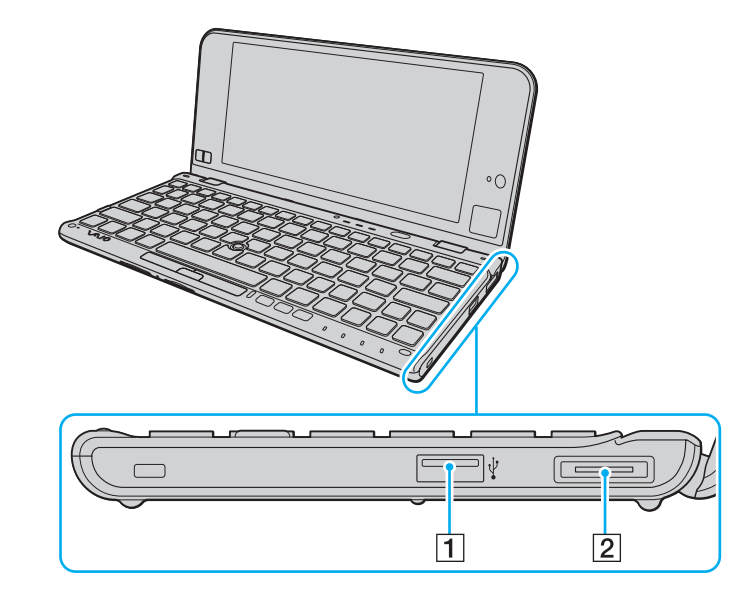

- $\boxed{1}$  Порт USB<sup>\*</sup> [\(стор. 106\)](#page-105-1)
- B Порт вводу-виводу [\(стор. 96\)](#page-95-0)
- \* Сумісний зі стандартом USB 2.0 і підтримує високі, повні та низькі швидкості.

### <span id="page-13-1"></span><span id="page-13-0"></span>Вигляд зліва

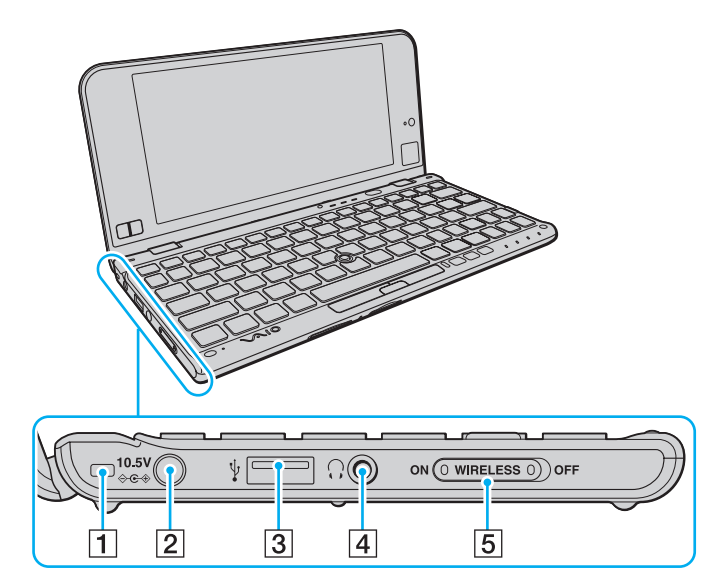

- A Отвір для ремінця [\(стор. 18\)](#page-17-0)
- В Порт живлення постійного струму [\(стор. 19\)](#page-18-0)
- $\boxed{3}$  Порт USB<sup>\*</sup> [\(стор. 106\)](#page-105-1)
- $\boxed{4}$  Гніздо навушників [\(стор. 87\)](#page-86-1), [\(стор. 100\)](#page-99-1)
- E Перемикач **WIRELESS** [\(стор. 63\)](#page-62-1), [\(стор. 68\),](#page-67-1) [\(стор. 72\)](#page-71-1), [\(стор. 78\)](#page-77-1)
- \* Сумісний зі стандартом USB 2.0 і підтримує високі, повні та низькі швидкості.

### <span id="page-14-0"></span>Вигляд ззаду

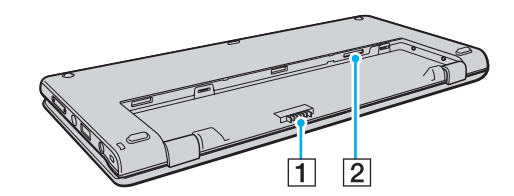

- A З'єднувач акумулятора [\(стор. 21\)](#page-20-0)
- $2$  Гніздо SIM-картки<sup>\*</sup> [\(стор. 68\)](#page-67-1)

\* У моделях, обладнаних функцією безпроводової глобальної обчислювальної мережі.

# <span id="page-15-1"></span><span id="page-15-0"></span>Інформація про світлові індикатори

Комп'ютер обладнано вказаними нижче світловими індикаторами.

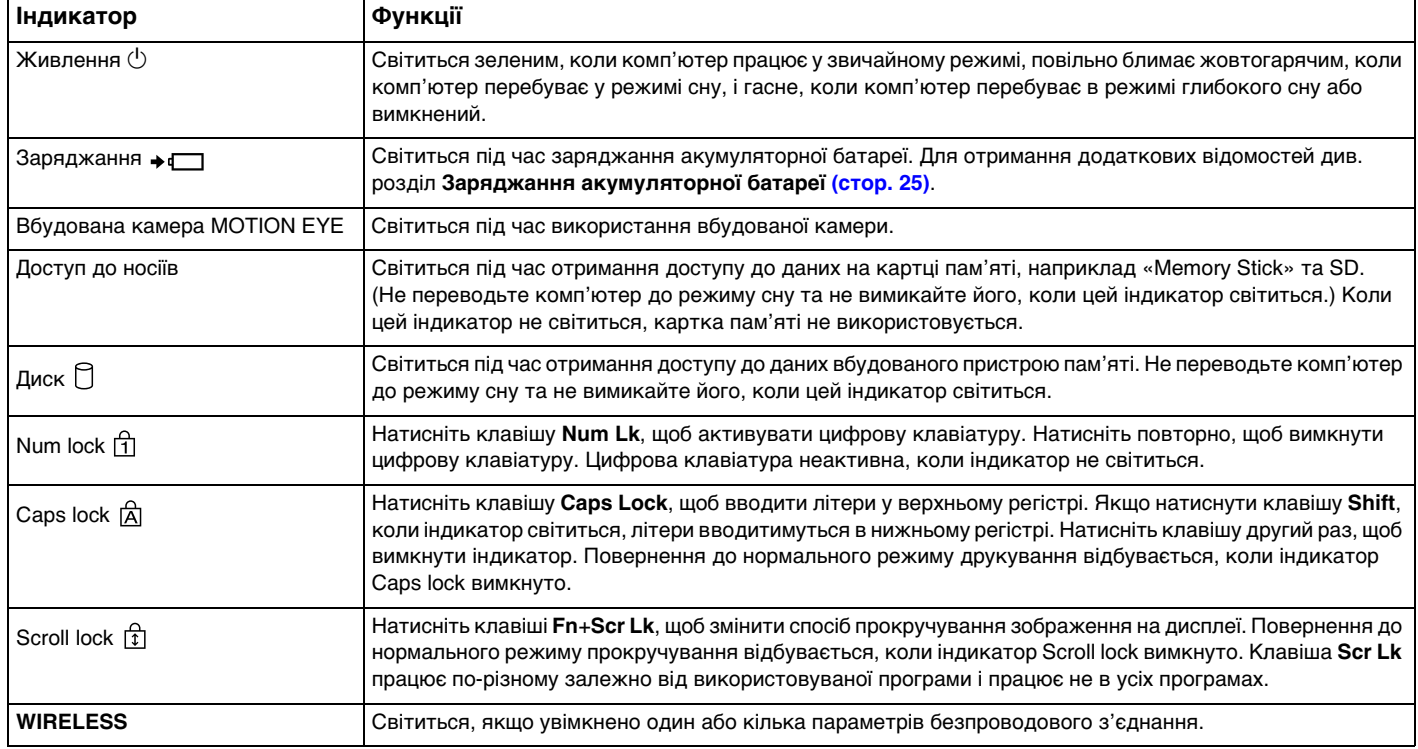

#### $\leftarrow$  17

# <span id="page-16-1"></span><span id="page-16-0"></span>Тримання комп'ютера

Комп'ютер можна використовувати, тримаючи його обома руками, як показано нижче.

#### **!**

Обов'язково використовуйте наручний ремінець, що надається в комплекті, щоб комп'ютер випадково не впав.

#### ✍

Відомості щодо використання сенсорної панелі та кнопок див. у розділі **[Використання сенсорної панелі \(стор. 40\)](#page-39-0)**.

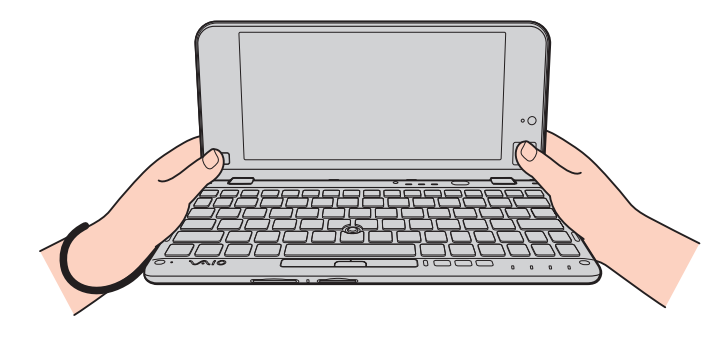

### <span id="page-17-1"></span><span id="page-17-0"></span>Приєднання наручного ремінця

Щоб уникнути випадкового падіння комп'ютера, обов'язково приєднайте наручний ремінець, що надається в комплекті, просунувши його через отвір для ремінця [\(стор. 14\)](#page-13-1), і завжди надівайте наручний ремінець, якщо використовуєте комп'ютер, тримаючи його обома руками.

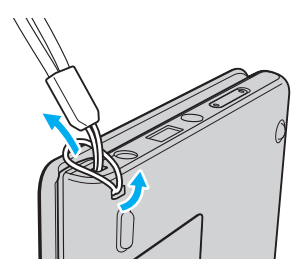

#### **!**

Не надівайте наручний ремінець на шию.

Не переносьте комп'ютер, тримаючи його за наручний ремінець, оскільки комп'ютер може вдаритись об оточуючі предмети, що призведе до його пошкодження.

# <span id="page-18-1"></span><span id="page-18-0"></span>Підключення джерела живлення

Для забезпечення живлення комп'ютера можна використовувати адаптер змінного струму або перезаряджувана акумуляторна батарея. Перед першим використанням комп'ютера необхідно підключити до нього адаптер змінного струму.

#### **!**

Не використовуйте комп'ютер, якщо акумуляторна батарея не встановлена, оскільки це може призвести до несправностей у його роботі.

#### Використання адаптера змінного струму

Коли комп'ютер підключено до джерела живлення змінного струму та встановлено акумуляторну батарею, використовується живлення від розетки змінного струму.

#### $\mathbb{Z}_p$

Використовуйте лише адаптер змінного струму, який входить до комплекту постачання комп'ютера.

#### Для використання адаптера змінного струму

- **1** Підключіть один кінець шнура живлення (1) до адаптера змінного струму (3).
- **2** Підключіть інший кінець шнура живлення до розетки змінного струму (2).
- **3** Підключіть кабель, з'єднаний з адаптером змінного струму (3), до порту живлення постійного струму (4) комп'ютера.

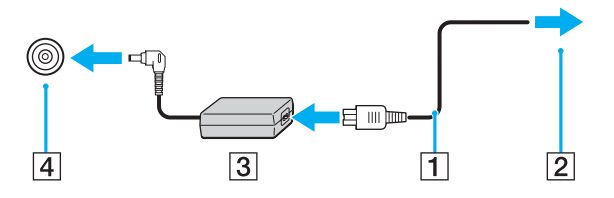

<span id="page-19-0"></span>**!** Форма штепселя живлення постійного струму для входу постійного струму може відрізнятися залежно від адаптера змінного струму.

#### ✍

Щоб повністю відключити комп'ютер від джерела живлення змінного струму, відключіть адаптер змінного струму від розетки змінного струму.

Розетка змінного струму повинна бути легкодоступною.

Якщо комп'ютер не використовуватиметься протягом тривалого періоду часу, переведіть його в режим глибокого сну. Див. розділ **[Використання режиму](#page-30-0)  [глибокого сну \(стор. 31\)](#page-30-0)**.

# <span id="page-20-1"></span><span id="page-20-0"></span>Використання акумуляторної батареї

Комп'ютер постачається з попередньо встановленою акумуляторною батареєю, але вона не повністю заряджена.

**!** Не використовуйте комп'ютер, якщо акумуляторна батарея не встановлена, оскільки це може призвести до несправностей у його роботі.

### Встановлення та від'єднання акумуляторної батареї

Для встановлення акумуляторної батареї

- **1** Вимкніть комп'ютер і закрийте кришку РК-екрана.
- **2** Посуньте перемикач фіксації акумулятора **LOCK** (1) усередину.

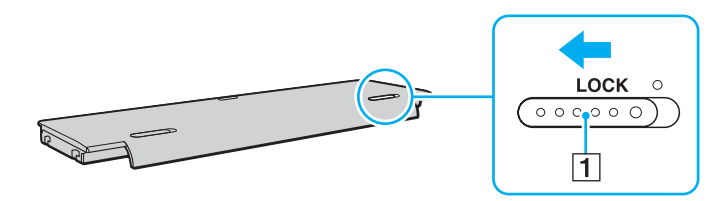

<span id="page-21-0"></span>**3** Вставте акумуляторну батарею у відсік для акумулятора. Акумуляторна батарея має розташовуватися на одному рівні з нижньою панеллю комп'ютера.

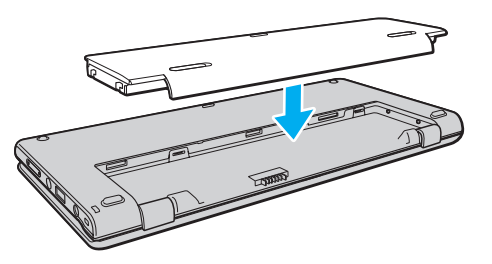

**4** Посуньте акумуляторну батарею в напрямку передньої панелі комп'ютера до фіксації із клацанням.

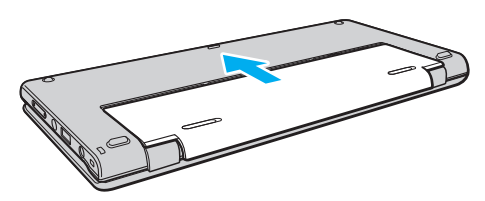

**5** Посуньте перемикач фіксації **LOCK** назовні, щоб зафіксувати акумуляторну батарею в комп'ютері.

#### <span id="page-22-0"></span>Виймання акумуляторної батареї

**!** Якщо від'єднати акумуляторну батарею, коли комп'ютер увімкнено й не підключено до адаптера змінного струму, усі незбережені дані буде втрачено.

- **1** Вимкніть комп'ютер і закрийте кришку РК-екрана.
- **2** Посуньте перемикач фіксації акумулятора **LOCK** (1) усередину.
- **3** Посуньте всередину й утримуйте засувку **RELEASE** (2) та злегка посуньте акумуляторну батарею в напрямку задньої панелі комп'ютера.

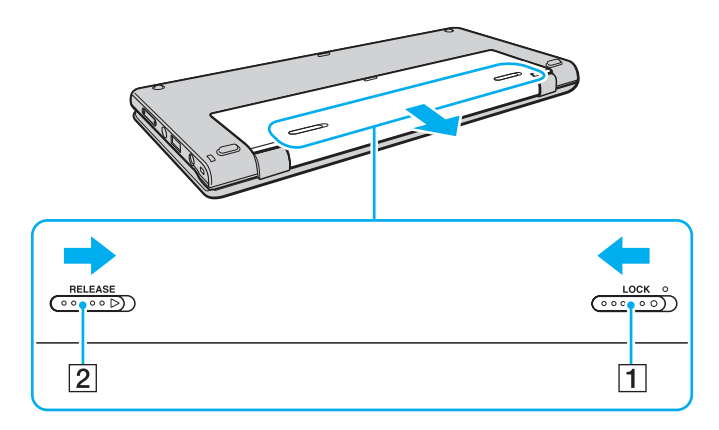

<span id="page-23-0"></span>**4** Утримуючи акумуляторну батарею кінчиками пальців, як показано нижче, підніміть її в напрямку стрілки та вийміть відсік для акумулятора.

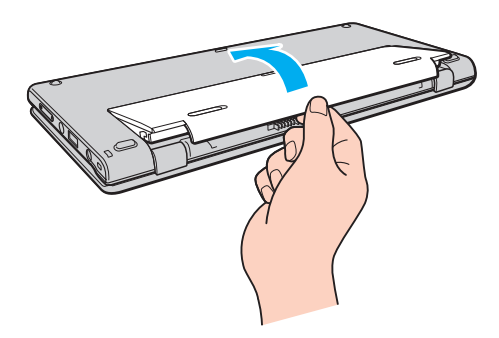

**!** Задля вашої безпеки рекомендується використовувати лише автентичні акумуляторні батареї та адаптери змінного струму Sony, що відповідають стандартам забезпечення якості та постачаються компанією Sony для комп'ютера VAIO. Деякі комп'ютери VAIO можуть працювати лише зі встановленою автентичною акумуляторною батареєю Sony.

# <span id="page-24-1"></span><span id="page-24-0"></span>Заряджання акумуляторної батареї

Акумуляторна батарея з комплекту постачання комп'ютера на момент доставки не повністю заряджена.

Для зарядження акумуляторної батареї

- **1** Встановіть акумуляторну батарею.
- **2** Підключіть комп'ютер до джерела живлення через адаптер змінного струму. Під час заряджання акумуляторної батареї світиться індикатор заряджання. Коли заряд акумуляторної батареї наближається до максимального вибраного рівня, індикатор заряджання вимикається.

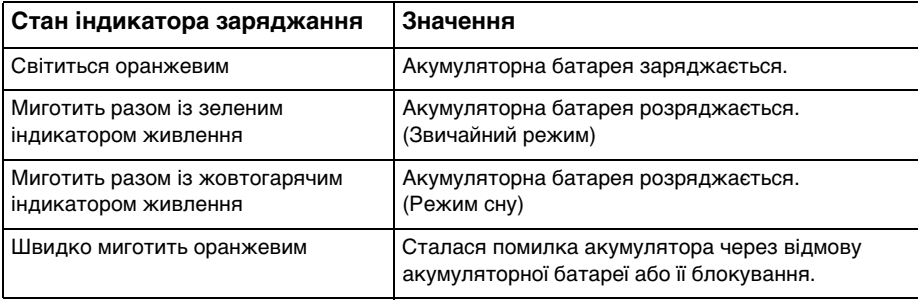

**!** Заряджайте акумуляторну батарею так, як описано у цьому посібнику, з першого заряджання акумулятора.

#### <span id="page-25-0"></span>✍

Коли комп'ютер підключено безпосередньо до джерела живлення змінного струму, не виймайте акумуляторну батарею з комп'ютера. Акумуляторна батарея продовжує заряджатися під час використання комп'ютера.

Коли акумуляторна батарея розряджається та миготять індикатори заряджання й живлення, потрібно або підключити адаптер змінного струму, щоб перезарядити акумуляторну батарею, або вимкнути комп'ютер і встановити повністю заряджену акумуляторну батарею.

До комплекту комп'ютера входить літій-іонна акумуляторна батарея, яку можна перезаряджати в будь-який час. Заряджання частково зарядженої акумуляторної батареї не впливає на термін служби акумулятора.

Якщо використовуються певні програмні застосунки або периферійні пристрої, комп'ютер може не увійти до режиму глибокого сну навіть за низького залишкового рівня заряду. Щоб запобігти втраті даних під час роботи комп'ютера від акумуляторної батареї, потрібно часто зберігати дані та вручну активувати режим керування живленням, наприклад режим сну або глибокого сну.

Якщо акумуляторна батарея розрядиться під час перебування комп'ютера в режимі сну, усі незбережені дані буде втрачено. Повернутися до попереднього стану роботи буде неможливо. Для запобігання втраті даних потрібно часто їх зберігати.

### <span id="page-26-0"></span>Перевірка рівня заряду акумулятора

Рівень заряду акумулятора поступово зменшується з кожним заряджанням акумулятора або збільшенням часу використання акумуляторної батареї. Для найбільш оптимального використання акумуляторної батареї перевірте рівень заряду акумулятора та змініть параметри акумулятора.

Перевірка рівня заряду акумулятора

- **1** Натисніть кнопку **Пуск** і виберіть **Усі програми**, а потім **VAIO Control Center**.
- **2** Клацніть **Power Management** та **Battery**.

✍

Крім того, можна ввімкнути функцію обслуговування акумулятора для подовження терміну служби акумуляторної батареї.

### <span id="page-27-0"></span>Збільшення часу роботи акумуляторної батареї

Під час роботи комп'ютера від акумуляторної батареї можна збільшити час її роботи за допомогою наведених нижче методів.

- ❑ Зменште рівень яскравості РК-екрана комп'ютера.
- ❑ Використовуйте режим збереження енергії. Для отримання додаткових відомостей див. розділ **[Використання](#page-29-0)  [режимів енергозбереження \(стор. 30\)](#page-29-0)**.
- ❑ Змініть параметри збереження енергії у вікні **Електроживлення**. Для отримання додаткових відомостей див. розділ **[Використання програми VAIO Power Management \(стор. 118\)](#page-117-1)**.
- ❑ Установіть на робочому столі шпалери в розділі **Long Battery Life Wallpaper Setting** за допомогою **VAIO Control Center**.

# <span id="page-28-1"></span><span id="page-28-0"></span>Безпечне вимикання комп'ютера

Щоб запобігти втраті незбережених даних, комп'ютер обов'язково потрібно вимикати належним чином, як описано нижче.

#### Для вимикання комп'ютера

- **1** Вимкніть периферійні пристрої, підключені до комп'ютера.
- **2** Натисніть кнопку **Пуск**, а потім кнопку **Вихід**.
- **3** Дайте відповідь на будь-які запити з попередженнями зберегти документи або взяти до уваги інших користувачів, а потім дочекайтеся автоматичного вимкнення комп'ютера. Світловий індикатор живлення вимкнеться.

# <span id="page-29-2"></span><span id="page-29-1"></span><span id="page-29-0"></span>Використання режимів енергозбереження

Для збереження часу роботи від акумуляторної батареї можна скористатися перевагами параметрів керування живлення. Окрім звичайного режиму роботи, комп'ютер має два окремі режими енергозбереження для зручності користувача: режим сну і глибокого сну.

**!**

Якщо комп'ютер не використовуватиметься протягом тривалого часу, коли він відключений від джерела живлення змінного струму, переведіть його в режим глибокого сну або вимкніть.

Якщо акумуляторна батарея розрядиться під час перебування комп'ютера в режимі сну, усі дані, які не було збережено, буде втрачено. Повернутися до попереднього стану роботи буде неможливо. Для запобігання втраті даних потрібно часто їх зберігати.

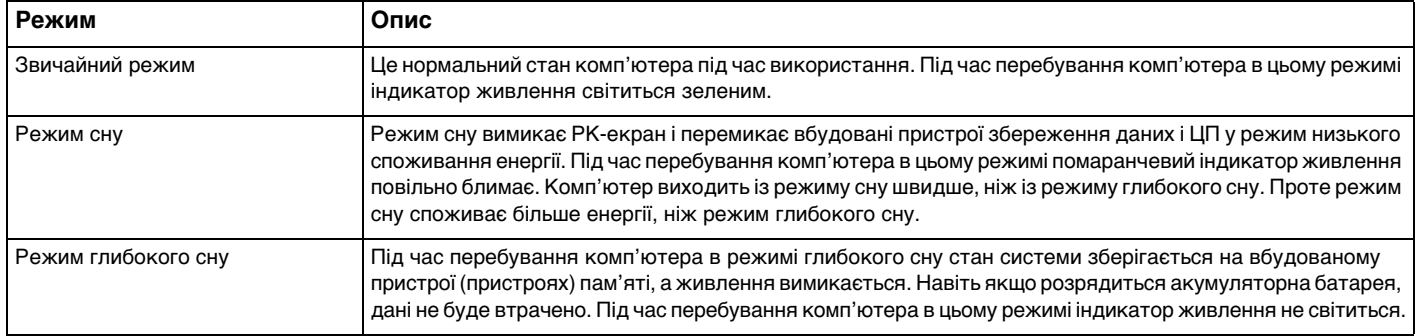

### <span id="page-30-1"></span>Використання режиму сну

Щоб увімкнути режим сну

Натисніть кнопку **Пуск**, клацніть стрілку **Поряд із кнопкою Вихід**, а потім виберіть Сон.

Щоб повернутися до звичайного режиму

- ❑ Натисніть будь-яку клавішу.
- ❑ Натисніть кнопку живлення на комп'ютері.

**!** Якщо натиснути й утримувати кнопку живлення довше чотирьох секунд, комп'ютер вимкнеться автоматично. Усі дані, які не було збережено, буде втрачено.

### <span id="page-30-0"></span>Використання режиму глибокого сну

Щоб увімкнути режим глибокого сну

Натисніть клавіші **Fn**+**F12**.

Можна також натиснути кнопку **Пуск**, стрілку поряд із кнопкою **Вихід** та вибрати **Режим глибокого сну**.

**!** Не переносьте комп'ютер до вимкнення його індикатора живлення.

#### Щоб повернутися до звичайного режиму

Натисніть кнопку живлення.

**!** Якщо натиснути й утримувати кнопку живлення довше чотирьох секунд, комп'ютер вимкнеться автоматично.

# <span id="page-31-1"></span><span id="page-31-0"></span>Забезпечення оптимальної роботи комп'ютера

### Оновлення комп'ютера

Не забувайте оновлювати наведені нижче програми, інстальовані на комп'ютері VAIO, щоб покращити ефективність, посилити безпеку та розширити функціональні можливості комп'ютера.

**VAIO Update** автоматично повідомляє про нові оновлення, які з'являються в Інтернеті, а також завантажує та інсталює їх на комп'ютер.

#### ❑ **Windows Update**

Натисніть **Пуск**, **Усі програми** та **Windows Update**, а потім виконуйте інструкції, що з'являться на екрані.

#### ❑ **VAIO Update 5** Натисніть **Пуск**, **Усі програми** та **VAIO Update 5**, а потім виконуйте інструкції, що з'являтимуться на екрані.

**!** Для завантаження оновлень потрібно підключити комп'ютер до Інтернету.

### <span id="page-32-0"></span>Використання програми VAIO Care

Програма **VAIO Care** дає змогу регулярно перевіряти продуктивність комп'ютера та налаштовувати його, щоб забезпечити оптимальний рівень швидкодії. У разі виникнення проблем у роботі комп'ютера запустіть програму **VAIO Care**. **VAIO Care** виконає відповідні дії, щоб вирішити проблему.

#### Запуск програми VAIO Care

❑ У моделях із кнопкою **ASSIST**

Натисніть кнопку **ASSIST**, коли комп'ютер увімкнений.

❑ У моделях без кнопки **ASSIST**

Натисніть кнопку **Пуск**, виберіть **Усі програми**, **VAIO Care**, і знову — **VAIO Care**.

**!** Не натискайте кнопку **ASSIST**, коли комп'ютер перебуває в режимі глибокого сну.

#### $\n *A*$

Детальнішу інформацію див. у файлі довідки програми **VAIO Care**.

У моделях із кнопкою **ASSIST**, коли комп'ютер вимкнено, натисканням кнопки **ASSIST** запускається програма **VAIO Care Rescue**. Програмою **VAIO Care Rescue** можна скористатися для відновлення комп'ютера за надзвичайних обставин, наприклад, коли операційна система Windows не завантажується.

# <span id="page-33-1"></span><span id="page-33-0"></span>Використання комп'ютера VAIO

У цьому розділі описано, як скористатися всіма можливостями комп'ютера VAIO.

- ❑ **[Використання клавіатури \(стор. 35\)](#page-34-0)**
- ❑ **[Використання вказівного пристрою \(стор. 37\)](#page-36-0)**
- ❑ **[Використання спеціальних кнопок \(стор. 42\)](#page-41-0)**
- ❑ **[Використання функції швидкого доступу до Інтернету \(стор. 44\)](#page-43-0)**
- ❑ **[Використання вбудованої камери \(стор. 46\)](#page-45-0)**
- ❑ **[Використання картки пам'яті «Memory Stick» \(стор. 47\)](#page-46-0)**
- ❑ **[Використання інших модулів і карток пам'яті \(стор. 55\)](#page-54-0)**
- ❑ **[Користування Інтернетом \(стор. 60\)](#page-59-0)**
- ❑ **[Використання локальної мережі \(LAN\) \(стор. 61\)](#page-60-0)**
- ❑ **[Використання безпроводової локальної мережі \(стор. 63\)](#page-62-0)**
- ❑ **[Використання безпроводової глобальної обчислювальної мережі \(стор. 68\)](#page-67-0)**
- ❑ **[Використання функції Bluetooth \(стор. 72\)](#page-71-0)**
- ❑ **[Використання функції GPS \(стор. 78\)](#page-77-0)**
- ❑ **[Використання різних функцій за допомогою вбудованих датчиків \(стор. 79\)](#page-78-0)**

# <span id="page-34-2"></span><span id="page-34-1"></span><span id="page-34-0"></span>Використання клавіатури

Клавіатура має додаткові функціональні клавіші, що використовуються для специфічних задач залежно від моделі.

### Комбінації із клавішею «Fn» та їхні функції

#### ✍

Деякі функції клавіатури можна використовувати лише після завершення запуску операційної системи.

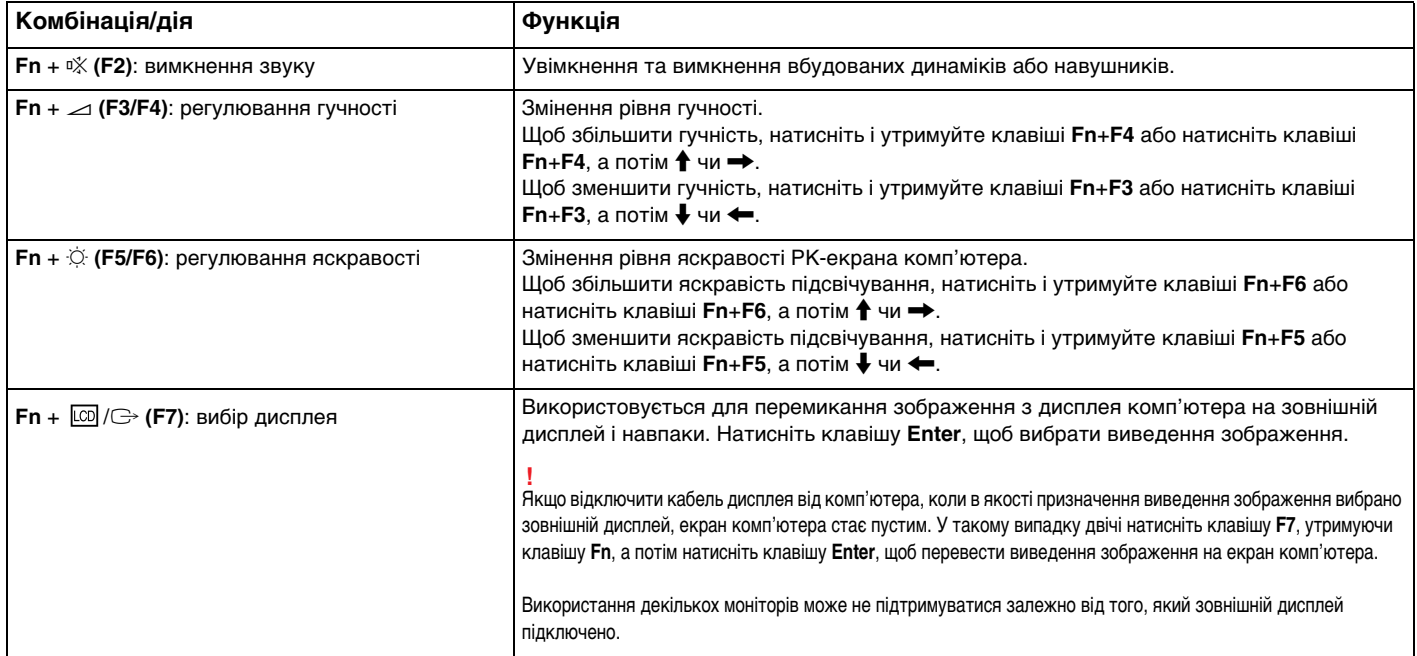

<span id="page-35-0"></span>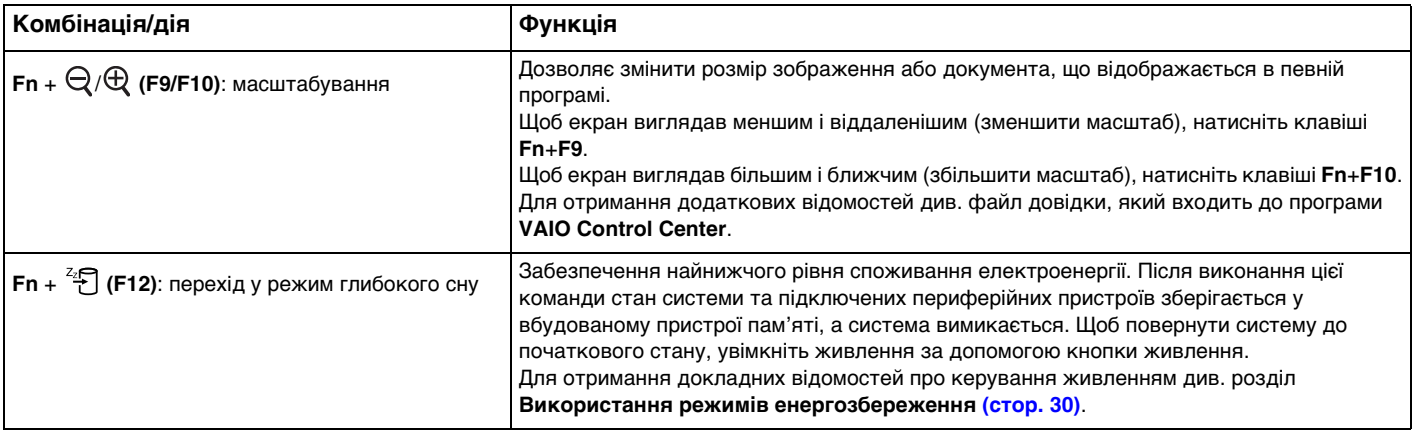
# <span id="page-36-0"></span>Використання вказівного пристрою

Комп'ютер обладнано двома типами вказівних пристроїв: джойстиком і сенсорною панеллю.

### ✍

Вказівні пристрої можна ввімкнути або вимкнути. Щоб змінити параметри вказівних пристроїв, скористайтеся програмою **VAIO Control Center**.

#### **!**

Обов'язково підключіть мишу, перш ніж вимикати обидва вказівні пристрої (джойстик і сенсорну панель). Якщо вимкнути обидва пристрої перед підключенням миші, операції із вказівниками можна буде виконувати лише за допомогою клавіатури.

Неможливо одночасно використовувати два вказівні пристрої. Якщо спробувати одночасно використовувати джойстик і сенсорну панель, вказівний пристрій, що використовувався пізніше, може не спрацьовувати кілька секунд. У такому разі не торкайтеся вказівних пристроїв кілька секунд.

## <span id="page-37-0"></span>Використання джойстика

Клавіатуру обладнано джойстиком (1). Використовуючи джойстик у поєднанні із кнопками, розташованими під клавішею пробілу, можна вказувати, вибирати, перетягувати та прокручувати об'єкти на екрані.

Вказівник (2) рухається в тому напрямку, у якому натискається джойстик. Що сильніше натискається джойстик, то швидше рухається вказівник.

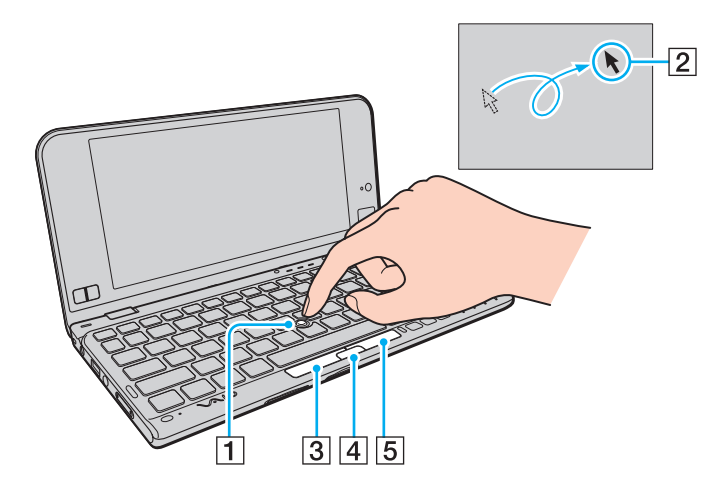

<span id="page-38-0"></span>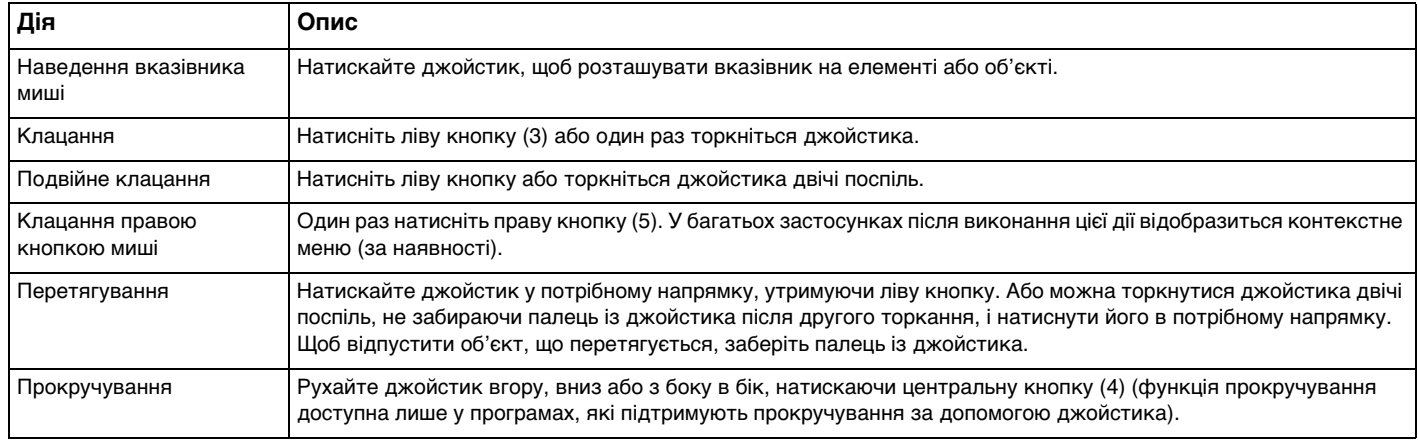

#### ✍

Інколи вказівник може рухатися сам. Це не є ознакою несправності. Не торкайтеся джойстика деякий час. Вказівник почне працювати належним чином.

Наконечник джойстика є витратним матеріалом. Якщо необхідно, його можна замінити на запасний ковпачок.

## <span id="page-39-0"></span>Використання сенсорної панелі

Сенсорна панель (1) розташована в нижньому правому куті РК-екрана. Використовуючи сенсорну панель у поєднанні із кнопками, розташованими в нижньому лівому куті РК-екрана, можна вказувати, вибирати, перетягувати та прокручувати об'єкти на екрані.

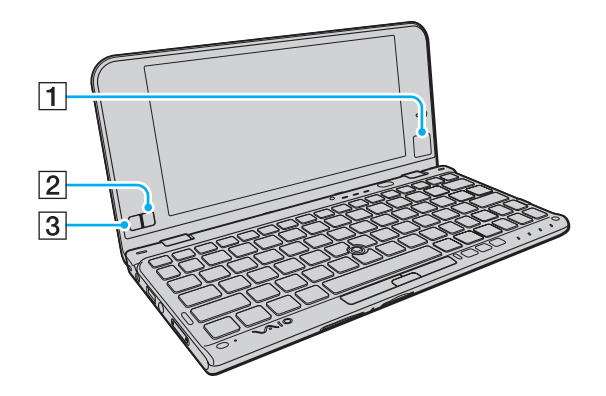

<span id="page-40-0"></span>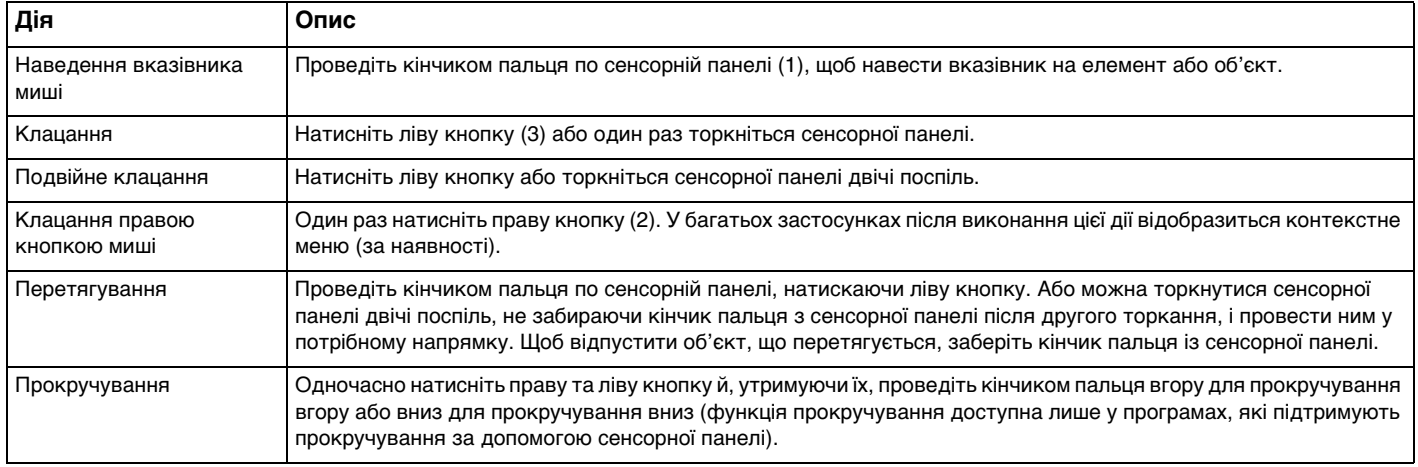

# <span id="page-41-0"></span>Використання спеціальних кнопок

Комп'ютер обладнано спеціальними кнопками, які полегшують використання спеціальних функцій комп'ютера.

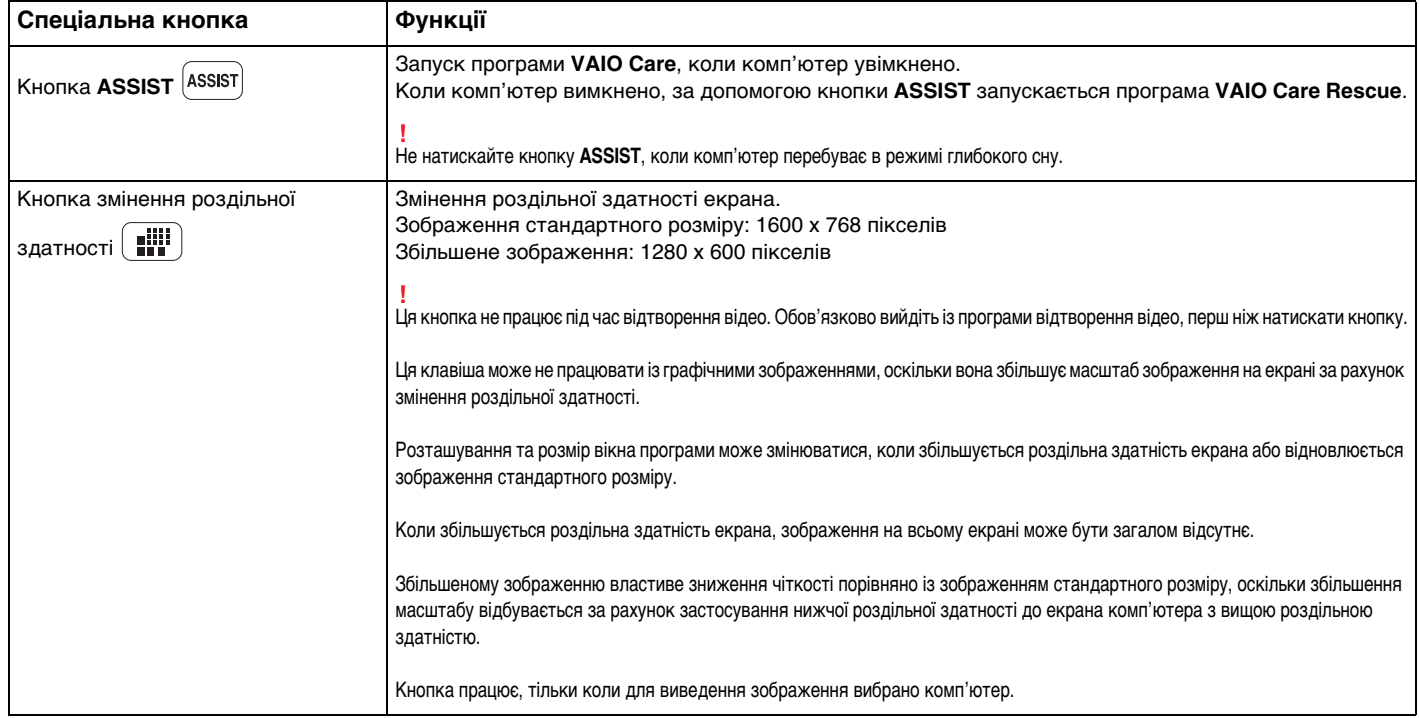

<span id="page-42-0"></span>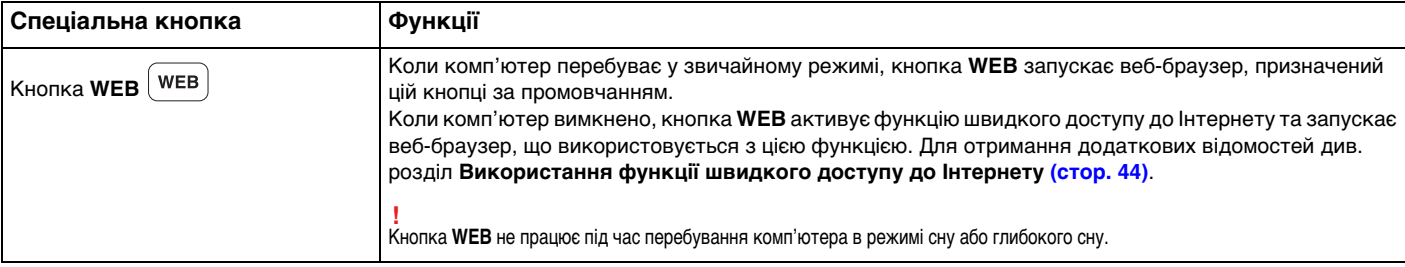

# <span id="page-43-1"></span><span id="page-43-0"></span>Використання функції швидкого доступу до Інтернету

Функція швидкого доступу до Інтернету дозволяє відразу отримати доступ до Інтернету без запуску операційної системи Windows.

## Активація функції швидкого доступу до Інтернету

Щоб активувати функцію швидкого доступу до Інтернету, потрібно вимкнути комп'ютер.

Щоб активувати функцію швидкого доступу до Інтернету

- **1** Натисніть кнопку **WEB** на комп'ютері.
- **2** Дотримуйтесь інструкцій у майстрі початкового настроювання. Після завершення початкового настроювання веб-браузер, що використовується з функцією швидкого доступу до Інтернету, запускається натисканням кнопки **WEB**, починаючи з наступного разу.

## Вихід із функції швидкого доступу до Інтернету

#### **!**

Щоб запустити операційну систему Windows, спочатку потрібно вийти з функції швидкого доступу до Інтернету.

Щоб вийти з функції швидкого доступу до Інтернету, виконайте нижченаведене.

- ❑ Клацніть піктограму , розташовану в нижньому лівому куті екрана.
- ❑ Натисніть кнопку **WEB**.
- ❑ Натисніть кнопку живлення на комп'ютері.

Для отримання докладних відомостей щодо використання функції швидкого доступу до Інтернету чи обмежень

щодо неї клацніть піктограму , розташовану в нижньому правому куті екрана.

## <span id="page-44-0"></span>Примітки щодо використання функції швидкого доступу до Інтернету

Коли активовано функцію швидкого доступу до Інтернету, не можна використовувати наведені нижче можливості.

- ❑ Клавішу **Scr Lk** разом із клавішею **Fn** для швидкого виклику.
- ❑ Будь-який порт і гніздо, за винятком порту живлення постійного струму, порту мережі (LAN), портів USB та гнізда навушників.
- ❑ Гніздо картки пам'яті «Memory Stick Duo», гніздо картки пам'яті **SD** та гніздо ExpressCard.

# <span id="page-45-0"></span>Використання вбудованої камери

Комп'ютер обладнано вбудованою камерою MOTION EYE.

За допомогою програми для забезпечення зв'язку, наприклад **Skype**, можна робити відеодзвінки через Інтернет.

#### ✍

Під час увімкнення комп'ютера активується вбудована камера.

За допомогою відповідного програмного забезпечення можна здійснювати відеодзвінки.

#### **!**

I Іісля запуску програмного забезпечення для обміну миттєвими повідомленнями та відеоредакторів або виходу з них вбудовану камеру не буде активовано чи вимкнено.

Не вводьте комп'ютер у режим сну або глибокого сну під час використання вбудованої камери.

# <span id="page-46-0"></span>Використання картки пам'яті «Memory Stick»

Картка пам'яті «Memory Stick» — це компактний, портативний і універсальний носій запису типу IC, розроблений спеціально для обміну цифровими даними з такими сумісними виробами: цифрові фотоапарати, мобільні телефони та інші пристрої. Оскільки він є знімним, його можна використовувати для зберігання зовнішніх даних.

## Перед використанням картки пам'яті «Memory Stick»

Гніздо «Memory Stick Duo» на комп'ютері підтримує такі розміри та типи носіїв:

- ❑ «Memory Stick Duo»
- ❑ «Memory Stick PRO Duo»
- ❑ «Memory Stick PRO-HG Duo»

**!** Цей комп'ютер підтримує лише носії «Memory Stick» розміру Duo, і не підтримує носії «Memory Stick» стандартного розміру.

Найновіші відомості про картку пам'яті «Memory Stick» див. на веб-сайті [memorystick.com] за адресою <http://www.memorystick.com/en/>.

## <span id="page-47-0"></span>Вставлення й виймання картки пам'яті «Memory Stick»

Щоб вставити картку пам'яті «Memory Stick»

**!** Комп'ютер постачається із заглушкою гнізда для карток пам'яті «Memory Stick Duo». Перед використанням гнізда вийміть із нього заглушку.

- **1** Знайдіть гніздо «Memory Stick Duo».
- **2** Натисніть заглушку гнізда «Memory Stick Duo», щоб вона вийшла назовні.
- **3** Обережно візьміться за заглушку гнізда «Memory Stick Duo» та витягніть її із гнізда.
- **4** Тримайте картку пам'яті «Memory Stick» стрілкою у напрямку до гнізда.

<span id="page-48-0"></span>**5** Обережно посуньте картку пам'яті «Memory Stick» у гніздо, щоб вона стала на місце із клацанням. Не застосовуйте силу, вставляючи носій у гніздо.

#### ✍

Якщо не вдається з легкістю вставити картку пам'яті «Memory Stick» у гніздо, обережно дістаньте її та переконайтеся, що вставляєте її в належному напрямку.

Якщо ви вставляєте картку «Memory Stick» у гніздо вперше, може з'явитися запит щодо інсталяції драйвера. Якщо відобразиться відповідний запит, інсталюйте програмне забезпечення згідно з інструкціями на екрані.

Система автоматично знаходить картку пам'яті «Memory Stick» і відображає її вміст. Якщо на робочому столі нічого не з'являється, натисніть кнопку **Пуск**, **Комп'ютер** і двічі клацніть піктограму «Memory Stick».

Піктограма «Memory Stick» з'явиться у вікні **Комп'ютер** після вставлення картки пам'яті у гніздо «Memory Stick».

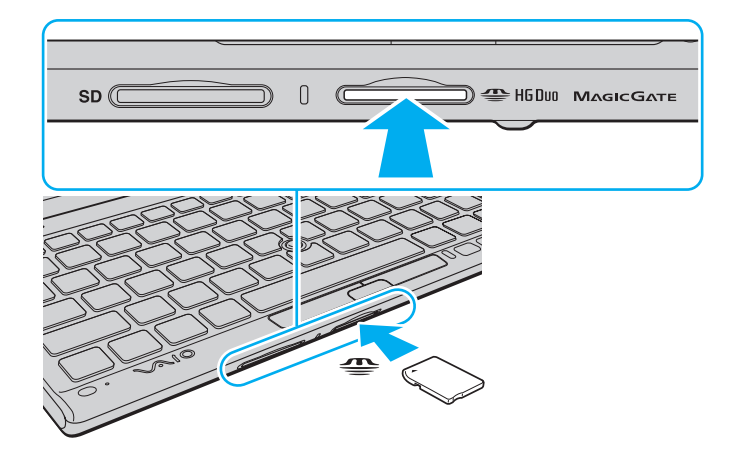

 $\sim$  50

<span id="page-49-0"></span>**!**

Використовуючи картку пам'яті «Memory Stick Micro» («M2»), обов'язково вставляйте її в адаптер «M2» Duo. Якщо вставити носій безпосередньо у гніздо «Memory Stick Duo» без адаптера, можливо, не вдасться вийняти носій із гнізда.

### <span id="page-50-0"></span>Щоб вийняти картку пам'яті «Memory Stick»

**!** Не виймайте картку пам'яті «Memory Stick», доки світиться індикатор доступу до носія. Її від'єднання може спричинити втрату даних. Завантаження великих об'ємів даних може тривати деякий час, тому перед тим, як вийняти картку пам'яті «Memory Stick», упевніться, що індикатор не світиться.

Вставте заглушку гнізда «Memory Stick Duo», щоб у гніздо не потрапили жодні частинки, коли картка пам'яті «Memory Stick» не використовується. Перед переміщенням комп'ютера обов'язково вставте заглушку гнізда «Memory Stick Duo» в гніздо.

- **1** Знайдіть гніздо «Memory Stick Duo».
- **2** Переконайтеся, що індикатор доступу до носія не світиться.
- **3** Натисніть на картку пам'яті «Memory Stick» у напрямку комп'ютера та відпустіть. Картку пам'яті «Memory Stick» буде від'єднано.
- **4** Витягніть картку пам'яті «Memory Stick» із гнізда.

**!** Завжди виймайте картку пам'яті «Memory Stick» обережно, інакше вона може несподівано вистрибнути.

## <span id="page-51-0"></span>Форматування картки пам'яті «Memory Stick»

### Щоб відформатувати картку пам'яті «Memory Stick»

Картка пам'яті «Memory Stick» відформатована за промовчанням і готова для використання.

Якщо потрібно повторно відформатувати носій за допомогою комп'ютера, виконайте такі дії.

#### **!** Форматуючи носій, упевніться, що використовуваний пристрій підтримує форматування носіїв і картки пам'яті «Memory Stick».

Під час форматування картки пам'яті «Memory Stick» із носія буде видалено всі дані. Перед форматуванням носія переконайтеся, що він не містить цінних даних.

Не виймайте картку пам'яті «Memory Stick» із гнізда під час форматування. Це може спричинити несправності.

- **1** Знайдіть гніздо «Memory Stick Duo».
- **2** Обережно посуньте картку пам'яті «Memory Stick» у гніздо, щоб вона стала на місце із клацанням.
- **3** Натисніть кнопку **Пуск** і виберіть пункт **Комп'ютер**.
- **4** Клацніть правою кнопкою миші піктограму «Memory Stick» і виберіть **Форматування**.
- **5** Натисніть кнопку **Відновити параметри пристрою за промовчанням**.

**!** Розмір блока виділеної пам'яті та файлової системи може змінитися.

Не вибирайте варіант **NTFS** із розкривного списку **Файлова система**, бо це може спричинити несправності.

#### ✍

Процес форматування буде завершено швидше, якщо вибрати параметр **Швидке форматування** у вікні **Способи форматування**.

- <span id="page-52-0"></span>**6** Натисніть кнопку **Пуск**.
- **7** Дотримуйтесь інструкцій на екрані.

**!** Залежно від типу носія форматування картки пам'яті «Memory Stick» може тривати деякий час.

### <span id="page-53-0"></span>Примітки щодо використання картки пам'яті «Memory Stick»

- ❑ Комп'ютер перевірено та визнано сумісним із картками пам'яті «Memory Stick» виробництва корпорації Sony ємністю до 32 Гбайт, доступними у продажу станом на січень 2010 р. Проте не гарантовано сумісність з усіма картками пам'яті «Memory Stick».
- ❑ Вставляючи картку пам'яті «Memory Stick» у гніздо, обов'язково тримайте її таким чином, щоб стрілка показувала у правильному напрямку. Щоб уникнути пошкодження комп'ютера або носія, не застосовуйте силу, вставляючи картку пам'яті «Memory Stick» у гніздо, якщо вона не вставляється плавно.
- ❑ Будьте обережні, вставляючи або виймаючи картку пам'яті «Memory Stick» із гнізда. Не застосовуйте силу, вставляючи або виймаючи її із гнізда.
- ❑ Не гарантується сумісність карток пам'яті «Memory Stick» з адаптерами, які підтримують багато форматів карток пам'яті.
- ❑ «MagicGate» це загальна назва технології захисту авторських прав, розроблена компанією Sony. Для використання цієї технології користуйтеся картками пам'яті «Memory Stick» із логотипом «MagicGate».
- ❑ За виключенням випадків особистого використання, використання звукових даних і зображень, записаних без попередньої згоди власників авторського права на ці матеріали, суперечить закону про захист авторських прав. Відповідно, картка пам'яті «Memory Stick» із даними, захищеними законом про авторське право, може використовуватися лише згідно із законодавством.
- ❑ Не вставляйте більше однієї картки пам'яті «Memory Stick» у кожне гніздо. Неправильне вставлення носія може призвести до пошкодження комп'ютера та носія.

# <span id="page-54-0"></span>Використання інших модулів і карток пам'яті

## Використання картки пам'яті SD

Комп'ютер обладнано гніздом для карток пам'яті **SD**. Це гніздо можна використовувати для передавання даних із цифрових камер, відеокамер, музичних програвачів та інших аудіо і відео пристроїв та на них.

Перед використанням картки пам'яті SD

Гніздо для карток пам'яті **SD** підтримує зазначені нижче картки пам'яті.

- ❑ Картка пам'яті SD
- ❑ Картка пам'яті SDHC

Для отримання останніх відомостей про сумісні картки пам'яті див. розділ **[Додаткові відомості про комп'ютер](#page-4-0)  [VAIO \(стор. 5\)](#page-4-0)**, щоб перейти на відповідний веб-сайт служби підтримки.

### <span id="page-55-0"></span>Вставлення картки пам'яті SD

**!** Комп'ютер обладнано заглушкою гнізда для карток пам'яті **SD**. Перед використанням гнізда вийміть із нього заглушку.

- **1** Знайдіть гніздо для карток пам'яті **SD**.
- **2** Натисніть заглушку гнізда для карток пам'яті **SD**, щоб вона вийшла назовні.
- **3** Обережно візьміться за заглушку гнізда для карток пам'яті **SD** і витягніть її із гнізда.
- **4** Тримайте картку пам'яті SD стрілкою в напрямку до гнізда.
- **5** Обережно посуньте картку пам'яті SD у гніздо, щоб вона стала на місце із клацанням. Не застосовуйте силу, вставляючи картку у гніздо.

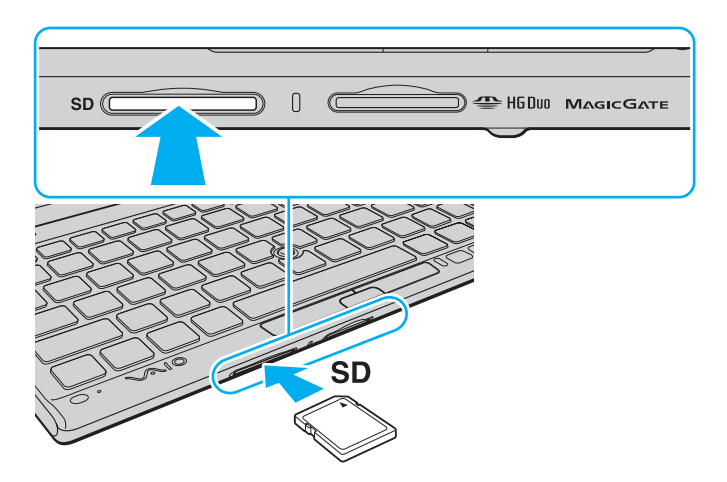

#### <span id="page-56-0"></span>✍

Якщо ви вставляєте картку пам'яті SD у гніздо вперше, може з'явитися запит щодо інсталяції драйвера. Якщо відобразиться відповідний запит, інсталюйте програмне забезпечення згідно з інструкціями на екрані.

Піктограма картки пам'яті SD з'явиться у вікні **Комп'ютер** після вставлення картки пам'яті у гніздо.

### <span id="page-57-0"></span>Видалення картки пам'яті SD

**!**

Вставте заглушку гнізда для карток пам'яті **SD**, щоб у гніздо не потрапили жодні частинки, коли картка пам'яті SD не використовується. Перед переміщенням комп'ютера обов'язково вставте заглушку гнізда для карток пам'яті **SD** в гніздо.

- **1** Знайдіть гніздо для карток пам'яті **SD**.
- **2** Переконайтеся, що індикатор доступу до носія не світиться.
- **3** Натисніть на картку пам'яті SD у напрямку комп'ютера та відпустіть. Картку пам'яті SD буде від'єднано.
- **4** Витягніть картку пам'яті SD із гнізда.

## <span id="page-58-0"></span>Примітки щодо використання карток пам'яті

### Загальні примітки щодо карток пам'яті

- ❑ Переконайтеся, що використовуєте картки пам'яті сумісні зі стандартами, які підтримує комп'ютер.
- ❑ Вставляючи картку пам'яті у гніздо, обов'язково тримайте її таким чином, щоб стрілка показувала у правильному напрямку. Щоб запобігти пошкодженню комп'ютера або носія, не застосовуйте силу, вставляючи картку пам'яті у гніздо, якщо її не вдається вставити легко.
- ❑ Будьте обережними, вставляючи або виймаючи картку пам'яті із гнізда. Не застосовуйте силу, вставляючи або виймаючи її із гнізда.
- ❑ Не виймайте картку пам'яті, доки світиться індикатор доступу до носія. Її від'єднання може спричинити втрату даних.
- ❑ Не намагайтеся вставити картку пам'яті або адаптери карток пам'яті інших типів у гніздо картки пам'яті. Можуть виникнути ускладнення з вийманням несумісних карток пам'яті або адаптерів карток пам'яті із гнізда, що може спричинити пошкодження комп'ютера.

### Примітки щодо використання карток пам'яті SD

- ❑ Комп'ютер протестовано та підтверджено його сумісність з основними форматами карток пам'яті, доступними станом на січень 2010 р. Проте не гарантується сумісність з усіма картками пам'яті.
- ❑ Картки пам'яті SD ємністю до 2 Гбайт і картки пам'яті SDHC ємністю до 32 Гбайт протестовано, а їх сумісність із комп'ютером підтверджено.

# <span id="page-59-0"></span>Користування Інтернетом

Перш ніж використовувати Інтернет, необхідно зареєструватися для веб-сайті постачальника Інтернет-послуг і настроїти пристрої, які потрібні для підключення комп'ютера до Інтернету.

Постачальником Інтернет-послуг можуть надаватися вказані нижче типи послуг підключення до Інтернету.

- ❑ Оптично-волоконна лінія до помешкання (FTTH)
- ❑ Цифрова абонентська лінія (DSL)
- ❑ Кабельний модем
- ❑ Супутник
- Віддалене підключення

Для отримання докладних відомостей про пристрої, потрібні для доступу до Інтернету, і про підключення комп'ютера до Інтернету звертайтеся до Інтернет-провайдера.

#### ✍

Щоб підключити комп'ютер до Інтернету через функцію безпроводової локальної мережі, необхідно настроїти безпроводову локальну мережу. Для отримання додаткових відомостей див. розділ **[Використання безпроводової локальної мережі \(стор. 63\)](#page-62-0)**.

#### **!**

Після підключення комп'ютера до Інтернету переконайтеся, що вжито всіх заходів безпеки для захисту комп'ютера від загроз в онлайні.

Залежно від угоди про постачання послуг з Інтернет-провайдером для підключення до Інтернету може знадобитися підключити до комп'ютера зовнішній модем, наприклад телефонний модем USB, модем DSL або кабельний модем. Для отримання докладніших інструкцій про встановлення підключення та настроювання модема див. посібник із комплекту поставки модема.

# <span id="page-60-0"></span>Використання локальної мережі (LAN)

Для підключення комп'ютера до мереж типу 1000BASE-T/100BASE-TX/10BASE-T за допомогою кабелю локальної мережі потрібен адаптер дисплея/локальної мережі. Підключіть один кінець кабелю локальної мережі (не надається в комплекті) до порту мережі (LAN) на адаптері дисплея/локальної мережі, а інший кінець — до мережі. Докладніше про параметри та пристрої, необхідні для доступу до локальної мережі, можна дізнатися у свого адміністратора мережі.

**!**

Мережу можна налаштувати тільки після підключення адаптера дисплея/локальної мережі до комп'ютера. Див. розділ **[Підключення адаптера дисплея/](#page-94-0) [локальної мережі \(стор. 95\)](#page-94-0)** для отримання додаткових відомостей щодо адаптера дисплея/локальної мережі.

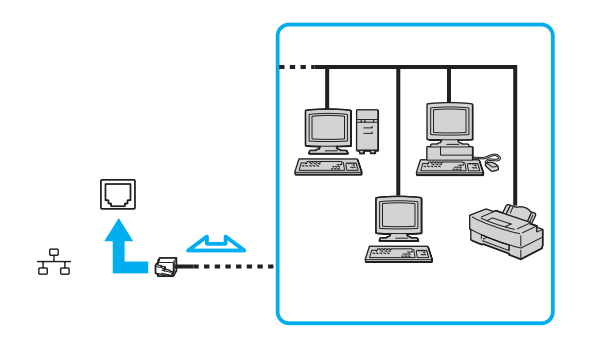

### <span id="page-61-0"></span>✍

Можна підключити комп'ютер до будь-якої мережі, не змінюючи параметри за промовчанням.

#### **!**

Не підключайте телефонний кабель до порту мережі (LAN) на адаптері дисплея/локальної мережі.

Якщо підключити порт мережі (LAN) до однієї з нижчевказаних телефонних ліній, висока напруга, яка подається на порт, може призвести до його пошкодження, перегрівання або пожежі.

- Домашні (пристрій гучного зв'язку системи внутрішнього зв'язку) або робочі телефонні лінії (багатоканальний робочий телефон)

- Громадська телефонна абонентська лінія
- Внутрішня автоматична телефонна станція (міні-АТС)

# <span id="page-62-1"></span><span id="page-62-0"></span>Використання безпроводової локальної мережі

За допомогою безпроводової локальної мережі (WLAN) можна підключити комп'ютер до мережі через безпроводове підключення.

### $\overline{\mathsf{Q}}$

Безпроводова локальна мережа використовує стандарт IEEE 802.11a/b/g/n, у якому зазначено тип технології, що використовується. Відомості про конфігурацію комп'ютера див. у технічних характеристиках.

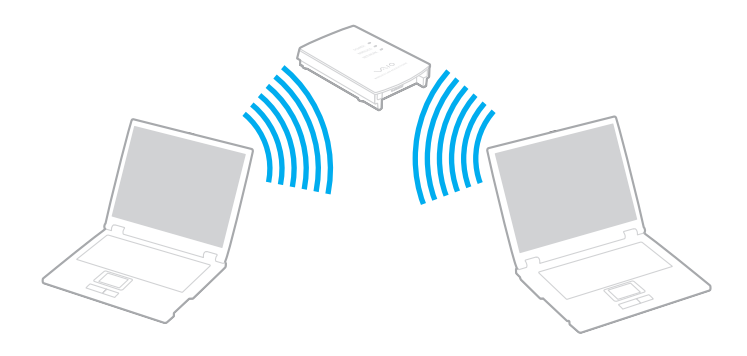

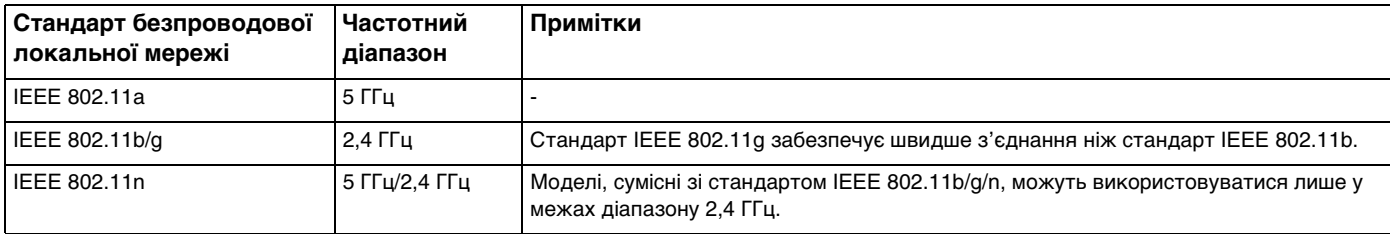

## <span id="page-63-0"></span>Примітки щодо використання функції бездротової локальної мережі

### Загальні примітки щодо використання функції безпроводової локальної мережі

- ❑ У деяких країнах і регіонах використання виробів бездротової локальної мережі може обмежуватися місцевими правилами використання (наприклад, обмеженою кількістю каналів).
- ❑ Стандарти IEEE 802.11a і IEEE 802.11n недоступні в однорангових мережах.
- ❑ Частотний діапазон 2,4 ГГц, з яким працюють пристрої безпроводової локальної мережі, використовується різними пристроями. Хоча пристрої безпроводової локальної мережі використовують цю технологію для зведення до мінімуму радіоперешкод від інших пристроїв, які використовують таку саму частоту, такі радіоперешкоди можуть бути причиною повільнішого передавання даних і звуження зони стабільного зв'язку, а також призводити до розривання з'єднання.
- ❑ Швидкість передавання даних і діапазон відрізняються залежно від таких умов:
	- ❑ Відстань між пристроями зв'язку
	- ❑ Перешкоди між пристроями
	- ❑ Конфігурація пристроїв
	- ❑ Умови радіозв'язку
	- ❑ Середовище зі стінами та матеріали стін
	- ❑ Використовуване програмне забезпечення
- ❑ Крім того, зв'язок може перерватися залежно від умов радіозв'язку.
- ❑ Реальна швидкість обміну даними може бути меншою за відображувану на комп'ютері.
- ❑ Розгортання виробів безпроводової локальної мережі, сумісних із різними стандартами, з використанням одного діапазону в одній безпроводовій мережі може зменшити швидкість передавання даних через вплив радіоперешкод. З огляду на це вироби безпроводової локальної мережі розроблялися з метою зниження швидкості передавання даних, щоб гарантувати зв'язок з іншим виробом безпроводової локальної мережі, якщо він сумісний з іншим стандартом, який використовує такий самий діапазон. Якщо швидкість з'єднання менша за очікувану, її можна збільшити, змінивши безпроводовий канал у точці доступу.

### <span id="page-64-0"></span>Примітка щодо шифрування даних

Стандарт безпроводової локальної мережі включає наведені нижче методи шифрування. Wired Equivalent Privacy (WEP), тобто протокол безпеки, Wi-Fi Protected Access 2 (WPA2) і Wi-Fi Protected Access (WPA). Запропоновані інститутом IEEE та Wi-Fi Alliance методи WPA2 і WPA – це технічні характеристики стандартів на основі покращень безпеки під час взаємодії, які підвищують рівень захисту даних і контролю доступу в наявних мережах Wi-Fi. Технологію WPA розроблено з урахуванням майбутньої сумісності з технічною характеристикою IEEE 802.11i. Крім автентифікації користувача за допомогою протоколу 802.1X і протоколу розширеної перевірки автентичності (EAP), вона використовує покращений протокол шифрування даних – протокол інтеграції тимчасового ключа (TKIP). Шифрування даних захищає вразливе безпроводове з'єднання між клієнтами та точками доступу. Окрім вищезгаданого, присутні інші типові механізми захисту локальних мереж, які забезпечують конфіденційність, наприклад: захист паролем, магістральне шифрування, віртуальні приватні мережі й автентифікація. Технологія захищеного доступу WPA2, друге покоління технології WPA, забезпечує кращий захист даних, контроль над доступом до мережі та безпеку всіх версій пристроїв 802.11, включно зі стандартами 802.11b, 802.11a, 802.11g та 802.11n, багатосмуговими та багаторежимними. Крім того, на основі ухваленого стандарту IEEE 802.11i, технологія захищеного доступу WPA2 забезпечує безпеку на рівні уряду, запроваджуючи алгоритм шифрування Національного інституту стандартів і технологій FIPS 140-2, сумісний зі стандартом AES, і автентифікацію на основі протоколу 802.1X. Технологія захищеного доступу WPA2 зворотно сумісна з технологією WPA.

## <span id="page-65-0"></span>Встановлення підключень через безпроводову локальну мережу

Спочатку потрібно встановити безпроводовий зв'язок між комп'ютером і точкою доступу (не надається в комплекті). Докладнішу інформацію див. на ресурсі **Довідка та підтримка Windows**.

**!** Для отримання відомостей про вибір каналу, який використовуватиметься точкою доступу, зверніться до посібника, що постачається з точкою доступу.

Щоб установити зв'язок через безпроводову локальну мережу

- **1** Переконайтеся, що точку доступу настроєно. Для отримання додаткових відомостей див. посібник, який постачався з точкою доступу.
- **2** Увімкніть перемикач **WIRELESS**.
- **3** На панелі завдань клацніть піктограму **VAIO Smart Network**.
- **4** Натисніть перемикач поряд із потрібними параметрами безпроводової мережі, щоб установити значення **On** у вікні **VAIO Smart Network**.

Переконайтеся, що індикатор **WIRELESS** світиться.

**!** За промовчанням відключено зв'язок безпроводової локальної мережі в діапазоні 5 І І ц, доступний лише на вибраних моделях. Щоб увімкнути з'єднання зі смугою 5 ГГц, потрібно вибрати опцію використання смуги 5 ГГц або смуг 2,4 і 5 ГГц у розкривному списку для пункту **Wireless LAN Settings** у вікні параметрів **VAIO Smart Network**.

- **5** Натисніть **або в на панелі завдань**.
- **6** Виберіть потрібну точку доступу та натисніть кнопку **Підключитися**.

#### ✍

Для автентифікації технологій WPA-PSK або WPA2-PSK необхідно ввести парольну фразу. У парольній фразі враховується регістр. Вона має бути рядком тексту довжиною від 8 до 63 символів або шістнадцятковим рядком довжиною 64 символи.

## <span id="page-66-0"></span>Припинення з'єднань через безпроводову локальну мережу

Щоб припинити з'єднання через безпроводову локальну мережу

Клацніть перемикач поряд із пунктом **Wireless LAN**, щоб установити значення **Off** у вікні **VAIO Smart Network**.

**!** Вимкнення функції безпроводової локальної мережі під час доступу до віддалених документів, файлів або ресурсів може спричинити втрату даних.

# <span id="page-67-0"></span>Використання безпроводової глобальної обчислювальної мережі

Використання безпроводової глобальної обчислювальної мережі (WWAN) дозволяє підключати комп'ютер до Інтернету через безпроводову мережу будь-де, де є покриття мобільного зв'язку.

Безпроводова глобальна обчислювальна мережа може бути недоступна в деяких країнах і регіонах.

### 0 ا

Комп'ютер може не мати деяких функцій і параметрів, описаних у цьому розділі. Відомості про конфігурацію комп'ютера див. у технічних характеристиках.

## <span id="page-68-0"></span>Вставлення SIM-картки

Для використання функції безпроводової глобальної обчислювальної мережі спочатку потрібно вставити SIM-картку у гніздо SIM-картки на комп'ютері. SIM-картка знаходиться всередині пластинки основи розміром близько кредитної картки.

#### ✍

У залежності від країни та моделі ви можете отримати пропозицію від вибраного оператора телекомунікаційного зв'язку VAIO. У такому випадку, SIM-картка знаходиться в пакеті SIM оператора всередині картонної коробки або вже вставлена у гніздо SIM-картки. Якщо SIM-картку не надано з комп'ютером, можна придбати її в бажаного оператора телекомунікаційного зв'язку.

### Щоб вставити SIM-картку

- **1** Вимкніть комп'ютер.
- **2** Вийміть акумуляторну батарею з комп'ютера.

#### $\mathbb{Z}_p$

Для отримання докладніших інструкцій див. розділ **[Виймання акумуляторної батареї \(стор. 23\)](#page-22-0)**.

**3** Вийміть SIM-картку (1), видавивши її із пластинки основи.

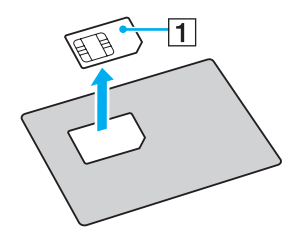

<span id="page-69-0"></span>**4** Вставте SIM-картку в гніздо SIM-картки стороною із друкованою платою вгору.

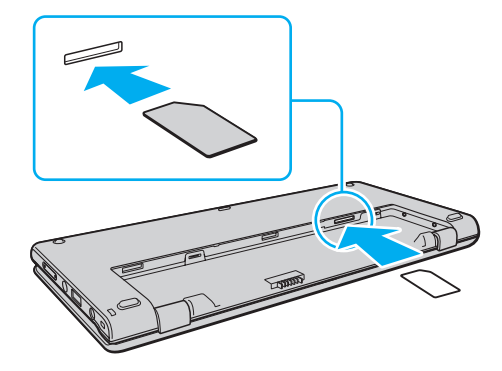

**!** Не торкайтеся друкованої плати на SIM-картці. Переконайтеся, що міцно тримаєте комп'ютер, перш ніж вставляти або виймати картку.

Не пошкоджуйте SIM-картку жодним чином, для цього не згинайте та не докладайте до неї силу.

**5** Знову встановіть акумуляторну батарею.

**!** Переконайтеся, що акумуляторну батарею встановлено правильно.

## <span id="page-70-0"></span>Встановлення з'єднань через безпроводову глобальну обчислювальну мережу

Щоб установити з'єднання через безпроводову глобальну обчислювальну мережу

- **1** Увімкніть перемикач **WIRELESS**.
- **2** На панелі завдань клацніть піктограму **VAIO Smart Network**.
- **3** У вікні **VAIO Smart Network** перемикач поряд із **Wireless WAN** має бути встановлено в положення **On**.
- **4** Натисніть кнопку зі стрілкою донизу поруч із перемикачем **Wireless WAN** і кнопкою **Connect**, щоб запустити програму для керування підключеннями або попередньо встановлене програмне забезпечення, надане оператором зв'язку, залежно від моделі комп'ютера та країни перебування.
- **5** Після запита введіть свій PIN-код.
- **6** Натисніть кнопку **Підключитися**.

Детальніша інформація про використання функції бездротової глобальної обчислювальної мережі міститься у файлі довідки, включеному до програмного забезпечення **VAIO Smart Network**, або в документації місцевого оператора зв'язку.

#### $\sim$  72  $\triangleright$  $\triangleright$  $\triangleright$

# <span id="page-71-0"></span>Використання функції Bluetooth

Можна встановлювати безпроводовий зв'язок між комп'ютером та іншими пристроями Bluetooth®, наприклад іншим комп'ютером або мобільним телефоном. Ці пристрої можуть обмінюватися даними без проводів у радіусі 10 м на відкритій місцевості.

## Безпека Bluetooth

Безпроводова технологія Bluetooth має функцію автентифікації, що дозволяє вибирати користувача для обміну інформацією. Використовуючи функцію автентифікації, можна запобігти отриманню доступу до комп'ютера будь-якими анонімними пристроями Bluetooth.

Після першого з'єднання двох пристроїв Bluetooth слід визначити загальний ключ доступу (пароль, необхідний для автентифікації) для реєстрації обох пристроїв. Після реєстрації пристрою ключ доступу повторно вводити не потрібно.

#### ✍

Цей ключ доступу може щоразу бути різним, але має бути однаковим для обох пристроїв.

Для певних пристроїв, наприклад миші, ключ доступу не потрібен.
## <span id="page-72-0"></span>Зв'язок з іншим пристроєм Bluetooth

Комп'ютер можна з'єднати з пристроєм Bluetooth, наприклад іншим комп'ютером, мобільним телефоном, PDA, гарнітурою, мишею або цифровою камерою, без використання дротів.

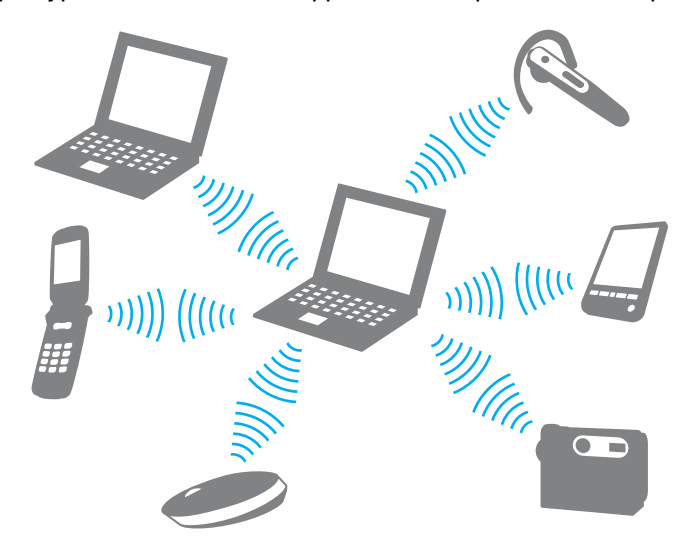

<span id="page-73-0"></span>Щоб з'єднатися з іншим пристроєм Bluetooth

Щоб обмінюватися даними з іншим пристроєм Bluetooth, спочатку необхідно настроїти функцію Bluetooth. Щоб настроїти та використовувати функцію Bluetooth, знайдіть інформацію стосовно технології Bluetooth у ресурсі **Довідка та підтримка Windows**.

- **1** Увімкніть перемикач **WIRELESS**.
- **2** На панелі завдань клацніть піктограму **VAIO Smart Network**.
- **3** Натисніть перемикач поряд із **Bluetooth**, щоб установити значення **On** у вікні **VAIO Smart Network**. Переконайтеся, що індикатор **WIRELESS** світиться.

# <span id="page-74-0"></span>Припинення з'єднання Bluetooth

Щоб припинити з'єднання Bluetooth

- **1** Вимкніть пристрій Bluetooth, який з'єднано з комп'ютером.
- **2** Натисніть перемикач поряд із **Bluetooth**, щоб установити значення **Off** у вікні **VAIO Smart Network**.

# <span id="page-75-0"></span>Примітки щодо використання функції Bluetooth

- ❑ Швидкість передавання даних різниться залежно від таких умов:
	- ❑ Перешкоди, наприклад стіни, розташовані між пристроями
	- ❑ Відстань між пристроями
	- ❑ Матеріал, з якого виготовлено стіни
	- ❑ Близькість до мікрохвильових печей і радіотелефонів
	- ❑ Вплив радіочастот та інші умови навколишнього середовища
	- ❑ Конфігурація пристроїв
	- ❑ Тип застосунку
	- ❑ Тип операційної системи
	- ❑ Одночасне користування функціями безпроводової локальної мережі та Bluetooth
	- ❑ Розмір файлу, що передається
- ❑ Іноді файли великого розміру можуть пошкоджуватись під час тривалого передавання внаслідок електромагнітних перешкод у середовищі та обмежень стандарту Bluetooth.
- ❑ Усі пристрої Bluetooth мають бути сертифікованими, щоб гарантувати дотримання усіх застосовних вимог до стандарту. Навіть якщо стандартів дотримано, робота, технічні характеристики й операційні процедури окремого пристрою можуть різнитися. Обмін даними може бути неможливим у деяких ситуаціях.
- ❑ Звук і зображення можуть не збігатися в часі, якщо на комп'ютері відтворюється відеофайл, а як вихідний аудіопристрій вибрано пристрій, підключений за допомогою Bluetooth. Таке часто трапляється під час використання технології Bluetooth і не є ознакою несправності.
- <span id="page-76-0"></span>❑ Смуга пропускання 2,4 ГГц, з якою працюють пристрої Bluetooth або безпроводової локальної мережі, використовується різними пристроями. Хоча пристрої Bluetooth використовують цю технологію для зведення до мінімуму радіоперешкод від інших пристроїв, які використовують таку саму частоту, такі радіоперешкоди можуть спричиняти уповільнення швидкості передавання даних і зменшення зони покриття, а також призводити до розривання з'єднання.
- ❑ Функція Bluetooth може не працювати з іншими пристроями залежно від їх виробника або версії програмного забезпечення, застосованого виробником.
- ❑ Підключення кількох пристроїв Bluetooth до комп'ютера може спричинити перевантаження каналу, що призведе до погіршення продуктивності роботи пристроїв. Це характерно для технології Bluetooth і не є ознакою несправності.

# <span id="page-77-0"></span>Використання функції GPS

За допомогою функції GPS (Система Глобального Позиціонування) та відповідного програмного забезпечення можна отримати інформацію про розташування.

### $\Omega$

Комп'ютер може не мати деяких функцій і параметрів, описаних у цьому розділі. Відомості про конфігурацію комп'ютера див. у технічних характеристиках.

### Використання функції GPS

- **1** Увімкніть перемикач **WIRELESS**.
- **2** На панелі завдань клацніть піктограму **VAIO Smart Network**.
- **3** Натисніть перемикач поряд із **GPS**, щоб установити значення **On** у вікні **VAIO Smart Network**.

### ✍

Під час першого ввімкнення функції GPS у вікні **VAIO Smart Network** буде інстальовано програмне забезпечення драйвера.

# <span id="page-78-0"></span>Використання різних функцій за допомогою вбудованих датчиків

За допомогою вбудованого акселерометра та цифрового компаса (геомагнітний датчик) можна використовувати наведені нижче функції.

**!**

Якщо під час роботи з комп'ютером необхідно утримувати його обома руками, обов'язково використовуйте наручний ремінець, що надається в комплекті, щоб комп'ютер випадково не впав. Для отримання відомостей щодо приєднання наручного ремінця до комп'ютера див. розділ **[Приєднання наручного](#page-17-0)  [ремінця \(стор. 18\)](#page-17-0)**.

Не тримайтеся за нижню панель комп'ютера протягом тривалого періоду часу, оскільки це може призвести до низькотемпературних опіків.

## <span id="page-79-0"></span>Використання функцій перегляду за допомогою вбудованого акселерометра

### Використання функції повертання

За допомогою функції повертання можна переглядати зображення на екрані комп'ютера в горизонтальній або вертикальній орієнтації. Щоб використати функцію повертання, поверніть комп'ютер на 90 градусів. Вбудований акселерометр автоматично виявить рух і встановить орієнтацію екрана залежно від напрямку повертання комп'ютера. Наприклад, під час перегляду зображення на екрані комп'ютера у вертикальній орієнтації повертання комп'ютера на 90 градусів призводить до переключення зображення на екрані в горизонтальну орієнтацію.

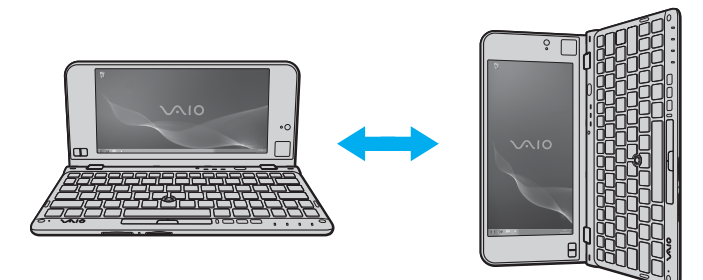

### <span id="page-80-0"></span>Використання функції струшування

За допомогою функції струшування можна перегортати сторінки назад або вперед чи переходити до попередньої або наступної фотографії у програмах **Засіб перегляду фотографій Windows**, **Adobe Reader** або деяких програмах перегляду сторінок Інтернету. Щоб використати функцію струшування, злегка нахиліть комп'ютер праворуч або ліворуч.

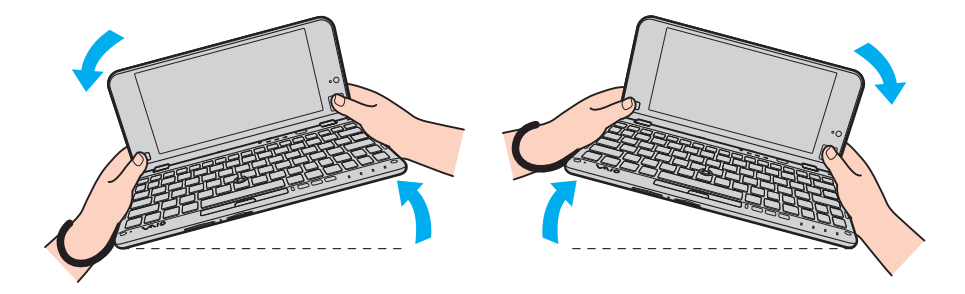

<span id="page-81-0"></span>Щоб використати функцію струшування під час використання комп'ютера у вертикальній орієнтації, повністю відкрийте кришку РК-екрана та злегка поверніть комп'ютер по пунктирній лінії ліворуч або праворуч, як показано нижче.

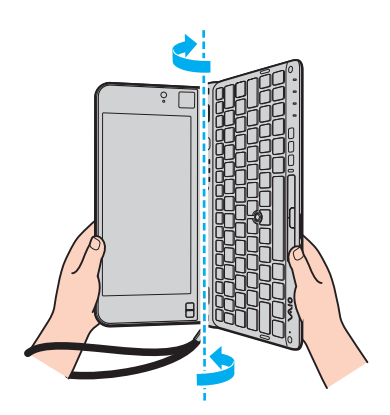

#### $\mathbb{Z}_p$

Функції повертання та струшування можна вимкнути або ввімкнути, також можна настроїти чутливість до нахилу за допомогою програми **VAIO Control Center**.

Відкалібруйте вбудований акселерометр за допомогою програми **VAIO Control Center**, якщо наведені вище функції не працюють належним чином після виконання відповідних дій.

# <span id="page-82-0"></span>Отримання інформації про розташування за допомогою вбудованого цифрового компаса

За допомогою вбудованого цифрового компаса можна отримувати інформацію про розташування в наведених нижче програмах.

### ❑ **VAIO Location Search**

Для отримання відомостей щодо використання програми **VAIO Location Search** див. файл довідки програми.

### ❑ **Digital Compass**

Для використання програми **Digital Compass** її необхідно спочатку інсталювати. Виконайте наведені нижче кроки, щоб інсталювати програму.

- **1** Клацніть правою кнопкою миші на робочому столі та виберіть пункт **Пристосунки**.
- **2** Двічі клацніть **Digital Compass**.

### $\n *A*$

Відкалібруйте вбудований цифровий компас за допомогою програми **VAIO Control Center**, якщо він не відображає правильний напрямок.

# <span id="page-83-0"></span>Примітки щодо вбудованих датчиків

## Примітки щодо використання вбудованого акселерометра

- ❑ Усі незбережені дані може бути втрачено, якщо використовувати функцію повертання, не закривши запущені програми, наприклад програму для відтворення відео.
- ❑ Функція повертання вимикається під час підключення до комп'ютера зовнішнього дисплея. Якщо підключити зовнішній дисплей під час використання комп'ютера у вертикальній орієнтації, зображення на екрані автоматично переключиться в горизонтальну орієнтацію.
- ❑ На екрані комп'ютера може з'являтися деякий шум, якщо використовувати функцію повертання, коли заставка активована.
- ❑ Обов'язково повністю відкривайте кришку РК-екрана під час використання функції струшування, коли комп'ютер перебуває у вертикальній орієнтації.
- ❑ Деякі програми не підтримують відображення у вертикальній орієнтації, тому вони не працюють належним чином. У такому разі використовуйте комп'ютер у горизонтальній орієнтації.

# <span id="page-84-0"></span>Примітки щодо використання вбудованого цифрового компаса

- ❑ Цифровий компас на робочому столі відображає поточний напрямок, у якому ви повернуті обличчям, за допомогою виявлення навколишнього геомагнетизму. Оскільки на геомагнетизм впливають умови навколишнього середовища, цифровий компас може не відображати правильний напрямок у наведених нижче місцях:
	- ❑ у ліфті або приміщенні, оточеному залізобетонними стінами чи стінами зі сталевим каркасом;
	- ❑ у місцях, оточених залізобетонними конструкціями, таких як пішохідний міст або вестибюль вокзалу;
	- ❑ у місцях біля або всередині потягу чи автомобіля;
	- ❑ у місцях біля трансформатора, установленого на землі, або високовольтних ліній електромережі;
	- ❑ у місцях біля металевих виробів, таких як металевий стіл або металеві меблі;
	- ❑ у місцях біля магнітів або намагнічених виробів, таких як динаміки.
- ❑ Напрямок, який відображає цифровий компас на робочому столі, може змінитися після настроювання кута перегляду екрана комп'ютера. Це нормальне явище, яке не свідчить про несправність. У такому разі відкалібруйте цифровий компас за допомогою програми **VAIO Control Center**.

## Примітки щодо тримання комп'ютера

- ❑ Якщо під час роботи з комп'ютером необхідно утримувати його обома руками, обов'язково використовуйте наручний ремінець, що надається в комплекті, щоб комп'ютер випадково не впав. Для отримання відомостей щодо приєднання наручного ремінця до комп'ютера див. розділ **[Приєднання наручного ремінця \(стор. 18\)](#page-17-0)**.
- ❑ Не надівайте наручний ремінець на шию.
- ❑ Не переносьте комп'ютер, тримаючи його за наручний ремінець, оскільки комп'ютер може вдаритись об оточуючі предмети, що призведе до його пошкодження.
- ❑ Не тримайтеся за нижню панель комп'ютера протягом тривалого періоду часу, оскільки це може призвести до низькотемпературних опіків.

# <span id="page-85-0"></span>Використання периферійних пристроїв

До комп'ютера VAIO можна додати функції, скориставшись різними портами комп'ютера.

- ❑ **[Використання навушників із функцією шумозаглушення \(стор. 87\)](#page-86-1)**
- ❑ **[Підключення адаптера дисплея/локальної мережі \(стор. 95\)](#page-94-0)**
- ❑ **[Підключення оптичного дисковода \(стор. 98\)](#page-97-0)**
- ❑ **[Підключення зовнішніх динаміків або навушників \(стор. 100\)](#page-99-0)**
- ❑ **[Підключення зовнішнього дисплея \(стор. 101\)](#page-100-0)**
- ❑ **[Вибір режимів відображення \(стор. 103\)](#page-102-0)**
- ❑ **[Використання функції підключення кількох моніторів \(стор. 104\)](#page-103-0)**
- ❑ **[Підключення пристрою USB \(стор. 106\)](#page-105-0)**

# <span id="page-86-1"></span><span id="page-86-0"></span>Використання навушників із функцією шумозаглушення

Разом із комп'ютером можуть постачатися навушники з функцією шумозаглушення.

### $\Omega$

Комп'ютер може не мати деяких функцій і параметрів, описаних у цьому розділі. Відомості про конфігурацію комп'ютера див. у технічних характеристиках.

Навушники з функцією шумозаглушення мають вбудований мікрофон, який уловлює навколишній шум, і для послаблення цього шуму відтворює звук у протифазі.

## <span id="page-87-0"></span>Перед використанням навушників із функцією шумозаглушення

- ❑ Скористатися функцією шумозаглушення можна, лише якщо навушники з функцією шумозаглушення, що надаються в комплекті, підключені до гнізда навушників, яке підтримує цю функцію.
- ❑ Функція шумозаглушення не працює для виведення звуку за допомогою таких пристроїв:
	- ❑ зовнішні динаміки;
	- навушники без функції шумозаглушення;
	- ❑ вихідні аудіопристрої, підключені до комп'ютера за допомогою з'єднання Bluetooth.
- ❑ Функція шумозаглушення не буде цілком ефективною, якщо навушники вдягнені неправильно. Перевірте, чи щільно навушники прилягають до вух.

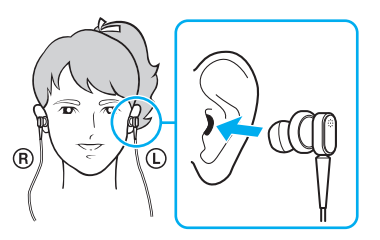

Якщо складається враження, що функція шумозаглушення не досить ефективна, змініть положення подушечок на навушниках із функцією шумозаглушення або замініть подушечки парою іншого розміру. Зазвичай до навушників приєднано подушечки середнього розміру, а в комплекті до навушників мають надаватися пари подушечок більшого та меншого розмірів.

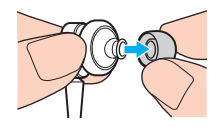

- <span id="page-88-0"></span>❑ Функція шумозаглушення призначена для зменшення рівня низькочастотного шуму з навколишнього середовища та не передбачає заглушення високочастотного шуму. Вона також не має створювати абсолютно безшумне звукове оточення.
- ❑ Якщо складається враження, що функція шумозаглушення не працює, повністю відключіть навушники з функцією шумозаглушення, що надаються в комплекті, а потім підключіть їх знову.
- ❑ Щоб функція шумозаглушення діяла цілком ефективно, вбудований мікрофон (1) навушників із функцією шумозаглушення слід тримати незаблокованим.

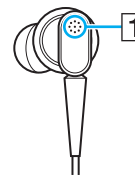

- ❑ Під час роботи функції шумозаглушення іноді можна почути слабке шипіння. Це робочий шум, який створюється під час використання функції та не є ознакою несправності.
- ❑ Залежно від типу шуму або рівня безшумності в навколишньому середовищі може скластися враження, що функція шумозаглушення працює недостатньо або навколишні шуми навіть більш гучні. У такому випадку вимкніть функцію шумозаглушення.
- ❑ Внаслідок використання мобільного телефону в навушниках із функцією шумозаглушення можуть виникнути радіоперешкоди. Користуючись навушниками, тримайте мобільні телефони подалі від навушників.
- ❑ Під час підключення та відключення навушників із функцією шумозаглушення виникають шуми. Це нормальне явище, яке не свідчить про несправність. Перш ніж підключати та відключати навушники, обов'язково зніміть навушники з вух.
- <span id="page-89-0"></span>❑ Під час увімкнення чи вимкнення функції шумозаглушення або увімкнення чи вимкнення звуку за допомогою регуляторів гучності Windows виникає шум. Він викликаний перемиканням у колі шумозаглушення та не є ознакою несправності.
- ❑ Використовуйте навушники з функцією шумозаглушення, що надаються в комплекті. До комп'ютера можна підключити навушники, що надаються в комплекті з Walkman®, однак із такими навушниками функція шумозаглушення не працюватиме добре.
- ❑ Якщо налаштувати навушники з функцією шумозаглушення на отримання звуку із вбудованого мікрофона та відтворення його в навушниках, звук підсилюватиметься. Під час зміни конфігурації слід обережно поводитися з гучністю.

# <span id="page-90-0"></span>Підключення навушників із функцією шумозаглушення

Щоб підключити навушники з функцією шумозаглушення

Вставте кабель навушників у гніздо навушників  $\Omega$ .

На панелі завдань з'явиться піктограма  $\cdot$  -  $\circ$ , яка означає, що функцію шумозаглушення ввімкнено, а над піктограмою з'явиться виноска з повідомленням.

### $\n *A*$

Якщо на панелі завдань відображається піктограма  $\Box \Box$ , функцію шумозаглушення вимкнено. Клацніть піктограму правою кнопкою миші та виберіть із меню пункт **Enable Noise Canceling Function**.

Якщо на панелі завдань піктограми немає, для зміни параметрів див. розділ **[Що робити, якщо не з'являються піктограма й виноска \(стор. 94\)](#page-93-0)**.

## <span id="page-91-0"></span>Налаштування інтенсивності функції шумозаглушення

Навушники з функцією шумозаглушення, що надаються в комплекті з комп'ютером, за промовчанням налаштовані на оптимальний режим.

Якщо складається враження, що функція шумозаглушення працює не досить ефективно, можна налаштувати її інтенсивність за допомогою повзунка **Noise Canceling Control** у вікні **Noise Canceling Headphones**.

Для налаштування інтенсивності функції шумозаглушення

1 На панелі завдань клацніть правою кнопкою миші піктограму  $\sqrt{C}$  та виберіть пункт **Параметри**.

#### $\n *A*$

Якщо на панелі завдань піктограми немає, для зміни параметрів див. розділ **[Що робити, якщо не з'являються піктограма й виноска \(стор. 94\)](#page-93-0)**.

**2** Щоб вибрати бажаний рівень шумозаглушення, перетягуйте повзунок **Noise Canceling Control** до **Mic+** або **Mic-**.

#### $\n *A*$

На оптимальному рівні повзунок має знаходитися посередині діапазону. Перетягування повзунка повністю до **Mic+** не зробить функцію шумозаглушення максимально ефективною.

- **3** Натисніть кнопку **Застосувати**.
- **4** Переконайтеся, що функція шумозаглушення працює задовільно, і натисніть кнопку **ОК**.

# <span id="page-92-0"></span>Використання функції спрямованості мікрофона

Як і звичайний мікрофон, вбудований мікрофон навушників із функцією шумозаглушення вловлює навколишні звуки з усіх напрямків. Проте за допомогою функції спрямованості мікрофона (напрямлення) можна зменшити навколишні шуми та виділити в першу чергу голос і звуки, що надходитимуть спереду і ззаду.

Функція спрямованості мікрофона стає в нагоді, коли потрібно, щоб під час розмови голос звучав чітко, або коли потрібно скористатися навушниками як мікрофоном, щоб записати свій голос чи звуки попереду.

Для ввімкнення функції спрямованості мікрофона

**1** На панелі завдань клацніть правою кнопкою миші піктограму  $\sqrt{C}$  та виберіть пункт **Параметри**.

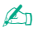

Якщо на панелі завдань піктограми немає, для зміни параметрів див. розділ **[Що робити, якщо не з'являються піктограма й виноска \(стор. 94\)](#page-93-0)**.

- **2** Виберіть вкладку **Microphone directivity** та встановіть прапорець **Enable the microphone directivity function**.
- **3** Натисніть кнопку **ОК**.

**!**

Якщо навколишні шуми надзвичайно гучні, функція спрямованості мікрофона може бути не досить ефективною або гучність шуму може нетривалий час коливатися.

# <span id="page-93-1"></span><span id="page-93-0"></span>Що робити, якщо не з'являються піктограма й виноска

Якщо на панелі завдань не з'являється піктограма функції шумозаглушення ( $\sqrt{Q}/\sqrt{Q}$ ), а над піктограмою не з'являється виноска з повідомленням, змініть налаштування функції шумозаглушення.

Для відображення піктограми й виноски з повідомленням

- **1** Натисніть кнопку **Пуск** і виберіть пункт **Панель керування**.
- **2** Клацніть **Устаткування та звук**.
- **3** Клацніть **Керування аудіопристроями** в розділі **Звук**.
- **4** На вкладці **Відтворення** двічі клацніть піктограму динаміків або навушників.
- **5** Виберіть вкладку **Розширені можливості**.
- **6** Виберіть прапорець **Noise Canceling Function** і натисніть кнопку **Modify Settings**.

### ✍

Якщо прапорець **Вимкнути всі додаткові можливості** установлений, зніміть його.

- **7** Установіть прапорець **Display an icon for the noise canceling headphones in the task tray** або **Display a message when noise canceling headphones are connected**.
- **8** Натисніть кнопку **ОК**.

# <span id="page-94-1"></span><span id="page-94-0"></span>Підключення адаптера дисплея/локальної мережі

Адаптер дисплея/локальної мережі може надаватися в комплекті з комп'ютером для розширення можливостей з'єднання.

## $\overline{\mathsf{Q}}$

Комп'ютер може не мати деяких функцій і параметрів, описаних у цьому розділі. Відомості про конфігурацію комп'ютера див. у технічних характеристиках.

## Розміщення портів на адаптері дисплея/локальної мережі

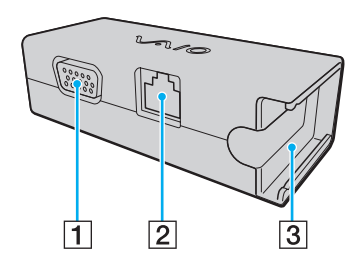

A Порт монітора [\(стор. 101\)](#page-100-0)

 $\boxed{2}$  Порт мережі (LAN) [\(стор. 61\)](#page-60-0)

 $\boxed{3}$  Гніздо підключення адаптера змінного струму [\(стор. 138\)](#page-137-0)

# <span id="page-95-0"></span>Підключення адаптера дисплея/локальної мережі до комп'ютера

Для підключення адаптера дисплея/локальної мережі до комп'ютера

**!** Не переміщуйте комп'ютер, до якого підключено адаптер дисплея/локальної мережі, оскільки це може призвести до від'єднання адаптера дисплея/ локальної мережі та спричинити пошкодження обох пристроїв.

**1** Витягніть штепсель вводу-виводу (1) у напрямку, позначеному стрілкою, і розмістіть кабель штепселя вводу-виводу (2) справа від фіксатора (3).

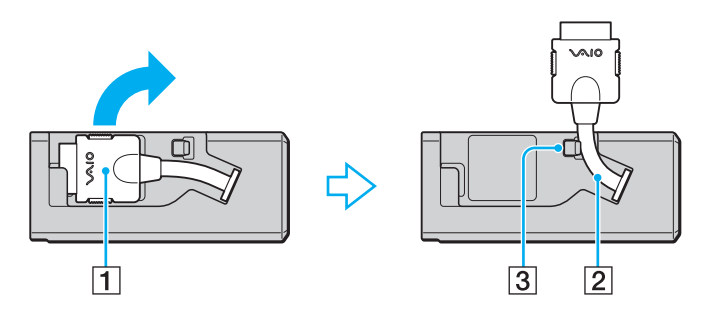

<span id="page-96-0"></span>**2** Підключіть кабель вводу-виводу (4) до порту вводу-виводу комп'ютера (5).

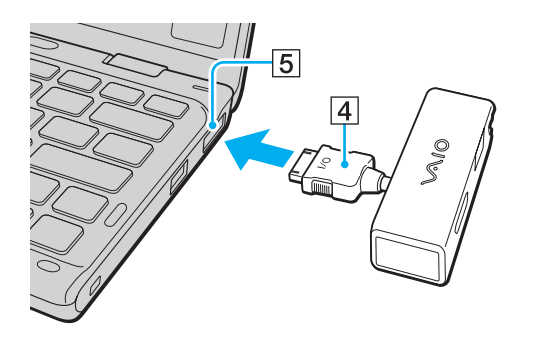

# <span id="page-97-1"></span><span id="page-97-0"></span>Підключення оптичного дисковода

Щоб використовувати оптичні диски в комп'ютері, підключіть до комп'ютера зовнішній оптичний дисковод (не надається в комплекті).

## Підключення оптичного дисковода

**!**

Обов'язково підключіть до комп'ютера зовнішній оптичний дисковод перед запуском будь-якої попередньо інстальованої програми для роботи з дисками.

Обов'язково перед використанням дисковода підключіть зовнішній оптичний дисковод до мережі змінного струму. Комп'ютер підтримує лише дисководи оптичних дисків, які живляться безпосередньо від джерела живлення змінного струму.

<span id="page-98-0"></span>Щоб підключити оптичний дисковод, виконайте наведені нижче дії

- **1** Приєднайте зовнішній оптичний дисковод до розетки змінного струму (1).
- **2** Виберіть потрібний порт USB (2)  $\sqrt{\frac{1}{2}}$ .
- **3** Підключіть один кінець кабелю USB (3) до порту USB, а інший до оптичного дисковода.

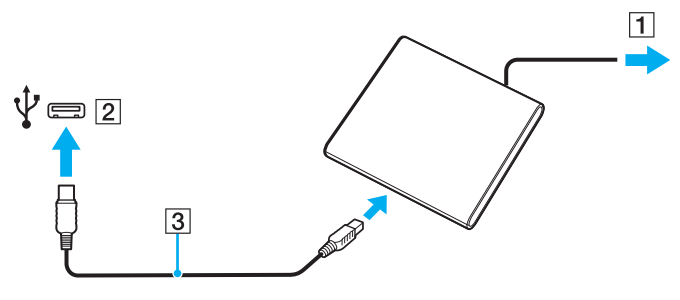

#### ✍

Докладні інструкції щодо підключення кабелю USB до пристрою див. у посібнику, який постачається разом із зовнішнім оптичним дисководом.

Від'єднання дисковода під час перебування комп'ютера в режимі економії енергії (режимі сну або глибокого сну) може спричинити несправності в роботі комп'ютера.

# <span id="page-99-1"></span><span id="page-99-0"></span>Підключення зовнішніх динаміків або навушників

До комп'ютера можна підключати зовнішні вихідні аудіопристрої (не надається в комплекті), наприклад динаміки або навушники.

### Щоб підключити зовнішні динаміки

#### ✍

Переконайтеся, що динаміки призначено для використання з комп'ютером.

#### **!** Перед увімкненням динаміків зменште їхню гучність.

Функція шумозаглушення не працює для виведення звуку через зовнішні динаміки.

Підключіть зовнішні динаміки (1) до гнізда навушників (2)  $\Omega$  за допомогою кабелю динаміка (3) (не надається в комплекті).

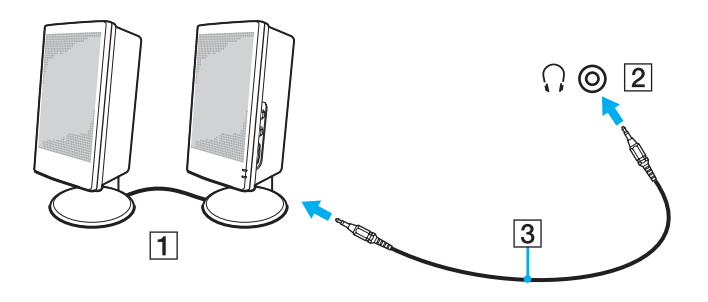

#### $-101 -$

# <span id="page-100-1"></span><span id="page-100-0"></span>Підключення зовнішнього дисплея

До комп'ютера можна підключити зовнішній дисплей (не надається в комплекті). Наприклад, комп'ютер можна використати з дисплеєм комп'ютера або проектором.

### $\overline{\mathsf{Q}}$

Комп'ютер може не мати деяких функцій і параметрів, описаних у цьому розділі.

# <span id="page-101-0"></span>Підключення дисплея комп'ютера або проектора

Щоб підключити до комп'ютера зовнішній дисплей, такий як комп'ютерний дисплей або проектор, потрібний адаптер дисплея/локальної мережі.

### Щоб підключити дисплей комп'ютера або проектор

- **1** Підключіть шнур живлення (1) зовнішнього дисплея або проектора до розетки змінного струму.
- **2** Підключіть зовнішній дисплей або проектор до порту монітора (2) на адаптері дисплея/локальної мережі за допомогою кабелю дисплея.

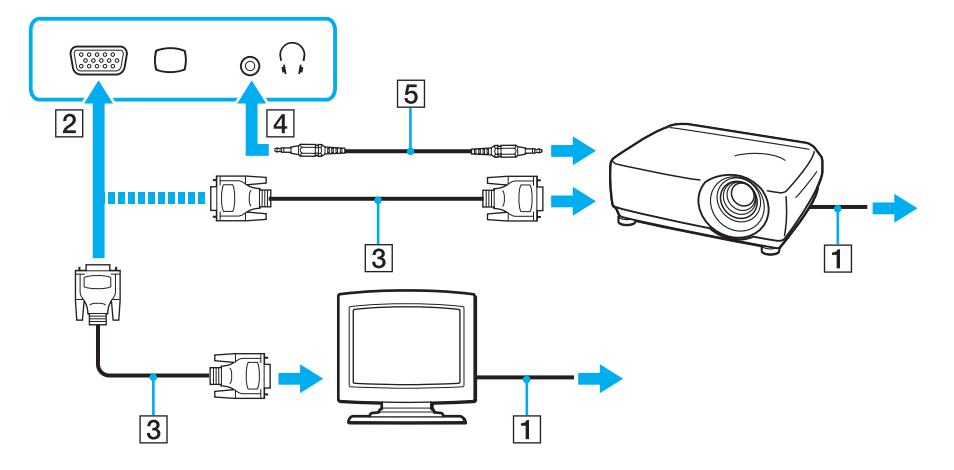

#### $\mathbb{Z}_p$

За потреби підключіть гніздо навушників на проекторі та гніздо навушників (4)  $\Omega$  на комп'ютері за допомогою кабелю динаміка (5).

# <span id="page-102-1"></span><span id="page-102-0"></span>Вибір режимів відображення

Коли до комп'ютера підключено зовнішній дисплей, можна встановити основним дисплеєм екран комп'ютера або зовнішній дисплей.

#### $\n *A*$

Залежно від типу зовнішнього дисплея або проектора може не вдатись одночасно відобразити однаковий вміст на екрані комп'ютера та зовнішньому дисплеї або проекторі.

Увімкніть зовнішній дисплей перед увімкненням комп'ютера.

### Щоб вибрати режим відображення за допомогою клавіш Fn+F7

Можна вибрати режим відображення за допомогою клавіш **Fn**+**F7**. Для отримання додаткових відомостей див. розділ **[Комбінації із клавішею «Fn» та їхні функції \(стор. 35\)](#page-34-0)**.

Щоб вибрати режим відображення із параметрів дисплея

- **1** Клацніть правою кнопкою миші на робочому столі та виберіть пункт **Роздільна здатність екрана**.
- **2** Клацніть розкривний список поряд із пунктом **Кілька дисплеїв**, виберіть потрібний параметр, а потім натисніть **ОК**.

# <span id="page-103-1"></span><span id="page-103-0"></span>Використання функції підключення кількох моніторів

Функція підключення кількох моніторів дозволяє розподілити вміст робочого стола серед кількох моніторів. Наприклад, якщо до порту монітора підключено зовнішній дисплей, екран комп'ютера та зовнішній дисплей можуть функціонувати як один робочий стіл.

Курсор можна переміщувати з одного дисплея на інший. Це дозволяє перетягувати об'єкти, наприклад вікно відкритого застосунку або панель інструментів, з одного дисплея на інший.

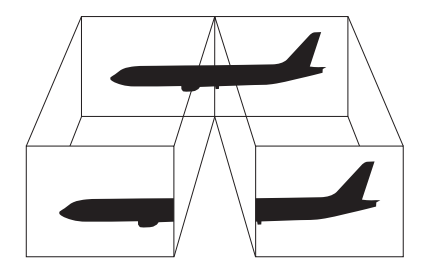

### <span id="page-104-0"></span>Щоб використовувати функцію підключення кількох моніторів

### ✍

Зовнішній дисплей може не підтримувати функцію підключення кількох моніторів.

Деякі застосунки можуть бути несумісними з настройками підключення кількох моніторів.

Якщо комп'ютер увійде в режим сну або глибокого сну під час використання функції підключення кількох моніторів, він може не повернутися до звичайного режиму.

Якщо на дисплеях установлено різні настройки кольорів, не розширюйте одне вікно на два дисплеї, тому що в цьому випадку програмне забезпечення може не працювати належним чином.

- **1** Клацніть правою кнопкою миші на робочому столі та виберіть пункт **Роздільна здатність екрана**.
- **2** Клацніть розкривний список поряд із пунктом **Кілька дисплеїв**, виберіть **Розширити ці дисплеї**, а потім натисніть **ОК**.

### $\n *A*$

Для кожного дисплея можна встановити глибину кольору та роздільну здатність, а також настроїти функцію підключення кількох моніторів.

Для кожного дисплея встановіть меншу кількість кольорів або нижчу роздільну здатність.

# <span id="page-105-1"></span><span id="page-105-0"></span>Підключення пристрою USB

До комп'ютера можна приєднати такі пристрої USB (Universal Serial Bus – універсальна послідовна шина), як миша, пристрій для зчитування дискет, динамік або принтер.

### Щоб підключити пристрій USB

- **1** Виберіть потрібний порт USB (1).
- **2** Вставте кабель пристрою USB (2) у порт USB.

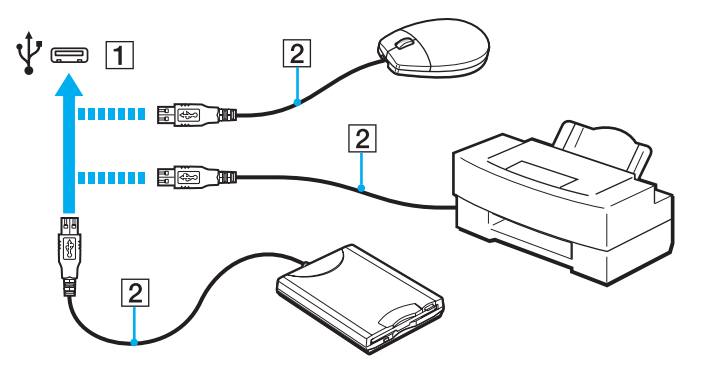

# <span id="page-106-0"></span>Примітки щодо підключення пристрою USB

- ❑ Перед використанням пристрою USB може виникнути необхідність інсталювати драйвер, що постачається з ним у комплекті. Для отримання додаткових відомостей див. посібник, наданий з пристроєм USB.
- ❑ Для друку документів необхідно використовувати USB-принтер, сумісний із наявною версією Windows.
- ❑ Для отримання додаткових відомостей про відключення пристрою USB див. посібник, наданий з пристроєм.
- ❑ Щоб запобігти пошкодженню комп'ютера та/або пристроїв USB, дотримуйтеся нижчевказаного.
	- ❑ Змінюючи місцеположення комп'ютера, до якого підключено пристрої USB, не піддавайте порти USB ударам або поштовхам.
	- ❑ Не кладіть комп'ютер у сумку або переносний портфель, якщо до нього підключено пристрої USB.

# <span id="page-107-0"></span>Настроювання комп'ютера VAIO

У цьому розділі коротко описано, як змінити основні настройки комп'ютера VAIO. З-поміж іншого, ви навчитеся використовувати та настроювати зовнішній вигляд програмного забезпечення та службових програм Sony.

- ❑ **[Настроювання пароля \(стор. 109\)](#page-108-1)**
- ❑ **[Використання технології Intel\(R\) VT \(стор. 116\)](#page-115-0)**
- ❑ **[Використання програми VAIO Control Center \(стор. 117\)](#page-116-0)**
- ❑ **[Використання програми VAIO Power Management \(стор. 118\)](#page-117-0)**
# <span id="page-108-0"></span>Настроювання пароля

Встановлення пароля дає змогу захистити комп'ютер від несанкціонованого доступу. Запит на введення пароля відображатиметься, коли комп'ютер вмикатиметься та повертатиметься з режиму сну або режиму глибокого сну.

**!**

Не забувайте свій пароль. Запишіть його та зберігайте в надійному місці.

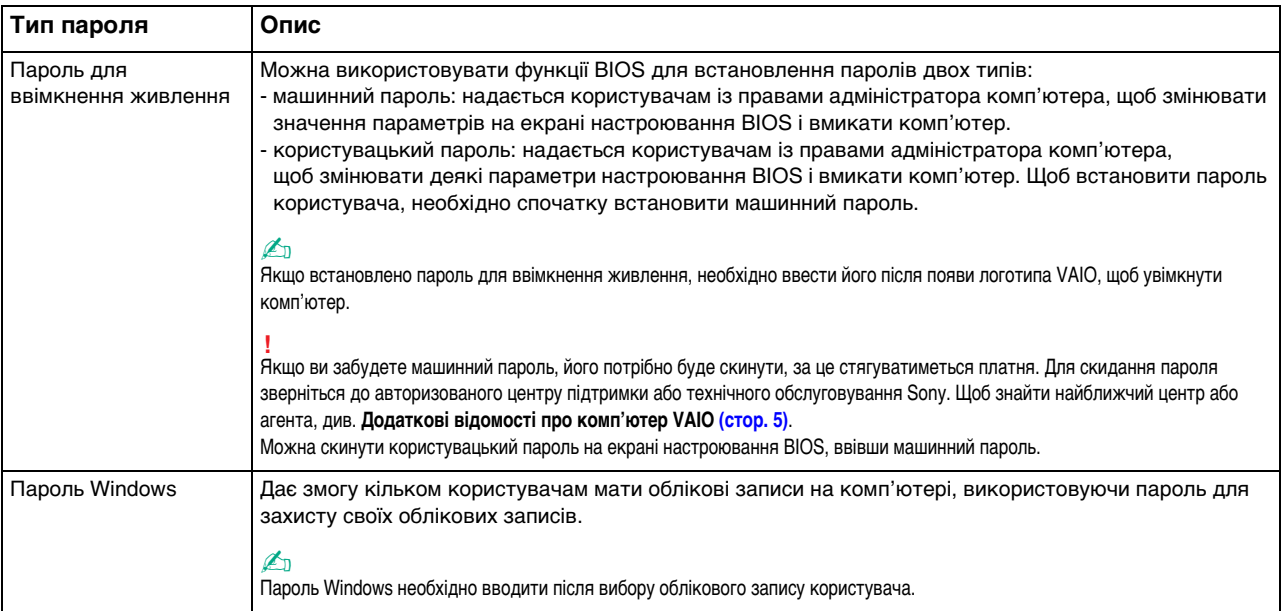

### <span id="page-109-0"></span>Встановлення пароля для ввімкнення живлення

#### Щоб додати пароль для увімкнення живлення (машинний пароль)

- **1** Увімкніть комп'ютер і натискайте клавішу **F2**, доки не зникне емблема VAIO. Відобразиться вікно настроювання BIOS. Якщо це вікно не відображається, перезапустіть комп'ютер і повторіть спробу.
- **2** За допомогою клавіші ← або → виберіть Security, щоб відобразити вкладку Security, виберіть Set Machine **Password**, а потім натисніть клавішу **Enter**.
- **3** Двічі введіть пароль у вікні введення пароля та натисніть клавішу **Enter**. Пароль може складатися з букв і цифр, а його довжина не має перевищувати 32 символи (включно із пробілами).
- **4** Виберіть **Password when Power On** на вкладці **Security** та натисніть клавішу **Enter**.
- **5** Змініть значення з **Disabled** на **Enabled**.
- **6** За допомогою клавіші ← або → виберіть меню Exit, виберіть пункт Exit Setup, а потім натисніть клавішу Enter. Коли з'явиться запит на підтвердження, натисніть клавішу **Enter**.

<span id="page-110-0"></span>Щоб додати пароль для увімкнення живлення (пароль користувача)

**!** I Іеред встановленням пароля користувача, переконайтесь, що машинний пароль уже встановлено.

- **1** Увімкніть комп'ютер і натискайте клавішу **F2**, доки не зникне емблема VAIO. Відобразиться вікно настроювання BIOS. Якщо це вікно не відображається, перезапустіть комп'ютер і повторіть спробу.
- **2** Введіть пароль комп'ютера та натисніть клавішу **Enter**.
- **3** За допомогою клавіші ← або → виберіть **Security**, щоб відобразити вкладку **Security**, виберіть **Set User Password**, а потім натисніть клавішу **Enter**.
- **4** Двічі введіть пароль у вікні введення пароля та натисніть клавішу **Enter**. Пароль може складатися з букв і цифр, а його довжина не має перевищувати 32 символи (включно із пробілами).
- **5** За допомогою клавіші < або , виберіть меню **Exit**, виберіть пункт **Exit Setup**, а потім натисніть клавішу **Enter**. Коли з'явиться запит на підтвердження, натисніть клавішу **Enter**.

<span id="page-111-0"></span>Щоб змінити або видалити пароль для увімкнення живлення (машинний пароль)

- **1** Увімкніть комп'ютер і натискайте клавішу **F2**, доки не зникне емблема VAIO. Відобразиться вікно настроювання BIOS. Якщо це вікно не відображається, перезапустіть комп'ютер і повторіть спробу.
- **2** Введіть пароль комп'ютера та натисніть клавішу **Enter**.
- **3** За допомогою клавіші < або , виберіть **Security**, щоб відобразити вкладку **Security**, виберіть **Set Machine Password**, а потім натисніть клавішу **Enter**.
- **4** На екрані введення пароля один раз введіть поточний пароль і двічі новий пароль, а потім натисніть клавішу **Enter**.

Щоб видалити пароль, залиште поля **Enter New Password** і **Confirm New Password** пустими та натисніть клавішу **Enter**.

**5** За допомогою клавіші < або , виберіть меню **Exit**, виберіть пункт **Exit Setup**, а потім натисніть клавішу **Enter**. Коли з'явиться запит на підтвердження, натисніть клавішу **Enter**.

<span id="page-112-0"></span>Щоб змінити або видалити пароль для увімкнення живлення (пароль користувача)

- **1** Увімкніть комп'ютер і натискайте клавішу **F2**, доки не зникне емблема VAIO. Відобразиться вікно настроювання BIOS. Якщо це вікно не відображається, перезапустіть комп'ютер і повторіть спробу.
- **2** Введіть пароль користувача та натисніть клавішу **Enter**.
- **3** За допомогою клавіші ← або → виберіть **Security**, щоб відобразити вкладку **Security**, виберіть **Set User Password**, а потім натисніть клавішу **Enter**.
- **4** На екрані введення пароля один раз введіть поточний пароль і двічі новий пароль, а потім натисніть клавішу **Enter**.

Щоб видалити пароль, залиште поля **Enter New Password** і **Confirm New Password** пустими та натисніть клавішу **Enter**.

**5** За допомогою клавіші < або , виберіть меню **Exit**, виберіть пункт **Exit Setup**, а потім натисніть клавішу **Enter**. Коли з'явиться запит на підтвердження, натисніть клавішу **Enter**.

## <span id="page-113-0"></span>Настроювання пароля Windows

#### Щоб додати пароль Windows

- **1** Натисніть кнопку **Пуск** і виберіть пункт **Панель керування**.
- **2** Клацніть **Облікові записи користувачів і безпека сім'ї** або **Облікові записи користувачів**.
- **3** Клацніть **Облікові записи користувачів**.
- **4** Виберіть **Створення пароля для свого облікового запису** в розділі **Внесення змін до облікового запису користувача**.
- **5** У полях **Новий пароль** і **Підтвердження** введіть пароль для свого облікового запису.
- **6** Натисніть кнопку **Створити пароль**.

#### $\n *A*$

Для отримання додаткових відомостей про паролі Windows див. розділ **Довідка та підтримка Windows**.

#### Щоб змінити пароль Windows

- **1** Натисніть кнопку **Пуск** і виберіть пункт **Панель керування**.
- **2** Клацніть **Облікові записи користувачів і безпека сім'ї** або **Облікові записи користувачів**.
- **3** Клацніть **Облікові записи користувачів**.
- **4** Клацніть **Змінити пароль**.
- **5** У полі **Поточний пароль** введіть свій поточний пароль.
- **6** У полях **Новий пароль** і **Підтвердження** введіть новий пароль.
- **7** Натисніть кнопку **Змінити пароль**.

<span id="page-114-0"></span>Щоб видалити пароль Windows

- **1** Натисніть кнопку **Пуск** і виберіть пункт **Панель керування**.
- **2** Клацніть **Облікові записи користувачів і безпека сім'ї** або **Облікові записи користувачів**.
- **3** Клацніть **Облікові записи користувачів**.
- **4** Натисніть кнопку **Видалення свого пароля**.
- **5** У полі **Поточний пароль** введіть поточний пароль, який потрібно видалити.
- **6** Натисніть кнопку **Видалення пароля**.

# <span id="page-115-0"></span>Використання технології Intel(R) VT

Intel(R) Virtualization Technology (VT) дозволяє використовувати програмне забезпечення віртуалізації устаткування для покращення продуктивності комп'ютера.

#### **!**

Технологія Intel VT може бути недоступною залежно від ЦП, установленого на комп'ютері.

Для отримання відомостей про віртуалізацію та використання програмного забезпечення віртуалізації устаткування зверніться до виробника програмного забезпечення.

#### Щоб увімкнути Intel VT

- **1** Увімкніть комп'ютер і натискайте клавішу **F2**, доки не зникне емблема VAIO. Відобразиться вікно настроювання BIOS. Якщо це вікно не відображається, перезапустіть комп'ютер і повторіть спробу.
- **2** Натисніть клавішу **+** або •, щоб вибрати **Advanced**.
- **3** Натисніть клавішу M або m, щоб вибрати **Intel(R) Virtualization Technology** або **Intel(R) VT**, натисніть клавішу **Enter**, виберіть **Enabled** і натисніть клавішу **Enter**.

#### **!**

Якщо вкладка **Advanced** не відображається у вікні настроювання BIOS або не вдається вибрати **Intel(R) Virtualization Technology**, технологія Intel VT є недоступною на комп'ютері.

**4** За допомогою клавіші < або , виберіть меню **Exit**, виберіть пункт **Exit Setup**, а потім натисніть клавішу **Enter**. Коли з'явиться запит на підтвердження, натисніть клавішу **Enter**.

# <span id="page-116-0"></span>Використання програми VAIO Control Center

Утиліта **VAIO Control Center** дозволяє звертатися до системної інформації та визначати параметри для поведінки системи.

Щоб використовувати програму VAIO Control Center

- **1** Натисніть кнопку **Пуск** і виберіть **Усі програми**, а потім **VAIO Control Center**.
- **2** Виберіть потрібний елемент керування та змініть настройки.
- **3** Після закінчення натисніть кнопку **ОК**. Настройки потрібного об'єкта змінено.

#### ✍

Для отримання додаткових відомостей про кожний параметр див. файл довідки, включений до програми **VAIO Control Center**.

Якщо відкрити програму **VAIO Control Center** як стандартний користувач, деякі елементи керування не відображатимуться.

## <span id="page-117-0"></span>Використання програми VAIO Power Management

Керування живленням дає змогу настроїти план живлення від джерела змінного струму або елемента живлення згідно з вашими вимогами до споживання електроенергії.

Функцію **VAIO Power Management** додано до меню Windows **Електроживлення**. За допомогою цього програмного забезпечення можна поліпшити функції керування живленням операційної системи Windows, щоб забезпечити кращу роботу комп'ютера та довшу роботу акумуляторної батареї.

## Вибір плану живлення

Після увімкнення комп'ютера, на панелі завдань з'являється піктограма стану живлення. Ця піктограма вказує, який тип джерела живлення наразі використовується. Клацніть цю піктограму, щоб відобразити вікно, у якому показується стан живлення.

#### Щоб вибрати план живлення

- **1** На панелі завдань клацніть правою кнопкою миші піктограму стану живлення та виберіть **Електроживлення**.
- **2** Виберіть потрібний план живлення.

<span id="page-118-0"></span>Щоб змінити настройки плану живлення

**1** Натисніть кнопку **Змінити настройки плану** у правій частині потрібного плану живлення у вікні **Електроживлення**.

Змініть параметри сплячого режиму та дисплея на потрібні.

- **2** Щоб змінити додаткові настройки, клацніть **Змінити додаткові настройки живлення** та перейдіть до кроку 3. В іншому випадку клацніть **Зберегти зміни**.
- **3** Виберіть вкладку **VAIO Power Management**. Змініть настройки кожного елемента.
- **4** Натисніть кнопку **ОК**.

#### ✍

Поточні настройки плану живлення можна перевірити за допомогою програми **VAIO Power Management Viewer** у **VAIO Control Center**.

# <span id="page-119-0"></span>Заходи безпеки

У цій частині наведено інструкції з безпеки та заходи безпеки, завдяки яким можна захистити свій комп'ютер VAIO від можливого пошкодження.

- ❑ **[Відомості про безпеку \(стор. 121\)](#page-120-1)**
- ❑ **[Відомості про догляд та обслуговування \(стор. 126\)](#page-125-0)**
- ❑ **[Експлуатація комп'ютера \(стор. 128\)](#page-127-0)**
- ❑ **[Експлуатація РК-екрана \(стор. 131\)](#page-130-0)**
- ❑ **[Використання джерела живлення \(стор. 132\)](#page-131-0)**
- ❑ **[Експлуатація вбудованої камери \(стор. 133\)](#page-132-0)**
- ❑ **[Експлуатація дисків \(стор. 134\)](#page-133-0)**
- ❑ **[Використання акумуляторної батареї \(стор. 135\)](#page-134-0)**
- ❑ **[Експлуатація картки пам'яті «Memory Stick» \(стор. 136\)](#page-135-0)**
- ❑ **[Експлуатація вбудованого пристрою пам'яті \(стор. 137\)](#page-136-0)**
- ❑ **[Експлуатація адаптера дисплея/локальної мережі \(стор. 138\)](#page-137-0)**

# <span id="page-120-1"></span><span id="page-120-0"></span>Відомості про безпеку

## Комп'ютер

- ❑ Використовуйте комп'ютер на твердій, стійкій поверхні.
- ❑ Забезпечте достатню циркуляцію повітря, щоб запобігти перегріванню. Не розміщуйте комп'ютер на пористих поверхнях, таких як килими, ковдри, дивани чи ліжка, або біля штор, оскільки вони можуть заблокувати вентиляційні отвори.
- ❑ Не рекомендовано працювати з комп'ютером, тримаючи його прямо на колінах. Нижня панель пристрою може нагрітися навіть у звичайному режимі роботи та в разі тривалого контакту з тілом спричинити неприємні відчуття або навіть завдати опіків.
- ❑ Використовуйте лише зазначені периферійні пристрої та інтерфейсні кабелі.
- ❑ Температура поверхні та нижньої панелі комп'ютера, а також адаптера змінного струму та акумуляторної батареї може зростати через навантаження на ЦП та електричний струм, що виробляється під час заряджання акумуляторної батареї. Це нормальне явище, яке не свідчить про несправність. Рівень тепловиділення може різнитися залежно від зовнішніх пристроїв та використовуваного програмного забезпечення.
- ❑ Високоточні пристрої встановлені в центральній частині системного блоку. Якщо завдання, які викликають сильні навантаження на ці пристрої, виконуються протягом тривалого періоду часу, температура в центрі нижньої панелі комп'ютера може зрости. У такому разі не тримайтеся за нижню панель комп'ютера протягом тривалого періоду часу, оскільки це може призвести до низькотемпературних опіків.
- ❑ Коли температура ЦП зростає внаслідок високих навантажень на систему комп'ютера, швидкість ЦП зменшується. Це нормальне явище, яке не свідчить про несправність. Оскільки комп'ютер розроблено, щоб він охолоджувався без використання вентиляторів для зменшення тепловиділення, він автоматично зменшує швидкість чи напругу ЦП або вимикає невикористовувані пристрої, щоб зменшити тепловиділення.
- <span id="page-121-0"></span>❑ Якщо комп'ютер сильно нагрівається, виконайте будь-які з наведених нижче дій.
	- ❑ Змініть параметри електроживлення. Щоб змінити параметри електроживлення, клацніть правою кнопкою миші піктограму стану живлення на панелі завдань, виберіть **Електроживлення**, потім виберіть **Performance Mode** в меню **Thermal Control Strategy** і клацніть **ОК**.
	- ❑ Від'єднайте всі підключені пристрої USB (якщо вони наявні).
	- ❑ Вийміть картку пам'яті «Memory Stick» або інші картки пам'яті, що не використовуються (якщо вони наявні).
	- ❑ Вимкніть перемикач **WIRELESS**.
	- ❑ Якщо комп'ютер не використовується, переведіть його в режим сну або режим глибокого сну. Для отримання відомостей щодо використання режимів енергозбереження див. розділ **[Використання режимів](#page-29-0)  [енергозбереження \(стор. 30\)](#page-29-0)**.
- Якщо комп'ютер або адаптер змінного струму надзвичайно нагрівся, вимкніть комп'ютер, від'єднайте адаптер змінного струму від електромережі, вийміть акумуляторну батарею, а потім зверніться до авторизованого центру підтримки або технічного обслуговування Sony.

### <span id="page-122-0"></span>Джерело живлення

- ❑ Запобігайте контакту адаптера змінного струму зі шкірою. Перемістіть адаптер змінного струму далі від свого тіла, якщо він нагрівся та спричиняє неприємні відчуття.
- ❑ Не кладіть на шнур живлення важкі об'єкти: це може призвести до пожежі.
- ❑ Щоб від'єднати шнур живлення, потягніть його за штепсель. Ніколи не тягніть за сам шнур.
- ❑ Відключіть комп'ютер від розетки змінного струму, якщо він не використовуватиметься протягом тривалого часу.
- ❑ Коли адаптер змінного струму не використовується, вийміть його з розетки перемінного струму.
- ❑ Розетка змінного струму повинна бути легкодоступною.

## <span id="page-123-0"></span>Акумуляторна батарея

- ❑ Не використовуйте акумуляторні батареї за температури вище 60 °C, наприклад у припаркованому автомобілі або під прямим сонячним промінням.
- ❑ Задля вашої безпеки рекомендується використовувати лише автентичні акумуляторні батареї та адаптери змінного струму Sony, що відповідають стандартам забезпечення якості та постачаються компанією Sony для комп'ютера VAIO. Деякі комп'ютери VAIO можуть працювати лише зі встановленою автентичною акумуляторною батареєю Sony.
- ❑ Зберігайте акумуляторну батарею подалі від будь-яких джерел тепла.
- ❑ Зберігайте акумуляторну батарею сухою.
- ❑ Не відкривайте й не намагайтесь розібрати акумуляторну батарею.
- ❑ Бережіть акумуляторну батарею від механічних ударів, спричинених, наприклад, падінням на тверду поверхню.
- ❑ Якщо комп'ютер не використовується протягом тривалого часу, вийміть акумуляторну батарею, щоб уникнути її пошкодження.
- ❑ Якщо акумуляторна батарея не використовувалася протягом значного періоду часу, залишковий рівень заряду може виявитися низьким. Це нормальне явище, яке не свідчить про несправність. Акумуляторна батарея поступово розряджається, навіть якщо не використовується. Підключіть адаптер змінного струму до комп'ютера і зарядіть акумуляторну батарею перед повторним використанням комп'ютера.

## <span id="page-124-0"></span>Навушники

- ❑ **Безпека на дорозі**. Не використовуйте навушники під час керування автомобілем, їзди на велосипеді або керування будь-яким моторизованим засобом пересування. Це може призвести до небезпеки на дорозі, а також може бути правопорушенням у деяких регіонах. Гучне відтворення музики також може бути потенційно небезпечним у той час, коли ви йдете пішки, особливо по пішохідному переходу.
- ❑ **Запобігання травмуванню слуху**. Уникайте прослуховування навушників на високій гучності. Спеціалісти зі слуху не радять відтворювати звук постійно, голосно й протягом тривалого періоду часу. Якщо ви відчуваєте, що у вас дзвенить у вухах, зменште гучність або припиніть використання.

## «Memory Stick»

Тримайте картку пам'яті «Memory Stick» та адаптери «Memory Stick» у місцях, недоступних для дітей. Існує ризик того, що вони проковтнуть носій або адаптер.

# <span id="page-125-1"></span><span id="page-125-0"></span>Відомості про догляд та обслуговування

## Комп'ютер

- ❑ Чистьте корпус і РК-панель м'якою тканиною (сухою або трошки зволоженою слабким розчином мийного засобу). Не використовуйте абразивні подушечки чи пасти або такі розчинники, як спирт або бензин, оскільки це може пошкодити зовнішнє покриття комп'ютера.
- ❑ Перед тим як чистити комп'ютер, переконайтеся, що адаптер змінного струму відключено від розетки, і вийміть акумуляторну батарею.

## РК-екран

- ❑ Користуйтеся м'якою, сухою тканиною для чищення поверхні РК-екрана. Тертя поверхні може пошкодити екран.
- ❑ Щоб захистити РК-екран і клавіатуру від пошкоджень, наприклад, під час перенесення комп'ютера, перед закриванням кришки РК-екрана розправте на клавіатурі тканину для чищення, уникаючи зморшок.

### Вбудована камера

Чистьте захисну кришку для лінз вбудованої камери за допомогою щітки з піддувом або м'якої щіточки. Якщо кришка дуже брудна, почистьте її м'якою, сухою тканиною. Не тріть кришку, бо вона чутлива до тиску.

## <span id="page-126-0"></span>Диски

- ❑ Належний догляд за дисками необхідний для їх тривалої надійності. Не використовуйте розчинники (такі як бензин, розріджувач, спирт, засоби для очищення, які можна придбати, або антистатичний аерозоль), які можуть пошкодити диск.
- ❑ Щоб здійснити правильну чистку, тримайте диск за краї та використовуйте м'яку тканину для витирання, починаючи від центру.
- ❑ Якщо диск сильно забруднений, намочіть м'яку тканину водою, старанно її викрутіть, а потім витріть нею поверхню диска, починаючи з середини. Витріть залишки вологи за допомогою сухої, м'якої тканини.

# <span id="page-127-1"></span><span id="page-127-0"></span>Експлуатація комп'ютера

- ❑ Якщо на комп'ютер впав твердий предмет або розлилася будь-яка рідина, завершіть роботу комп'ютера, відключіть його від розетки і вийміть акумуляторну батарею. Комп'ютер може потребувати перевірки кваліфікованим фахівцем перед відновленням роботи.
- ❑ Не впускайте свій комп'ютер та не кладіть на нього ніяких предметів.
- ❑ Не розташовуйте свій комп'ютер у місцях, які зазнають впливу:
	- ❑ Джерел тепла, наприклад батарей опалення або повітроводів
	- ❑ Прямого сонячного проміння
	- ❑ Надмірної кількості пилу
	- ❑ Вологи або дощу
	- ❑ Механічної вібрації або ударів
	- ❑ Сильних магнітів або неекранованих динаміків
	- ❑ Навколишньої температури вище 35 °C або нижче 5 °C
	- ❑ Високої вологості
- ❑ Не розміщуйте електронне обладнання біля комп'ютера. Електромагнітне поле обладнання може призвести до неправильної роботи комп'ютера.
- ❑ Не використовуйте комп'ютер, якщо акумуляторна батарея не встановлена, оскільки це може призвести до несправностей у його роботі.
- ❑ Ваш комп'ютер використовує високочастотні радіосигнали й може спричинити перешкоди для прийому радіо або телебачення. У такому разі розмістіть комп'ютер на достатній відстані від приймача чи телевізора.
- ❑ Не використовуйте надрізані або пошкоджені з'єднувальні кабелі.
- <span id="page-128-0"></span>❑ Якщо комп'ютер перенести безпосередньо з холодного місця до теплого, всередині комп'ютера може конденсуватися волога. У такому разі почекайте принаймні одну годину, перш ніж увімкнути комп'ютер. У разі виникнення проблем від'єднайте комп'ютер від розетки та зверніться до авторизованого центру підтримки або технічного обслуговування Sony. Щоб знайти найближчий центр або агента, див. **[Додаткові відомості про](#page-4-0)  [комп'ютер VAIO \(стор. 5\)](#page-4-0)**.
- ❑ Щоб уникнути втрати даних у разі ушкодження комп'ютера, регулярно робіть резервні копії даних.
- <span id="page-129-0"></span>❑ Відкриваючи кришку РК-екрана чи піднімаючи комп'ютер, не тисніть на РК-екран або його краї. РК-екран чутливий до тиску й надмірного навантаження, тому тиск може пошкодити екран або спричинити його несправність.
	- ❑ Щоб відкрити комп'ютер, візьміться однією рукою за центральну частину кришки РК-екрана та обережно підніміть кришку.

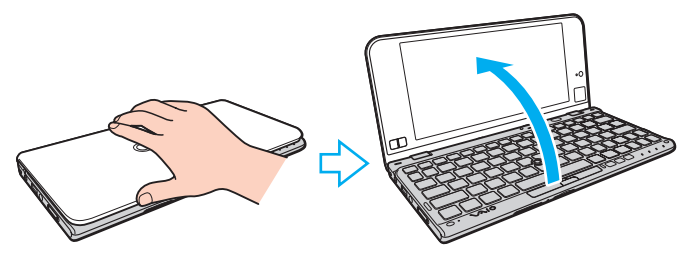

❑ Переносячи комп'ютер із відкритою кришкою, обов'язково тримайте його двома руками.

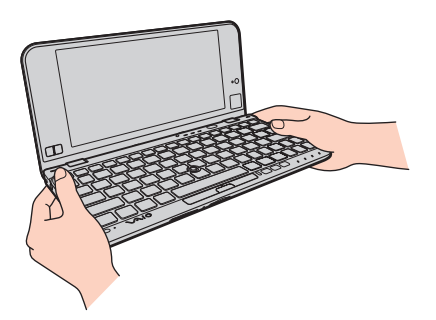

❑ Переносьте комп'ютер у спеціально розробленій для цього сумці.

# <span id="page-130-1"></span><span id="page-130-0"></span>Експлуатація РК-екрана

- ❑ Не залишайте РК-екран таким чином, щоб на нього попадало сонячне проміння. Це може пошкодити РК-екран. Переконайтесь у тому, що сонячне світло не потрапляє на комп'ютер, якщо він знаходиться біля вікна.
- ❑ Не дряпайте поверхню РК-екрана та не тисніть на нього. Це може спричинити пошкодження.
- ❑ Використання комп'ютера в умовах низької температури може призвести до залишкових зображень на РК-екрані. Це не є ознакою несправності. Коли комп'ютер повернеться до нормальної температури, екран повернеться до нормального стану.
- ❑ Якщо одне й те саме зображення відображається протягом тривалого періоду часу, на РК-екрані може з'явитися залишкове зображення. Залишкове зображення зникне через деякий час. Для уникнення появи залишкового зображення можна користуватися заставкою.
- ❑ Під час роботи РК-екран стає теплим. Це нормальне явище, яке не свідчить про несправність.
- ❑ РК-екран виготовлено з використанням високоточної технології. Однак можна побачити маленькі чорні цятки та/або яскраві цятки (червоні, сині або зелені), які постійно відображаються на РК-екрані. Це нормальний результат, що виник в процесі виробництва й не означає несправності.
- ❑ Не змінюйте параметр орієнтації РК-екрана у вікні **Параметри планшетного ПК**, навіть якщо для вибору доступні інші параметри, оскільки це може призвести до нестабільного функціонування комп'ютера. Sony не несе жодної відповідальності за несправності, які сталися внаслідок змінення параметрів.
- ❑ Не тисніть на закриту кришку РК-екрана, оскільки це може призвести до появи подряпин на РК-екрані або забруднити його.

## <span id="page-131-1"></span><span id="page-131-0"></span>Використання джерела живлення

#### ပြ

Відомості про конфігурацію комп'ютера див. у технічних характеристиках.

- ❑ Не використовуйте розетку змінного струму разом з іншим енергоємним обладнанням, наприклад копіювальним апаратом або знищувачем документів.
- ❑ Можна придбати розгалужувач живлення зі стабілізатором напруги. Цей пристрій допомагає уникнути пошкодження комп'ютера в результаті раптових стрибків напруги, наприклад під час електричної бурі.
- ❑ Використовуйте адаптер змінного струму, який входить до комплекту поставки, або автентичні вироби Sony. Не використовуйте ніяких інших адаптерів змінного струму, оскільки це може призвести до несправності.

## <span id="page-132-1"></span><span id="page-132-0"></span>Експлуатація вбудованої камери

- ❑ Не торкайтеся захисної кришки для лінз вбудованої камери, оскільки це може створити на кришці подряпини, які з'являться на зроблених знімках.
- ❑ Незалежно від стану живлення комп'ютера, не піддавайте об'єктив вбудованої камери дії прямого сонячного проміння, адже це може призвести до неправильної роботи камери.

#### $-134$

## <span id="page-133-1"></span><span id="page-133-0"></span>Експлуатація дисків

❑ Відбитки пальців та пил на поверхні диска можуть призвести до помилок у зчитуванні. Завжди тримайте диски за їхні краї та центральний отвір, як це показано нижче.

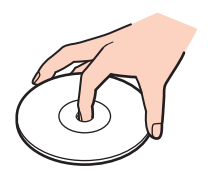

❑ Ніколи не приклеюйте липкі наклейки на диск. Це негативно вплине на користування диском і може призвести до серйозних пошкоджень.

## <span id="page-134-1"></span><span id="page-134-0"></span>Використання акумуляторної батареї

- ❑ Тривалість роботи акумуляторної батареї зменшується у холодному навколишнього середовищі. Це спричиняється зменшенням ефективності акумуляторної батареї за низької температури.
- ❑ Заряджайте акумуляторну батарею за температур від 10 °C до 30 °C. Заряджання за нижчих температур триватиме довше.
- ❑ З міркувань безпеки заряджання акумулятора може призупинятися за високих або низьких температур.
- ❑ Коли акумуляторна батарея використовується або заряджається, її температура підвищується. Це нормальне явище, яке не є причиною для хвилювання.
- ❑ Вам необов'язково розряджати акумуляторну батарею перед її заряджанням.
- ❑ Якщо після повного заряджання акумуляторна батарея швидко розряджається, імовірно, її термін експлуатації закінчується та її потрібно замінити.

# <span id="page-135-1"></span><span id="page-135-0"></span>Експлуатація картки пам'яті «Memory Stick»

- ❑ Не торкайтеся роз'єму картки пам'яті «Memory Stick» пальцями або металевими предметами.
- ❑ Використовуйте лише липкі наклейки з комплекту поставки картки пам'яті «Memory Stick».
- ❑ Не згинайте, не кидайте та не розкривайте картку пам'яті «Memory Stick».
- ❑ Не розбирайте та не змінюйте конструкцію картки пам'яті «Memory Stick».
- ❑ Картка «Memory Stick» має бути завжди суха.
- ❑ Не використовуйте та не зберігайте картку пам'яті «Memory Stick» у місцях, які зазнають впливу наведених нижче факторів.
	- ❑ Статичної електрики
	- ❑ Електричного шуму
	- ❑ Дуже високих температур, наприклад у припаркованій на сонці машині
	- ❑ Прямого сонячного проміння
	- ❑ Високої вологості
	- ❑ Їдких речовин
- ❑ Користуйтесь футляром для зберігання, що надається в комплекті з карткою пам'яті «Memory Stick».
- ❑ Обов'язково зробіть резервні копії важливих даних.
- ❑ Використовуючи картку пам'яті «Memory Stick Duo», не пишіть гостроконечною ручкою на наклейці, приклеєній до картки пам'яті «Memory Stick Duo». Дія тиску на носій може пошкодити внутрішні компоненти.

## <span id="page-136-1"></span><span id="page-136-0"></span>Експлуатація вбудованого пристрою пам'яті

Вбудований пристрій пам'яті (жорсткий диск або твердотілий диск) має велику щільність зберігання та виконує зчитування й запис даних за короткий час. Однак його легко пошкодити внаслідок неправильного використання. Якщо вбудований пристрій пам'яті пошкоджено, дані відновити неможливо. Щоб уникнути втрати даних, необхідно поводитися з комп'ютером обережно.

#### $\Omega$

Комп'ютер може не мати деяких функцій і параметрів, описаних у цьому розділі. Відомості про конфігурацію комп'ютера див. у технічних характеристиках.

#### Щоб уникнути пошкодження вбудованого пристрою пам'яті

- ❑ Не піддавайте свій комп'ютер раптовим рухам.
- ❑ Зберігайте свій комп'ютер подалі від магнітів.
- ❑ Не розташовуйте свій комп'ютер у місцях, в яких діє механічна вібрація, а також у нестабільному положенні.
- ❑ Не вимикайте й не перезавантажуйте комп'ютер у той час, коли дані записуються на вбудований пристрій пам'яті або зчитуються з нього.
- ❑ Не використовуйте свій комп'ютер у місцях, які зазнають сильних температурних змін.
- ❑ Не виймайте вбудований пристрій пам'яті з комп'ютера.

# <span id="page-137-1"></span><span id="page-137-0"></span>Експлуатація адаптера дисплея/локальної мережі

Щоб адаптер дисплея/локальної мережі був завжди під рукою, він створений таким чином, що його можна приєднати до адаптера змінного струму.

Приєднання адаптера дисплея/локальної мережі до адаптера змінного струму

**!** У деяких країнах або регіонах адаптер змінного струму може зовні відрізнятися від зображеного на малюнку нижче.

**1** Сумістіть заглиблення на адаптері дисплея/локальної мережі зі з'єднувальним виступом на боковій стороні адаптера змінного струму з кабелем.

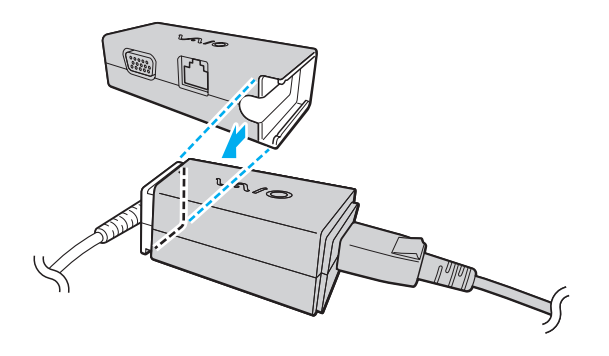

<span id="page-138-0"></span>**2** Посуньте адаптер дисплея/локальної мережі в напрямку адаптера змінного струму до фіксації із клацанням.

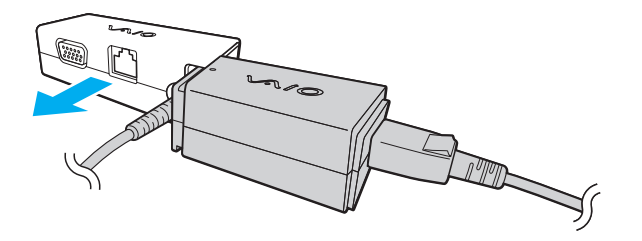

# <span id="page-139-0"></span>Виправлення неполадок

У цьому розділі описано, як розв'язати поширені проблеми, з якими можна зіштовхнутись під час використання комп'ютера VAIO. Багато проблем усуваються легко. Якщо виконанням цих вказівок не вдається усунути несправності, скористайтеся програмою **VAIO Care**. У розділі **[Використання програми VAIO Care \(стор. 33\)](#page-32-0)** йдеться про те, як запустити цю програму.

Якщо все одно не вдається нормалізувати роботу пристрою та потрібна допомога, зверніться до авторизованого центру підтримки або технічного обслуговування Sony.

َ ص

Комп'ютер може не мати деяких функцій і параметрів, описаних у цьому розділі.

- ❑ **[Робота комп'ютера \(стор. 142\)](#page-141-0)**
- ❑ **[Оновлення системи / безпека \(стор. 150\)](#page-149-0)**
- ❑ **[Відновлення \(стор. 152\)](#page-151-0)**
- ❑ **[Акумуляторна батарея \(стор. 155\)](#page-154-0)**
- ❑ **[Вбудована камера \(стор. 157\)](#page-156-0)**
- ❑ **[Робота в мережі \(локальна мережа та безпроводова локальна мережа\) \(стор. 159\)](#page-158-0)**
- ❑ **[Безпроводова глобальна обчислювальна мережа \(стор. 163\)](#page-162-0)**
- ❑ **[Технологія Bluetooth \(стор. 164\)](#page-163-0)**
- ❑ **[Оптичні диски \(стор. 168\)](#page-167-0)**
- ❑ **[GPS \(стор. 169\)](#page-168-0)**
- ❑ **[Дисплей \(стор. 170\)](#page-169-0)**
- ❑ **[Друк \(стор. 173\)](#page-172-0)**

 $\sim$  140

- <span id="page-140-0"></span>❑ **[Мікрофон \(стор. 174\)](#page-173-0)**
- ❑ **[Динаміки \(стор. 175\)](#page-174-0)**
- ❑ **[Вказівний пристрій \(стор. 177\)](#page-176-0)**
- ❑ **[Клавіатура \(стор. 178\)](#page-177-0)**
- ❑ **[Дискети \(стор. 179\)](#page-178-0)**
- ❑ **[Аудіо та відео \(стор. 180\)](#page-179-0)**
- ❑ **[«Memory Stick» \(стор. 182\)](#page-181-0)**
- ❑ **[Периферійні пристрої \(стор. 183\)](#page-182-0)**

# <span id="page-141-1"></span><span id="page-141-0"></span>Робота комп'ютера

## Що робити, якщо комп'ютер не запускається?

- ❑ Переконайтеся, що комп'ютер надійно підключений до джерела живлення й увімкнений, а індикатор живлення світиться.
- ❑ Переконайтеся, що акумулятор правильно встановлено і заряджено.
- ❑ Від'єднайте всі підключені пристрої USB (якщо такі є), а потім перезапустіть комп'ютер.
- ❑ Якщо комп'ютер підключено до подовжувача або до безперебійного джерела живлення (БДЖ), переконайтеся, що подовжувач або БДЖ підключено до джерела живлення та увімкнено.
- ❑ Якщо використовується зовнішній дисплей, переконайтеся, що його підключено до джерела живлення та увімкнено. Переконайтеся, що елементи керування яскравістю та контрастністю відрегульовано правильно. Для отримання додаткових відомостей див. посібник, наданий з дисплеєм.
- ❑ Від'єднайте адаптер змінного струму та вийміть акумуляторну батарею. Зачекайте 3-5 хвилин. Повторно встановіть акумуляторну батарею, знову підключіть адаптер змінного струму, а потім натисніть кнопку живлення, щоб увімкнути комп'ютер.
- ❑ Конденсування вологи може спричинити несправність комп'ютера. У такому випадку не використовуйте комп'ютер принаймні годину.
- ❑ Перевірте, чи використовується адаптер змінного струму Sony із комплекту постачання. Задля власної безпеки користуйтесь тільки автентичною акумуляторною батареєю Sony та адаптером змінного струму, який постачається компанією Sony для комп'ютера VAIO.

## <span id="page-142-0"></span>Що робити, якщо зелений індикатор живлення загорається, але на екрані нічого не відображається?

- ❑ Кілька разів натисніть сполучення клавіш **Alt**+**F4**, щоб закрити вікно застосунку. Можливо, сталася помилка застосунку.
- ❑ Якщо клавіші **Alt**+**F4** не працюють, натисніть кнопку **Пуск**, стрілку поряд із кнопкою **Вихід**, а потім натисніть кнопку **Перезавантаження**, щоб перезавантажити комп'ютер.
- ❑ Якщо комп'ютер не перезавантажується, натисніть клавіші **Ctrl**+**Alt**+**Delete** і стрілку поряд із кнопкою

**Вихід** , а потім натисніть кнопку **Перезавантаження**. Якщо відобразиться вікно **Безпека Windows**, клацніть **Перезавантаження**.

❑ Якщо ця процедура не допомагає, натисніть і утримуйте кнопку живлення більше чотирьох секунд, щоб вимкнути комп'ютер. Від'єднайте адаптер змінного струму та залиште комп'ютер у такому стані приблизно на п'ять хвилин. Потім підключіть адаптер змінного струму та увімкніть комп'ютер знову.

**!**

Вимикайте комп'ютер за допомогою клавіш **Ctrl**+**Alt**+**Delete**, бо натискання кнопки живлення може привести до втрати даних, які не було збережено.

## <span id="page-143-0"></span>Що робити, якщо комп'ютер або програмне забезпечення не відповідає?

- ❑ Якщо комп'ютер не відповідає під час роботи програмного застосунку, натисніть клавіші **Alt**+**F4**, щоб закрити вікно застосунку.
- ❑ Якщо клавіші **Alt**+**F4** не працюють, натисніть кнопку **Пуск**, а потім кнопку **Вихід**, щоб вимкнути комп'ютер.
- ❑ Якщо комп'ютер не вимикається, натисніть клавіші **Ctrl**+**Alt**+**Delete**, а потім кнопку **Вихід**. Якщо відобразиться вікно **Безпека Windows**, клацніть **Вихід**.
- ❑ Якщо це не спрацює, натисніть і утримуйте кнопку живлення, доки комп'ютер не вимкнеться.

**!** Вимикайте комп'ютер за допомогою клавіш **Ctrl**+**Alt**+**Delete**, бо натискання кнопки живлення може привести до втрати даних, які не було збережено.

- ❑ Від'єднайте адаптер змінного струму та вийміть акумуляторну батарею. Зачекайте 3-5 хвилин. Повторно встановіть акумуляторну батарею, знову підключіть адаптер змінного струму, а потім натисніть кнопку живлення, щоб увімкнути комп'ютер.
- ❑ Спробуйте переінсталювати програмне забезпечення.
- ❑ Зверніться по технічну підтримку до виробника програмного забезпечення або до відповідного постачальника послуг.
# <span id="page-144-0"></span>Чому комп'ютер не переходить до режиму сну або глибокого сну?

Комп'ютер може працювати нестабільно, якщо режим роботи змінено, перш ніж комп'ютер повністю перейшов до режиму сну або глибокого сну.

### Щоб повернути комп'ютер до звичайного режиму

- **1** Закрийте всі відкриті програми.
- **2** Натисніть кнопку **Пуск**, клацніть стрілку поряд із кнопкою **Вихід**, а потім натисніть кнопку **Перезавантаження**.
- **3** Якщо комп'ютер не перезапускається, натисніть клавіші **Ctrl**+**Alt**+**Delete**, клацніть стрілку поряд із кнопкою **Вихід** та виберіть **Перезавантаження**. Якщо відобразиться вікно **Безпека Windows**, клацніть **Перезавантаження**.
- **4** Якщо це не спрацює, натисніть і утримуйте кнопку живлення, доки комп'ютер не вимкнеться.

#### **!** Вимикайте комп'ютер за допомогою клавіш **Ctrl**+**Alt**+**Delete**, бо натискання кнопки живлення може привести до втрати даних, які не було збережено.

### Що робити, якщо індикатор заряджання швидко миготить, а комп'ютер не запускається?

- ❑ Ця проблема може виникнути внаслідок неправильного встановлення акумуляторної батареї. Щоб усунути цю проблему, вимкніть комп'ютер і вийміть акумуляторну батарею. Потім знову встановіть акумуляторну батарею в комп'ютер. Додаткові відомості див. у розділі **[Встановлення та від'єднання акумуляторної батареї \(стор. 21\)](#page-20-0)**.
- ❑ Якщо проблема не зникне, це означає, що встановлено несумісну акумуляторну батарею. Вийміть акумуляторну батарею та зверніться до авторизованого центру підтримки або технічного обслуговування Sony. Щоб знайти найближчий центр або агента, див. **[Додаткові відомості про комп'ютер VAIO \(стор. 5\)](#page-4-0)**.

# <span id="page-145-0"></span>Чому у вікні властивостей системи відображається менша від максимальної швидкість ЦП?

Це нормально. Оскільки ЦП комп'ютера використовує технологію контролю швидкості ЦП для збереження електроенергії, у вікні властивостей системи може відображатися поточна швидкість ЦП, а не максимальна.

## Що робити, якщо комп'ютер не приймає пароль і відображає повідомлення «Enter Onetime Password»?

Якщо ввести неправильний пароль увімкнення три рази поспіль знову, відобразиться повідомлення **Enter Onetime Password** і Windows не запускатиметься. Натисніть і потримайте кнопку живлення більше 4 секунд, щоб переконатися, що індикатор живлення згас. Зачекайте 10–15 секунд, а потім перезапустіть комп'ютер і введіть правильний пароль. Під час введення пароля враховується регістр, тому перевіряйте включений регістр перед введенням пароля.

# Що робити, якщо не працює або виходить з ладу ігрове програмне забезпечення?

- ❑ Перевірте наявність на веб-сайті гри виправлень і оновлень, доступних для завантаження.
- ❑ Переконайтеся, що встановлено останню версію відеодрайвера.
- ❑ У деяких моделях VAIO для графічних даних використовується системна пам'ять. У такому разі не гарантовано відмінну якість графіки.

### Чому екран не вимикається, коли проходить час, визначений для автоматичного вимкнення?

Деякі програмні застосунки або заставки призначені для тимчасового вимкнення функції операційної системи, яка вимикає екран комп'ютера або переводить його в режим сну після певного періоду бездіяльності. Щоб усунути цю проблему, вийдіть із запущених програмних застосунків або змініть поточну заставку.

### <span id="page-146-0"></span>Як змінити послідовність пристроїв завантаження?

Послідовність пристроїв завантаження можна змінити за допомогою однієї із функцій BIOS. Виконайте такі кроки:

- **1** Увімкніть комп'ютер і натискайте клавішу **F2**, доки не зникне емблема VAIO. Відобразиться вікно настроювання BIOS. Якщо це вікно не відображається, перезапустіть комп'ютер і повторіть спробу.
- **2** Виберіть пункт **Boot** за допомогою клавіші ← або →.
- **3** Використовуючи клавішу **↑** або ↓, виберіть диск, послідовність завантаження якого потрібно змінити.
- **4** Змініть послідовність пристроїв завантаження за допомогою клавіші **F5** або **F6**.
- **5** За допомогою клавіші < або , виберіть меню **Exit**, виберіть пункт **Exit Setup**, а потім натисніть клавішу **Enter**. Коли з'явиться запит на підтвердження, натисніть клавішу **Enter**.

### Що робити, якщо не вдається завантажити комп'ютер із зовнішнього пристрою, підключеного до комп'ютера?

Щоб завантажити комп'ютер із зовнішнього пристрою, наприклад з USB-дисковода для зчитування дискет або оптичного дисковода USB, потрібно змінити пристрій завантаження. Щоб змінити пристрій завантаження, увімкніть комп'ютер і натискайте клавішу **F11**, доки не зникне емблема VAIO.

**!** Обов'язково перед використанням зовнішнього пристрою заздалегідь підключіть його до мережі змінного струму.

# <span id="page-147-0"></span>Чому комп'ютер відповідає недостатньо швидко, коли запущено Windows Aero?

Належна робота комп'ютера не гарантується, якщо запущено Windows Aero. Рекомендовано відключати Windows Aero, щоб гарантувати оптимальну роботу.

Щоб відключити Windows Aero, виконайте зазначені нижче кроки.

- **1** Клацніть правою кнопкою миші на робочому столі та виберіть пункт **Персоналізувати**.
- **2** Виберіть будь-яку тему, крім **Теми Aero**.

# Чому цифровий компас на робочому столі не відображає правильний напрямок?

- ❑ Цифровий компас на робочому столі відображає поточний напрямок, у якому ви повернуті обличчям, за допомогою виявлення навколишнього геомагнетизму. Оскільки на геомагнетизм впливають умови навколишнього середовища, цифровий компас може не відображати правильний напрямок у наведених нижче місцях:
	- ❑ у ліфті або приміщенні, оточеному залізобетонними стінами чи стінами зі сталевим каркасом;
	- ❑ у місцях, оточених залізобетонними конструкціями, таких як пішохідний міст або вестибюль вокзалу;
	- ❑ у місцях біля або всередині потягу чи автомобіля;
	- ❑ у місцях біля трансформатора, установленого на землі, або високовольтних ліній електромережі;
	- ❑ у місцях біля металевих виробів, таких як металевий стіл або металеві меблі;
	- ❑ у місцях біля магнітів або намагнічених виробів, таких як динаміки.
- ❑ Напрямок може відображатися правильно, якщо відкалібрувати вбудований цифровий компас. Щоб відкалібрувати цифровий компас, виконайте наведені нижче дії.
	- **1** Натисніть кнопку **Пуск** і виберіть **Усі програми**, а потім **VAIO Control Center**.
	- **2** Клацніть **Location Info/GPS** і **Adjust Digital Compass**.
	- **3** Дотримуйтесь інструкцій на екрані.

### <span id="page-148-0"></span>Чому функція повертання не працює належним чином?

- ❑ Можливо, функція повертання вимкнена. У такому разі ввімкніть функцію повертання за допомогою програми **VAIO Control Center**.
- ❑ Функція повертання вимикається під час підключення до комп'ютера зовнішнього дисплея. Крім того, якщо підключити зовнішній дисплей під час використання комп'ютера у вертикальній орієнтації, зображення на екрані переключиться в горизонтальну орієнтацію.

### Чому функція струшування не працює належним чином?

- ❑ Можливо, функція струшування вимкнена. У такому разі ввімкніть функцію струшування за допомогою програми **VAIO Control Center**.
- ❑ Можливо, програмне забезпечення, що використовується, не підтримує функцію струшування. Використовуйте програму **Засіб перегляду фотографій Windows** або **Adobe Reader**, які підтримують цю функцію.
- ❑ Відкрийте вікно програми, що підтримує функцію струшування, поверх інших вікон. Клацніть у будь-якому місці вікна або натисніть комбінацію клавіш **Alt**+**Tab** і виберіть вікно.

# <span id="page-149-0"></span>Оновлення системи / безпека

### Як знаходити важливі оновлення для комп'ютера?

Можна знайти та завантажити на комп'ютер останні оновлення за допомогою таких програм: **Windows Update** і **VAIO Update**. Для отримання додаткових відомостей див. розділ **[Оновлення комп'ютера \(стор. 32\)](#page-31-0)**.

### Як захистити комп'ютер від загроз системі безпеки, наприклад вірусів?

На комп'ютері заздалегідь інстальовано операційну систему Microsoft Windows. Найкращим способом захисту комп'ютера від таких загроз системі безпеки, як віруси, є регулярне завантажування та інсталювання останніх оновлень операційної системи Windows.

Щоб отримати необхідні оновлення операційної системи Windows, виконайте такі дії:

**!** Для завантаження оновлень потрібно підключити комп'ютер до Інтернету.

- **1** Натисніть кнопку **Пуск** і виберіть пункт **Панель керування**.
- **2** Натисніть **Система й безпека**.
- **3** Натисніть **Центр підтримки**.
- **4** Дотримуйтесь інструкцій на екрані, щоб інсталювати автоматичні або регулярні оновлення.

# <span id="page-150-0"></span>Як підтримувати антивірусне програмне забезпечення в актуальному стані?

Актуальність програм, які забезпечують захист комп'ютера в Інтернеті, підтримується шляхом завантаження та встановлення останніх оновлень для нього з веб-сайту розробника.

**!** Для завантаження оновлень потрібно підключити комп'ютер до Інтернету.

- ❑ У разі використання програми **McAfee**:
	- **1** Натисніть кнопку **Пуск** і виберіть **Усі програми**, **McAfee** і **McAfee SecurityCenter**.
	- **2** Для оновлення програмного забезпечення натисніть кнопку, розташовану у верхньому лівому куті вікна.
	- **3** Дотримуйтесь інструкцій на екрані, щоб завершити оновлення.
- ❑ У разі використання програми **Norton Internet Security**:
	- **1** Натисніть кнопку **Пуск**, виберіть **Усі програми**, **Norton Internet Security**, а потім натисніть **LiveUpdate** або **Norton Internet Security**.
	- **2** Дотримуйтесь інструкцій на екрані, щоб завершити оновлення.

#### $\mathbb{Z}_p$

Для отримання додаткових відомостей див. файл довідки до програми.

#### **!**

Фактична послідовність дій може відрізнятися від описаної вище залежно від установлених на комп'ютері оновлень. У такому разі виконуйте інструкції, які відображаються на екрані.

# <span id="page-151-0"></span>Відновлення

## Як створити носії для відновлення?

Носії для відновлення можна створити за допомогою програми **VAIO Care**. Такі носії призначені для відновлення параметрів системи комп'ютера до стандартних заводських значень. Щоб створити носій, запустіть програму **VAIO Care** [\(стор. 33\),](#page-32-0) а потім натисніть **Recovery & restore**, **Recovery** та **Create Recovery Media**.

**!** Якщо комп'ютер не обладнано вбудованим оптичним дисководом, підключіть зовнішній оптичний дисковод (не надається в комплекті).

Детальніше про це в **Посібник з відновлення системи, резервного копіювання та виправлення несправностей**.

### Як відновити систему комп'ютера до її заводських значень за промовчанням?

Існує два способи відновлення комп'ютерної системи: за допомогою носіїв для відновлення та з розділу відновлення системи. Детальніше про це в **Посібник з відновлення системи, резервного копіювання та виправлення несправностей**.

### Як переустановити оригінальне програмне забезпечення та драйвери?

Попередньо встановлене програмне забезпечення та драйвери відновлюються за допомогою програми **VAIO Care**. Щоб відновити їх, запустіть програму **VAIO Care** [\(стор. 33\),](#page-32-0) а потім виберіть **Recovery & restore**, **Recovery** та **Reinstall Applications and Drivers**.

Детальнішу інформацію див. у файлі довідки програми **VAIO Care**.

# <span id="page-152-0"></span>Як перевірити обсяг розділу відновлення системи?

Вбудований запам'ятовувальний пристрій містить розділ відновлення, у якому зберігаються дані для відновлення системи. Щоб перевірити обсяг розділу відновлення, виконайте вказані нижче дії.

- **1** Натисніть кнопку **Пуск**, клацніть правою кнопкою миші **Комп'ютер** і виберіть **Керування**.
- **2** Виберіть пункт **Керування дисками** в директорії **Зберігання** на лівій панелі. Обсяг розділу відновлення та загальний обсяг диска C відображається в рядку **Диск 0** на центральній панелі.

## <span id="page-153-0"></span>Як зменшити обсяг розділу відновлення системи?

Вбудований запам'ятовувальний пристрій містить розділ відновлення, в якому зберігаються дані для відновлення системи. Якщо в комп'ютері встановлено твердотілий диск, можна мінімізувати розмір розділу відновлення, видаливши ці дані.

**1** Вставте носій для відновлення в дисковод оптичних дисків комп'ютера, коли він працює у звичайному режимі, вимкніть комп'ютер, а потім знову ввімкніть його.

#### **!**

Використовуйте носій для відновлення, який було створено одразу після придбання комп'ютера.

#### $\n *A*$

Якщо використовується зовнішній дисковод оптичних дисків (не надається в комплекті), перезавантажте комп'ютер і натискайте клавішу **F11**, доки не зникне емблема VAIO.

- **2** За допомогою клавіші ↑ або ↓ виберіть **VAIO Care Rescue** і натисніть клавішу Enter.
- **3** Клацніть **Tools** і виберіть **Start advanced recovery wizard**.

#### ✍

Коли з'явиться повідомлення **Do you need to rescue data?**, зробіть резервну копію даних, якщо необхідно.

- **4** Дотримуйтесь інструкцій на екрані, доки не з'явиться вікно **Select recovery type**.
- **5** Виберіть **Custom recovery Remove recovery contents**.
- **6** Дотримуйтесь інструкцій на екрані.

#### **!**

Вказана вище процедура потребує відновлення системи. Усі програми та дані, записані на запам'ятовувальний пристрій перед видаленням даних для відновлення системи, буде втрачено.

Щоб пізніше виконати відновлення після видалення даних для відновлення системи, знадобиться носій для відновлення.

# <span id="page-154-0"></span>Акумуляторна батарея

### Як переглянути стан заряду акумулятора?

Стан заряджання акумулятора можна визначити за індикатором заряджання. Для отримання додаткових відомостей див. розділ **[Заряджання акумуляторної батареї \(стор. 25\)](#page-24-0)**.

# Коли комп'ютер працює від джерела змінного струму?

Якщо комп'ютер безпосередньо з'єднаний із розеткою змінного струму за допомогою адаптера змінного струму, він живиться змінним струмом, навіть якщо встановлено акумуляторну батарею.

# Коли потрібно перезаряджати акумуляторну батарею?

Перезаряджайте акумуляторну батарею в зазначених нижче випадках.

- ❑ Коли акумуляторна батарея розряджається та миготять індикатори заряджання й живлення.
- ❑ Якщо акумуляторна батарея не використовувалася протягом тривалого періоду часу.

# Коли потрібно замінити акумуляторну батарею?

Коли термін експлуатації акумуляторної батареї завершується, з'являється повідомлення про необхідність заміни акумуляторної батареї. Рівень заряду акумуляторної батареї можна перевірити за допомогою функції **Battery** у програмі **VAIO Control Center**.

## Чи звертати увагу на нагрівання встановленої акумуляторної батареї?

Ні. Нагрівання акумуляторної батареї під час живлення комп'ютера — це нормальне явище.

# <span id="page-155-0"></span>Чи може комп'ютер перейти до режиму глибокого сну під час роботи від акумуляторної батареї?

Комп'ютер може перейти до режиму глибокого сну під час роботи від акумуляторної батареї, але деяке програмне забезпечення та периферійні пристрої перешкоджають цьому. Якщо використовується програма, яка перешкоджає системі перейти до режиму глибокого сну, часто зберігайте дані, щоб уникнути їхньої втрати. Додаткові відомості про активування режиму глибокого сну вручну див. у розділі **[Використання режиму глибокого сну \(стор. 31\)](#page-30-0)**.

### Чому не вдається повністю зарядити акумуляторну батарею?

У **VAIO Control Center** ввімкнено функцію обслуговування акумуляторної батареї для подовження терміну її служби. Перевірте параметри для програми **VAIO Control Center**.

### Що робити, якщо відображається повідомлення, яке сповіщає про несумісність або неналежне встановлення акумуляторної батареї, а потім комп'ютер переходить у режим глибокого сну?

- ❑ Ця проблема може виникнути внаслідок неправильного встановлення акумуляторної батареї. Щоб усунути цю проблему, вимкніть комп'ютер і вийміть акумуляторну батарею. Потім знову встановіть акумуляторну батарею в комп'ютер. Додаткові відомості див. у розділі **[Встановлення та від'єднання акумуляторної батареї \(стор. 21\)](#page-20-0)**.
- ❑ Якщо проблема не зникне, це означає, що встановлено несумісну акумуляторну батарею. Вийміть акумуляторну батарею та зверніться до авторизованого центру підтримки або технічного обслуговування Sony. Щоб знайти найближчий центр або агента, див. **[Додаткові відомості про комп'ютер VAIO \(стор. 5\)](#page-4-0)**.

# <span id="page-156-0"></span>Вбудована камера

### Чому у видошукачі не відтворюються зображення або відтворюються зображення низької якості?

- ❑ Вбудована камера може використовуватися лише одним програмним застосунком. Перед запуском нового застосунку закрийте поточний застосунок.
- ❑ Під час перегляду об'єкта, що швидко рухається, у видошукачі можуть з'являтися певні перешкоди, наприклад горизонтальні смуги. Це нормальне явище, яке не свідчить про несправність.
- ❑ Якщо проблема не зникає, перезапустіть комп'ютер.

## Чому записи мають низьку якість?

- На записах, відзнятих за люмінесцентного освітлення, можуть відображатися відблиски світла.
- ❑ Затемнені частини записів можуть виглядати як шум.
- ❑ Якщо захисна кришка для лінз брудна, відзняти чіткий кадр не вдасться. Почистіть кришку. Див. розділ **[Вбудована камера \(стор. 126\)](#page-125-0)**.

# Чому на кілька секунд затримується вхідний відеосигнал із вбудованої камери?

Вхідний відеосигнал може затримуватися на декілька секунд, якщо:

- ❑ використовується комбінація клавіш із клавішею **Fn**.
- ❑ зростає навантаження на ЦП.

Це нормальне явище, яке не свідчить про несправність.

# <span id="page-157-0"></span>Що робити, якщо комп'ютер працює нестабільно під час переходу до режиму збереження енергії, поки використовується вбудована камера?

Якщо комп'ютер автоматично переходить до режиму сну або глибокого сну, змініть відповідні настройки режиму збереження енергії. Відомості про змінення цього параметра див. у розділі **[Використання режимів](#page-29-0)  [енергозбереження \(стор. 30\)](#page-29-0)**.

# <span id="page-158-0"></span>Робота в мережі (локальна мережа та безпроводова локальна мережа)

### <span id="page-158-1"></span>Що робити, якщо комп'ютеру не вдається з'єднатися з точкою доступу безпроводової локальної мережі?

- ❑ Необхідно підключити адаптер дисплея/локальної мережі до комп'ютера перед настроюванням мережі або отриманням доступу до неї.
- ❑ На потужність сигналу мережі впливають перешкоди та відстань до точки доступу. Можливо, необхідно перемістити комп'ютер подалі від перешкод або ближче до точки доступу, яка може використовуватися.
- ❑ Переконайтеся, що перемикач **WIRELESS** увімкнуто, а на комп'ютері світиться індикатор **WIRELESS**.
- ❑ Переконайтеся, що увімкнено живлення точки доступу.
- ❑ Якщо потрібно підключити комп'ютер до точки доступу безпроводової локальної мережі за допомогою смуги 5 ГГц, переконайтеся, що на вкладці **Wireless LAN Settings** у вікні параметрів **VAIO Smart Network** вибрано параметр використання смуги 5 ГГц або смуг 2,4 ГГц і 5 ГГц. Зв'язок через безпроводову локальну мережу (стандарт IEEE 802.11a) лише через смугу пропускання 5 ГГц, доступну лише для вибраних моделей, вимкнуто за промовчанням.
- ❑ Виконайте наведені нижче кроки для перевірки налаштувань.
	- **1** Натисніть кнопку **Пуск** і виберіть пункт **Панель керування**.
	- **2** Натисніть кнопку **Перегляд стану мережі та завдань** в розділі **Мережа й Інтернет**.
	- **3** Клацніть **Підключення до мережі**, щоб підтвердити вибір точки доступу.
- ❑ Переконайтеся, що ключ шифрування правильний.
- <span id="page-159-0"></span>❑ Переконайтеся, що вибрано значення **Максимальна продуктивність** для пункту **Параметри безпроводового адаптера** у вікні **Електроживлення**. Вибір іншого параметра може призвести до помилки зв'язку. Щоб змінити настройки, виконайте такі дії:
	- **1** На панелі завдань клацніть правою кнопкою миші піктограму стану живлення та виберіть **Електроживлення**.
	- **2** Натисніть **Змінити настройки плану**.
	- **3** Виберіть пункт **Змінити додаткові настройки живлення**.
	- **4** Виберіть вкладку **Додаткові параметри**.
	- **5** Двічі клацніть **Параметри безпроводового адаптера** та **Економія енергії**.
	- **6** У розкривному списку виберіть **Максимальна продуктивність** для настройки **Робота від акумулятора** і для настройки **Від мережі**.

## <span id="page-160-0"></span>Що робити, якщо не вдається отримати доступ до Інтернету?

- ❑ Перевірте настройки точки доступу. Для отримання додаткових відомостей див. посібник, який постачався з точкою доступу.
- ❑ Переконайтеся, що комп'ютер і точка доступу з'єднані.
- ❑ Перейдіть із комп'ютером подалі від перешкод або ближче до використовуваної точки доступу.
- ❑ Переконайтеся, що комп'ютер правильно настроєно на доступ до Інтернету.
- ❑ Переконайтеся, що вибрано значення **Максимальна продуктивність** для пункту **Параметри безпроводового адаптера** у вікні **Електроживлення**. Вибір іншого параметра може призвести до помилки зв'язку. Щоб змінити параметри, виконуйте інструкції, наведені в розділі **[Що робити, якщо комп'ютеру не вдається з'єднатися з](#page-158-1)  [точкою доступу безпроводової локальної мережі? \(стор. 159\)](#page-158-1)**.

# Чому повільно передаються дані?

- ❑ На швидкість перенесення даних у безпроводовій локальній мережі впливає відстань і предмети між пристроями та точками доступу. Серед інших факторів є конфігурація пристрою, умови поширення радіохвиль і сумісність програмного забезпечення. Щоб досягти максимальної швидкості передавання даних, перейдіть із комп'ютером подалі від перешкод або ближче до використовуваної точки доступу.
- ❑ Якщо використовується точка доступу безпроводової локальної мережі, пристрій може бути тимчасово перенавантажено залежно від кількості пристроїв, які з'єднано через точку доступу.
- ❑ Якщо точці доступу перешкоджають інші точки доступу, змініть канал точки доступу. Для отримання додаткових відомостей див. посібник, який постачався з точкою доступу.
- ❑ Переконайтеся, що вибрано значення **Максимальна продуктивність** для пункту **Параметри безпроводового адаптера** у вікні **Електроживлення**. Вибір іншого параметра може призвести до помилки зв'язку. Щоб змінити параметри, виконуйте інструкції, наведені в розділі **[Що робити, якщо комп'ютеру не вдається з'єднатися з](#page-158-1)  [точкою доступу безпроводової локальної мережі? \(стор. 159\)](#page-158-1)**.

### <span id="page-161-0"></span>Як уникнути перешкод під час передавання даних?

- ❑ Коли комп'ютер підключений до точки доступу, можуть траплятися перерви в передаванні даних, якщо передається великий файл, або комп'ютер розташовано поряд із мікрохвильовими печами та безпроводовими телефонами.
- ❑ Перемістіть комп'ютер ближче до точки доступу.
- ❑ Переконайтеся, що зв'язок точки доступу не порушено.
- ❑ Змініть канал точки доступу. Для отримання додаткових відомостей див. посібник, який постачався з точкою доступу.
- ❑ Переконайтеся, що вибрано значення **Максимальна продуктивність** для пункту **Параметри безпроводового адаптера** у вікні **Електроживлення**. Вибір іншого параметра може призвести до помилки зв'язку. Щоб змінити параметри, виконуйте інструкції, наведені в розділі **[Що робити, якщо комп'ютеру не вдається з'єднатися з](#page-158-1)  [точкою доступу безпроводової локальної мережі? \(стор. 159\)](#page-158-1)**.

## Що таке канали?

- ❑ У безпроводових локальних мережах використовуються різні діапазони частот, які називаються каналами. Канали точок доступу безпроводових локальних мережах сторонніх виробників можуть бути запрограмовані на канали, відмінні від тих, що використовують пристрої компанії Sony.
- ❑ Якщо використовується точка доступу безпроводової локальної мережі, див. інформацію про з'єднання у посібнику, що постачався з точкою доступу.

### Чому з'єднання з мережею переривається в разі змінення ключа шифрування?

Два комп'ютери з увімкненою функцією безпроводової локальної мережі можуть втратити одноранговий мережевий зв'язок, якщо змінюється ключ шифрування. Можна або повернути ключ шифрування до початкового профілю, або знову ввести ключ на обох комп'ютерах, щоб ключі співпали.

# <span id="page-162-0"></span>Безпроводова глобальна обчислювальна мережа

### Що робити, якщо не вдається підключити комп'ютер до безпроводової глобальної обчислювальної мережі?

- ❑ Переконайтеся, що акумулятор правильно встановлено і заряджено.
- ❑ Переконайтеся, що SIM-картка має функцію 3G й цю функцію активовано оператором телекомунікаційного зв'язку. Вставляючи SIM-картку, обов'язково слідуйте процедурі з розділу **[Вставлення SIM-картки \(стор. 69\)](#page-68-0)**.
- ❑ Ваша мережа мобільного зв'язку має забезпечувати покриття вашого регіону. Зверніться до постачальника послуг мережі для отримання відомостей щодо покриття мережі.
- ❑ Переконайтеся, що перемикач **WIRELESS** увімкнуто, а на комп'ютері світиться індикатор **WIRELESS**.
- ❑ Переконайтеся, що перемикач поряд із пунктом **Wireless WAN** установлено в положення **On** у вікні **VAIO Smart Network**.
- ❑ У програмі для керування підключеннями потрібно правильно вказати ім'я точки доступу (APN). Для уточнення інформації про ім'я точки доступу зверніться до оператора телекомунікаційного зв'язку. Докладніші відомості про налаштування імені точки доступу наведено у файлі довідки, який входить до програми для керування підключеннями.
- ❑ Перевірте, чи успішно виявлено модем безпроводової глобальної обчислювальної мережі програмним забезпечення для керування підключенням. Для виявлення модема безпроводової глобальної обчислювальної мережі програмним забезпеченням може знадобитися деякий час.

#### ✍

Додаткову інформацію про функцію безпроводової глобальної обчислювальної мережі наведено на веб-сайті сервісної підтримки VAIO.

# <span id="page-163-0"></span>Технологія Bluetooth

# Що робити, якщо іншим пристроям Bluetooth не вдається знайти комп'ютер?

- ❑ Переконайтеся, що функція Bluetooth увімкнена на обох пристроях.
- ❑ Переконайтеся, що перемикач **WIRELESS** увімкнуто, а на комп'ютері світиться індикатор **WIRELESS**.
- ❑ Коли комп'ютер знаходиться в режимі енергозбереження, функцію Bluetooth використовувати не можна. Поверніть комп'ютер до звичайного режиму, а потім увімкніть перемикач **WIRELESS**.
- ❑ Комп'ютер та пристрій можуть розміщуватися занадто далеко один від одного. Найкраще безпроводова технологія Bluetooth працює, якщо пристрої розташовано в межах 10 м один від одного.

# <span id="page-163-1"></span>Що робити, якщо не вдається знайти пристрій Bluetooth, з яким потрібно встановити зв'язок?

- ❑ Перевірте, чи увімкнено функцію Bluetooth на пристрої, з яким потрібно встановити зв'язок. Для отримання додаткових відомостей див. посібник іншого пристрою.
- ❑ Якщо пристрій, з яким потрібно встановити зв'язок, уже з'єднано з іншим пристроєм Bluetooth, можливо, його не вдасться знайти, або він не зможе встановити з'єднання з комп'ютером.
- ❑ Щоб дозволити всім пристроям Bluetooth встановлювати зв'язок із комп'ютером, виконайте наведені нижче дії.
	- **1** Натисніть кнопку **Пуск** і виберіть **Пристрої та принтери**.
	- **2** Клацніть правою кнопкою миші піктограму пристрою Bluetooth і натисніть **Параметри пристрою Bluetooth**.
	- **3** Виберіть вкладку **Параметри** та встановіть прапорець **Дозволити пристроям Bluetooth знаходити цей комп'ютер**.

# <span id="page-164-0"></span>Що робити, якщо іншим пристроям Bluetooth не вдається підключитися до комп'ютера?

- ❑ Спробуйте скористатися порадами розділу **[Що робити, якщо не вдається знайти пристрій Bluetooth, з яким](#page-163-1)  [потрібно встановити зв'язок? \(стор. 164\)](#page-163-1)**.
- ❑ Переконайтеся, що інші пристрої автентифіковані.
- ❑ Відстань для перенесення даних може бути меншою 10 м залежно від існуючих перешкод між двома пристроями, від якості поширення радіохвиль та від операційної системи або програмного забезпечення, яке використовується. Перемістіть комп'ютер та пристрій Bluetooth ближче один до одного.

# Чому зв'язок Bluetooth повільний?

- ❑ Швидкість передавання даних залежить від перешкод і/або відстані між пристроями, від властивостей радіохвилі та від використовуваної операційної системи або програмного забезпечення. Перемістіть комп'ютер та пристрій Bluetooth ближче один до одного.
- ❑ Смуга пропускання 2,4 ГГц, з якою працюють пристрої Bluetooth або безпроводової локальної мережі, використовується різними пристроями. Хоча пристрої Bluetooth використовують цю технологію для зведення до мінімуму радіоперешкод від інших пристроїв, які використовують таку саму частоту, такі радіоперешкоди можуть спричиняти уповільнення швидкості передавання даних і зменшення зони покриття, а також призводити до розривання з'єднання.
- ❑ Якщо версія стандарту Bluetooth у пристрої Bluetooth, з яким буде встановлюватися з'єднання, не відповідає версії на комп'ютері, швидкість зв'язку буде повільнішою.

## <span id="page-165-0"></span>Чому не вдається користуватися службами, які підтримує підключений пристрій Bluetooth?

Встановити зв'язок можна лише зі службами, які також підтримує комп'ютер із функцією Bluetooth. Щоб дізнатися про це докладніше, шукайте інформацію про Bluetooth у ресурсі **Довідка та підтримка Windows**.

## Чи можна використовувати пристрої з технологією Bluetooth у літаках?

За допомогою технології Bluetooth комп'ютер передає радіочастоту 2,4 ГГц. У вразливих місцях, наприклад лікарнях і літаках, можуть існувати обмеження на використання пристроїв Bluetooth із метою уникнення радіоперешкод. Запитайте у працівників закладу, чи дозволено використовувати функцію Bluetooth на комп'ютері.

### Чому не вдається використовувати функцію Bluetooth після входу в систему як користувача зі стандартним обліковим записом користувача?

Функція Bluetooth може бути недоступною користувачу комп'ютера зі стандартним обліковим записом користувача. Увійдіть до системи як користувач із правами адміністратора.

### Чому не вдається використовувати пристрої Bluetooth після змінення користувачів?

Якщо змінювати користувачів, не виходячи із системи, пристрої Bluetooth не працюватимуть. Перед зміненням користувачів обов'язково виконуйте вихід із системи. Щоб вийти із системи, натисніть кнопку **Пуск**, стрілку поряд із кнопкою **Вихід** та **Вийти з системи**.

### Чому не можна обмінятися даними візитки за допомогою мобільного телефону?

Функція обміну візитками не підтримується.

## <span id="page-166-0"></span>Що робити, якщо не чути звуку з навушників або аудіо та відеоконтролера?

Навушники, звукова карта й відеокарта мають підтримувати систему захисту вмісту SCMS-T. В іншому разі потрібно змінити параметри SCMS-T, щоб підключити пристрій через протокол зв'язку Advanced Audio Distribution Profile (A2DP). Щоб змінити параметри SCMS-T, виконайте зазначені нижче дії.

#### ✍

Деякі моделі VAIO виявляють систему захисту вмісту SCMS-T на пристрої, який підключається, після чого параметри SCMS-T переналаштовуються автоматично. У таких моделях пункт **SCMS-T Settings** у кроці 3 не відображається, оскільки немає потреби змінювати параметри вручну.

- **1** Натисніть кнопку **Пуск** і виберіть **Пристрої та принтери**.
- **2** Клацніть правою кнопкою миші піктограму пристрою, який потрібно підключити за допомогою A2DP, і виберіть пункт **Control**.
- **3** Клацніть пункт **SCMS-T Settings**.
- **4** Натисніть **Ні**, коли з'явиться повідомлення **Connect to a device only if it supports SCMS-T content protection**.

### Що робити, якщо на панелі завдань не відображається піктограма Bluetooth?

- ❑ Переконайтеся, що перемикач поряд із пунктом **Bluetooth** установлено в положення **On** у вікні **VAIO Smart Network**.
- ❑ Щоб відобразити піктограму Bluetooth на панелі завдань, виконайте зазначені нижче кроки.
	- **1** Натисніть кнопку **Пуск** і виберіть **Пристрої та принтери**.
	- **2** Клацніть правою кнопкою миші піктограму пристрою Bluetooth і натисніть **Параметри пристрою Bluetooth**.
	- **3** Натисніть вкладку **Параметри** та встановіть прапорець **Відображати піктограму Bluetooth в області сповіщень**.

# <span id="page-167-0"></span>Оптичні диски

### Що робити, якщо зовнішній оптичний дисковод не працює належним чином?

Переконайтеся, що зовнішній оптичний дисковод підключено до джерела змінного струму та порту USB на комп'ютері. Якщо його не підключено, зовнішній оптичний дисковод може не працювати належним чином.

# <span id="page-168-0"></span>GPS

### Що робити, якщо не вдається використати функцію GPS?

- ❑ Переконайтеся, що перемикач **WIRELESS** увімкнено.
- ❑ Переконайтеся, що для перемикач поряд із пунктом **GPS** установлено в положення **On** у вікні **VAIO Smart Network**.

Що робити, якщо не вдається отримати інформацію про розташування або якщо отримана інформація про розташування неправильна?

- ❑ Переконайтеся, що перемикач **WIRELESS** увімкнено.
- ❑ Переконайтеся, що у вікні **VAIO Smart Network** перемикач поряд із пунктом **GPS** або **Wireless LAN** установлено в положення **On**.
- ❑ Для успішного отримання інформації про розташування в поточному розташуванні не повинно бути перешкод. Переміщайтеся, щоб знайти оптимальне розташування для отримання інформації GPS.

# <span id="page-169-0"></span>Дисплей

# Чому на екрані нічого не відображається?

- ❑ Екран комп'ютера може стати пустим, якщо комп'ютер відключено від живлення, або він переходить до режиму збереження енергії (до режиму сну або глибокого сну). Якщо комп'ютер перебуває в режимі сну РК-екрана (Відео), натисніть будь-яку клавішу, щоб повернути комп'ютер до звичайного режиму. Для отримання додаткових відомостей див. розділ **[Використання режимів енергозбереження \(стор. 30\)](#page-29-0)**.
- ❑ Переконайтеся, що комп'ютер надійно підключений до джерела живлення й увімкнений, а індикатор живлення світиться.
- ❑ Якщо комп'ютер працює від акумуляторної батареї, переконайтеся, що її правильно встановлено та заряджено. Для отримання додаткових відомостей див. розділ **[Використання акумуляторної батареї \(стор. 21\)](#page-20-1)**.
- ❑ Якщо зображення виводиться на зовнішній дисплей, натисніть клавіші **Fn**+**F7**. Для отримання додаткових відомостей див. розділ **[Комбінації із клавішею «Fn» та їхні функції \(стор. 35\)](#page-34-0)**.

# <span id="page-170-0"></span>Що робити якщо зображення та відео відображаються неправильно?

- ❑ Перед використанням відео чи графічного застосунку або початком відтворення DVD переконайтеся, що для кольорів дисплея обрано параметр **True Color (32 біта)**. Вибір інших параметрів може завадити успішному відображенню зображень такими застосунками. Щоб змінити кольори дисплея, виконайте такі дії:
	- **1** Клацніть правою кнопкою миші на робочому столі та виберіть пункт **Роздільна здатність екрана**.
	- **2** Клацніть **Додаткові параметри**.
	- **3** Виберіть вкладку **Монітор**.
	- **4** Виберіть параметр **True Color (32 біта)** у розділі **Кольори**.
- ❑ Не змінюйте роздільну здатність і кольори дисплея під час використання застосунків для роботи з відео чи зображеннями або відтворення DVD-дисків, тому що це може призвести до невдалого відтворення/відображення або до нестабільної роботи системи.

Також рекомендується перед початком відтворення DVD вимкнути заставку. Якщо заставку ввімкнено, вона може активуватися під час відтворення DVD та завадити успішному відтворенню. Відомо, що деякі заставки навіть можуть змінювати роздільну здатність і кольори дисплея.

# <span id="page-171-0"></span>Чому на екрані не відображається відео?

- ❑ Якщо зображення виводиться на відключений зовнішній дисплей, не можна відобразити відео на екрані комп'ютера. Зупиніть відтворення відео, змініть вихід зображення на екран комп'ютера, а потім перезапустіть відтворення відео. Відомості про зміну виводу зображення див. у розділі **[Вибір режимів відображення](#page-102-0) [\(стор. 103\)](#page-102-0)**. Або, щоб змінити пристрій виводу зображення, можна натиснути клавіші **Fn**+**F7**. Для отримання додаткових відомостей див. розділ **[Комбінації із клавішею «Fn» та їхні функції \(стор. 35\)](#page-34-0)**.
- ❑ Відеопам'яті комп'ютера може бракувати для відображення відео з високою роздільною здатністю. У такому разі зменште роздільну здатність РК-екрана.

Щоб змінити роздільну здатність екрана, виконайте такі дії:

- **1** Клацніть правою кнопкою миші на робочому столі та виберіть пункт **Роздільна здатність екрана**.
- **2** Клацніть розкривний список поряд із розділом **Роздільна здатність**.
- **3** Переміщайте повзунок угору для збільшення або зменшення роздільної здатності екрана.

#### $\n *A*$

Можна перевірити загальну кількість доступної графічної та відеопам'яті. Клацніть правою кнопкою миші на робочому столі, виберіть **Роздільна здатність екрана**, а потім натисніть **Додаткові параметри** та вкладку **Адаптер**. Відображуване значення може відрізнятися від фактичного обсягу пам'яті комп'ютера.

### Що робити, якщо екран темний?

- ❑ Натисніть клавіші **Fn**+**F6**, щоб підвищити яскравість екрана комп'ютера.
- ❑ Якщо заблокувати датчик навколишнього світла, екран буде затемнений. Переконайтеся, що датчик не заблокований.

### Що робити, якщо зовнішній дисплей залишається пустим?

Натисніть клавіші **Fn**+**F7**, щоб змінити виведення зображення. Для отримання додаткових відомостей див. розділ **[Комбінації із клавішею «Fn» та їхні функції \(стор. 35\)](#page-34-0)**.

# <span id="page-172-0"></span>Друк

## Що робити, якщо не вдається роздрукувати документ?

- ❑ Переконайтеся, що принтер увімкнено, а кабель принтера надійно підключений до портів принтера та комп'ютера.
- ❑ Переконайтеся, що принтер сумісний із операційною системою Windows, встановленою на комп'ютері.
- ❑ Перед використанням принтера може знадобитися інсталювати драйвер принтера. Для отримання додаткових відомостей див. посібник, наданий із принтером.
- ❑ Якщо принтер не працює після відновлення роботи комп'ютера внаслідок переходу з режиму збереження енергії (з режиму сну або глибокого сну), перезапустіть комп'ютер.
- ❑ Якщо у принтера є функції бінапрямленого з'єднання, вимкнення цих функцій на комп'ютері може увімкнути друк. Виконайте такі кроки:
	- **1** Натисніть кнопку **Пуск** і виберіть **Пристрої та принтери**.
	- **2** Клацніть правою кнопкою миші піктограму принтера та виберіть **Властивості**.
	- **3** Виберіть вкладку **Порти**.
	- **4** Зніміть прапорець **Дозволити двосторонній обмін даними**.
	- **5** Натисніть кнопку **ОК**.

У результаті буде вимкнено функції бінапрямленого з'єднання принтера, наприклад передавання даних, контроль стану та пульт дистанційного керування.

# <span id="page-173-0"></span>Мікрофон

# Що робити, якщо мікрофон не працює?

- ❑ Комп'ютер не обладнано гніздом для мікрофона. Не можна використовувати зовнішній мікрофон.
- ❑ Можливо, неправильно настроєний вхідний аудіопристрій. Щоб настроїти вхідний аудіопристрій, виконайте наведені нижче дії.
	- **1** Закрийте всі відкриті програми.
	- **2** Натисніть кнопку **Пуск** і виберіть пункт **Панель керування**.
	- **3** Клацніть **Устаткування та звук**.
	- **4** Клацніть **Керування аудіопристроями** в розділі **Звук**.
	- **5** На вкладці **Запис** виберіть потрібний вхідний аудіопристрій і натисніть **Установити за промовчанням**.

# Як уникнути фонового шуму мікрофона?

Фоновий шум виникає, якщо в мікрофон надходить звук із пристрою зі звуковою платою, наприклад з динаміка. Щоб уникнути цієї проблеми:

- ❑ Не розміщуйте мікрофон біля пристрою зі звуковою платою.
- ❑ Знизьте гучність динаміків та мікрофона.

# <span id="page-174-0"></span>Динаміки

# <span id="page-174-1"></span>Що робити, якщо із вбудованих динаміків не чути звук?

- ❑ Якщо використовується програма із власним регулюванням гучності, переконайтеся, що гучність відрегульовано правильно. Для отримання додаткових відомостей див. файл довідки програми.
- ❑ Можливо, гучність було вимкнуто за допомогою клавіш **Fn**+**F2**. Натисніть ці клавіші ще раз.
- ❑ Можливо, гучність було зменшено за допомогою клавіш **Fn**+**F3**. Продовжуйте натискати клавіші **Fn**+**F4**, щоб збільшити гучність і зробити звук чутним.
- ❑ Перевірте регулятори гучності Windows, клацнувши на панелі завдань піктограму гучності.
- ❑ Можливо, неправильно настроєно вихідний аудіопристрій. Щоб змінити вихідний аудіопристрій, див. розділ **[Як змінити вихідний аудіопристрій? \(стор. 180\)](#page-179-0)**.

### <span id="page-175-0"></span>Що робити, якщо зовнішні динаміки не працюють?

- ❑ Спробуйте скористатися порадами розділу **[Що робити, якщо із вбудованих динаміків не чути звук?](#page-174-1) [\(стор. 175\)](#page-174-1)**.
- ❑ Якщо використовується програма із власним регулюванням гучності, переконайтеся, що гучність відрегульовано правильно. Для отримання додаткових відомостей див. файл довідки програми.
- ❑ Переконайтеся, що динаміки правильно підключено, а гучність збільшена достатньо для того, щоб почути звук.
- ❑ Переконайтеся, що динаміки призначено для використання з комп'ютером.
- ❑ Якщо у динаміків є кнопка вимкнення звуку, установіть її на значення «off».
- ❑ Якщо динаміки потребують живлення від зовнішнього джерела, переконайтеся, що динаміки підключено до джерела живлення. Для отримання додаткових відомостей див. посібник, наданий з динаміками.
- ❑ Перевірте регулятори гучності Windows, клацнувши на панелі завдань піктограму гучності.
- ❑ Можливо, неправильно настроєно вихідний аудіопристрій. Щоб змінити вихідний аудіопристрій, див. розділ **[Як змінити вихідний аудіопристрій? \(стор. 180\)](#page-179-0)**.

# <span id="page-176-0"></span>Вказівний пристрій

## Що робити, якщо вказівний пристрій не працює?

- ❑ Можливо, вказівний пристрій (вказівні пристрої) було вимкнено перед підключенням миші до комп'ютера. Див. підказку в розділі **[Використання вказівного пристрою \(стор. 37\)](#page-36-0)**.
- ❑ Переконайтеся, що до комп'ютера не підключено мишу.
- ❑ Якщо вказівник не рухається під час роботи програмного застосунку, натисніть клавіші **Alt**+**F4**, щоб закрити вікно застосунку.
- ❑ Якщо не працює комбінація клавіш **Alt**+**F4**, натисніть клавішу Windows один раз, а потім кілька разів клавішу  $\rightarrow$ ; виберіть **Перезавантаження** за допомогою клавіші **↑** або  $\overline{\bullet}$  і натисніть клавішу Enter, щоб перезавантажити комп'ютер.
- ❑ Якщо комп'ютер не перезавантажується, натисніть комбінацію клавіш **Ctrl**+**Alt**+**Delete**, виберіть стрілку біля кнопки **Вихід** за допомогою клавіш m та ,, натисніть клавішу **Enter**, виберіть **Перезавантаження** за допомогою клавіші M або m, а потім натисніть клавішу **Enter**, щоб перезавантажити комп'ютер.
- ❑ Якщо це не спрацює, натисніть і утримуйте кнопку живлення, доки комп'ютер не вимкнеться.

**!** Вимикайте комп'ютер за допомогою клавіш **Ctrl**+**Alt**+**Delete**, бо натискання кнопки живлення може привести до втрати даних, які не було збережено.

# <span id="page-177-0"></span>Клавіатура

# Що робити, якщо конфігурація клавіатури неправильна?

Мовна розмітка клавіатури комп'ютера записана на упаковці. Якщо під час інсталяції Windows вибрати клавіатуру для іншого регіону, то конфігурація клавіш зміниться.

Щоб змінити конфігурацію клавіатури, виконайте зазначені нижче дії.

- **1** Натисніть кнопку **Пуск** і виберіть пункт **Панель керування**.
- **2** Натисніть **Годинник, мова та країна/регіон**, а потім виберіть **Змінення розкладок клавіатури та інших методів вводу** у розділі **Мова та регіональні стандарти**.
- **3** Натисніть **Змінити розкладку клавіатури** на вкладці **Клавіатури та мови**.
- **4** Змініть настройки на власний вибір.

### Що робити, якщо не вдається ввести певні символи за допомогою клавіатури?

Якщо не вдається ввести букви **U**, **I**, **O**, **P**, **J**, **K**, **L**, **M** тощо, можливо, активовано клавішу **Num Lk**. Перевірте, чи не світиться індикатор Num lock. Якщо індикатор Num lock світиться, натисніть клавішу **Num Lk**, щоб вимкнути його перед введенням цих символів.

# <span id="page-178-0"></span>Дискети

# Чому на панелі завдань не відображається піктограма «Безпечно видалити устаткування та витягти носій», якщо підключено дисковод?

Комп'ютер не розпізнає дисковод для гнучких дисків. По-перше, переконайтеся, що кабель USB правильно підключено до порту USB. Якщо необхідно зафіксувати з'єднання, зачекайте кілька секунд, щоб комп'ютер розпізнав дисковод. Якщо піктограма все одно не відображається, виконайте такі кроки:

- **1** Закрийте всі програми, які мають доступ до дисковода для гнучких дисків.
- **2** Дочекайтеся, поки індикатор на дисководі згасне.
- **3** Натисніть кнопку виймання дискети, щоб вийняти дискету, а потім відключіть пристрій USB зчитування дискет від комп'ютера.
- **4** Підключіть дисковід заново, вставивши USB-кабель у порт USB.
- **5** Перезавантажте комп'ютер, для чого натисніть кнопку **Пуск**, клацніть стрілку поряд із кнопкою **Вихід**, а потім виберіть **Перезавантаження**.

### Що робити, якщо не вдається записати дані на дискету?

- ❑ Переконайтеся, що дискета вставлена у дисковід правильно.
- ❑ Якщо диск вставлено правильно, а записати на нього дані все одно не вдається, диск може бути повним або захищеним від записування. Можна або скористатися дискетою, яку не захищено від записування, або вимкнути функцію захисту від записування.

# <span id="page-179-1"></span>Аудіо та відео

# Як вимкнути звук запуску Windows?

Щоб вимкнути звук запуску Windows, виконайте ці кроки:

- **1** Натисніть кнопку **Пуск** і виберіть пункт **Панель керування**.
- **2** Клацніть **Устаткування та звук**.
- **3** Клацніть **Керування аудіопристроями** в розділі **Звук**.
- **4** На вкладці **Звуки** зніміть прапорець **Відтворювати звук запуску Windows**.
- **5** Натисніть кнопку **ОК**.

## <span id="page-179-0"></span>Як змінити вихідний аудіопристрій?

Якщо не чути звуку із пристрою, підключеного до порту, наприклад порту USB, вихідного порту HDMI, оптичного вихідного порту або роз'єму навушників, необхідно змінити вихідний аудіопристрій.

- **1** Закрийте всі відкриті програми.
- **2** Натисніть кнопку **Пуск** і виберіть пункт **Панель керування**.
- **3** Клацніть **Устаткування та звук**.
- **4** Клацніть **Керування аудіопристроями** в розділі **Звук**.
- **5** На вкладці **Відтворення** виберіть потрібний вихідній аудіопристрій і натисніть **Установити за промовчанням**.

## Що робити, якщо під час відтворення відео пропускаються кадри?

Якщо вікно відтворення відео перекрите іншим вікном, можуть пропускатися кадри або погіршуватися відтворення. Перемістіть вікно відтворення відео, де його не буде перекривати інше вікно, або повністю розгорніть вікно відтворення.
## <span id="page-180-0"></span>Що робити, якщо не чути звук із вихідного аудіопристрою, підключеного до вихідного порту HDMI, оптичного вихідного порту або гнізда навушників?

Необхідно змінити вихідний аудіопристрій, якщо потрібно чути звук із пристрою, підключеного до порту, наприклад вихідного порту HDMI, оптичного вихідного порту або гнізда навушників. Для отримання додаткових відомостей див. розділ **[Як змінити вихідний аудіопристрій? \(стор. 180\)](#page-179-1)**.

Чому відбуваються переривання звуку та/або з'являються пропущені кадри під час відтворення відеозаписів із високою роздільною здатністю, наприклад відеозаписів, записаних за допомогою цифрової відеокамери AVCHD?

Для відтворення відеозаписів із високою роздільною здатністю необхідні значні апаратні ресурси на кшталт ЦП, графічного процесора або високої продуктивності системної пам'яті на комп'ютері. Під час відтворення відеозаписів певні операції або функції можуть бути недоступними, а переривання звуку, пропущені кадри та помилки відтворення можуть відбуватися залежно від технічних характеристик комп'ютера.

## <span id="page-181-0"></span>«Memory Stick»

## Що робити, якщо не вдається використати на інших пристроях картку пам'яті «Memory Stick», відформатовану на комп'ютері VAIO?

Можливо, необхідно повторно відформатувати картку пам'яті «Memory Stick».

Під час форматування картки «Memory Stick» буде видалено всі дані, включно з попередньо збереженою музикою. Перед повторним форматування картки пам'яті «Memory Stick» виконайте резервне копіювання важливих даних і переконайтеся, що вона не містить файлів, які необхідно зберегти.

- **1** Скопіюйте дані з картки пам'яті «Memory Stick» на вбудований пристрій пам'яті для збереження даних або зображень.
- **2** Відформатуйте картку пам'яті «Memory Stick», виконуючи кроки з розділу **[Форматування картки пам'яті](#page-51-0)  [«Memory Stick» \(стор. 52\)](#page-51-0)**.

### Чи можна копіювати зображення з цифрової відеокамери за допомогою картки пам'яті «Memory Stick»?

Так, можна переглядати відеокліпи, записані за допомогою цифрових відеокамер, сумісних із картками пам'яті «Memory Stick».

### Чому не вдається записати дані на картку пам'яті «Memory Stick»?

Деякі версії карток пам'яті «Memory Stick» обладнано перемикачем запобігання видаленню, щоб захистити дані від ненавмисного видалення або перезапису. Переконайтеся, що перемикач захисту від стирання вимкнуто.

#### **[n](#page-181-0)**  $\sim$  183

## <span id="page-182-0"></span>Периферійні пристрої

#### Що робити, якщо не вдається підключити пристрій USB?

- ❑ Якщо це застосовується, перевірте, чи USB-пристрій увімкнуто та підключено до власного джерела живлення. Наприклад, якщо використовується цифрова камера, перевірте, чи заряджено акумулятор. Якщо використовується принтер, перевірте, чи кабель живлення правильно з'єднано з розеткою змінного струму.
- ❑ Спробуйте скористатися іншим USB-портом комп'ютера. Можливо, драйвер установлено на певний порт, який використовувався під час першого підключення пристрою.
- ❑ Для отримання додаткових відомостей див. посібник, наданий з USB-пристроєм. Може виникнути необхідність інсталювати програмне забезпечення перед підключенням пристрою.
- ❑ Спробуйте підключити простий малопотужний пристрій, наприклад мишу, щоб перевірити, чи працює порт взагалі.
- ❑ Концентратори USB можуть заважати роботі пристрою через несправність у розподіленні потужності. Рекомендується підключати пристрій до комп'ютера безпосередньо, без допомоги концентратора.

## <span id="page-183-0"></span>Торговельні марки

SONY, емблема SONY, VAIO та емблема VAIO є зареєстрованими торговельними марками Sony Corporation. «BRAVIA» є торговельною маркою Sony Corporation.

#### $\triangleq$ MEMORY STICK

 та «Memory Stick», «Memory Stick Duo», «MagicGate», «OpenMG», «Memory Stick PRO», «Memory Stick PRO Duo», «Memory Stick PRO-HG Duo», «Memory Stick Micro», «M2» та емблема «Memory Stick» є торговельними марками або зареєстрованими торговельними марками Sony Corporation.

Walkman є зареєстрованою торговельною маркою Sony Corporation.

Назвою i.LINK позначаються стандарт IEEE 1394. i.LINK та емблема i.LINK «**Å**», які є торговельними марками Sony Corporation.

Intel, Pentium, Intel SpeedStep і Atom є торговельними марками або зареєстрованими торговельними марками Intel Corporation.

Microsoft, MS-DOS, Windows, Windows Vista, BitLocker, Aero з емблема Windows є торговельними марками групи компаній Microsoft.

Blu-ray Disc™ і емблема Blu-ray Disc є торговельними марками Blu-ray Disc Association.

Текстова торговельна марка й емблеми Bluetooth є зареєстрованими торговельними марками, які належать Bluetooth SIG, Inc., і будь-яке використання цих знаків компанією Sony Corporation здійснюється згідно з ліцензією. Інші торговельні марки та товарні назви належать відповідним власникам.

Roxio Easy Media Creator є торговельною маркою Sonic Solutions.

WinDVD for VAIO та WinDVD BD є торговельними марками InterVideo, Inc.

<span id="page-184-0"></span>ArcSoft та емблема ArcSoft є зареєстрованими торговельними марками компанії ArcSoft, Inc. ArcSoft WebCam Companion є торговельною маркою компанії ArcSoft, Inc.

ATI й ATI Catalyst є торговельними марками Advanced Micro Devices, Inc.

Емблема SD є торговельною маркою.

Емблема SDHC є торговельною маркою.

Текстова торговельна марка та емблеми ExpressCard належать компанії PCMCIA і будь-яке використання цих знаків компанією Sony Corporation здійснюється згідно з ліцензією. Інші торговельні марки та товарні назви належать відповідним власникам.

HDMI, емблема HDMI та інтерфейс High-Definition Multimedia Interface є торговельними марками або зареєстрованими торговельними марками HDMI Licensing LLC в США та інших країнах.

CompactFlash® є торговельною маркою SanDisk Corporation.

\*\*\*\*. «XMB» та «xross media bar» є торговельними марками Sony Corporation та Sony Computer Entertainment Inc.

«PlaceEngine» є зареєстрованою торговельною маркою Koozyt, Inc.

«PlaceEngine» було розроблено компанією Sony Computer Science Laboratories, Inc. і ліцензовано компанією Koozyt, Inc.

«AVCHD» є торговельною маркою Panasonic Corporation і Sony Corporation.

Усі інші назви систем, виробів і служб є торговельними марками відповідних власників. У цьому посібнику знаки ™ або ® не вказуються.

Функції та технічні характеристики можуть бути змінені без оповіщення.

Усі інші торговельні марки є торговельними марками відповідних власників.

Не всі наведені вище програми можуть постачатися з вашою моделлю.

# <span id="page-185-0"></span>Примітка

© 2010 Sony Corporation. Усі права захищено.

Цей посібник та описане в ньому програмне забезпечення не можуть бути в повному обсязі або частково відтворені, перекладені або зменшені до будь-якої машинно-зчитуваної форми без попередньої письмової згоди.

Sony Corporation не надає жодної гарантії стосовно цього посібника, програмного забезпечення або іншої інформації, що міститься в цьому документі, і цим твердженням чітко відмовляється від будь-яких гарантій, що маються на увазі, а також заяв стосовно товарного стану або відповідності певній меті, які стосуються цього посібника, програмного забезпечення або іншої подібної інформації. За жодних обставин Sony Corporation не несе відповідальності за будь-які випадкові, побічні або фактичні збитки, зумовлені правопорушенням, контрактом або іншим чинником, що виникають через або пов'язані з цим посібником, програмним забезпеченням або іншою інформацією, що міститься в цьому документі, або з використанням вищевказаного.

У цьому посібнику знаки ™ або ® не вказуються.

Sony Corporation залишає за собою право будь-коли вносити будь-які зміни в цей посібник або в інформацію, що в ньому міститься, без оповіщення. Програмне забезпечення, описане в цьому документі, підлягає умовам окремої ліцензійної угоди.

Sony Corporation не несе відповідальності та не надає компенсації за втрачені записи, зроблені на комп'ютері, зовнішніх носіях запису чи записувальних пристроях або за пов'язану з цим втрату відомостей, включно з випадками, коли записи не зроблено через такі причини, як несправності комп'ютера, або коли вміст запису втрачено чи пошкоджено в результаті несправності або ремонту комп'ютера. За жодних умов Sony Corporation не відновлюватиме та не відтворюватиме вміст, записаний на комп'ютері, зовнішніх носіях запису або записувальних пристроях.

© 2010 Sony Corporation

<span id="page-186-0"></span>[n](#page-185-0)